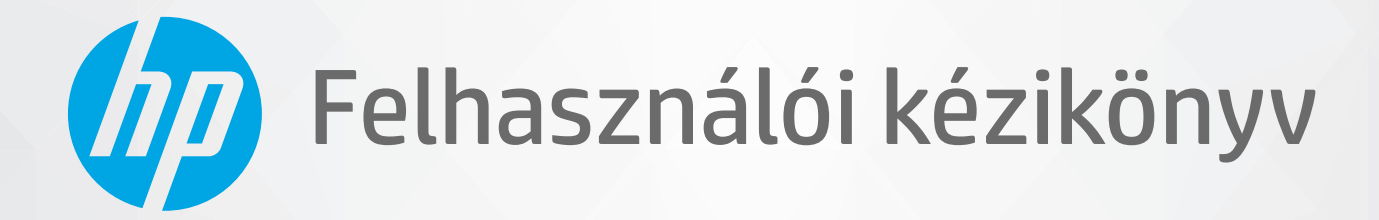

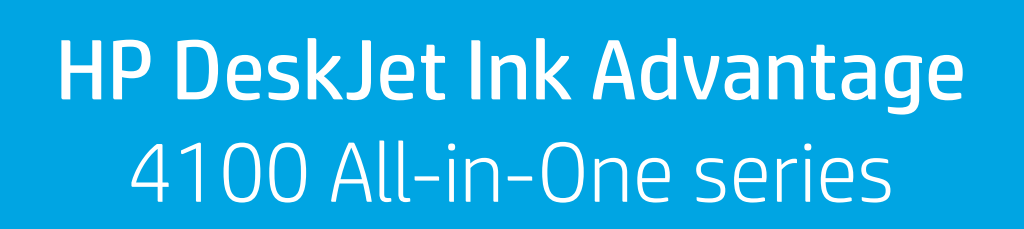

**CHD** 

#### **A HP vállalat nyilatkozatai**

AZ ITT SZEREPLŐ INFORMÁCIÓK ELŐZETES ÉRTESÍTÉS NÉLKÜL MEGVÁLTOZHATNAK.

MINDEN JOG FENNTARTVA. A SZERZŐI JOGI JOGSZABÁLYOK ÁLTAL MEGENGEDETTEKEN TÚL TILOS A DOKUMENTUMOT A HP ELŐZETES ÍRÁSBELI ENGEDÉLYE NÉLKÜL SOKSZOROSÍTANI, ÁTDOLGOZNI VAGY LEFORDÍTANI. A HP TERMÉKEIRE ÉS SZOLGÁLTATÁSAIRA VONATKOZÓ KIZÁRÓLAGOS JÓTÁLLÁS AZ ADOTT TERMÉKHEZ, ILLETVE SZOLGÁLTATÁSHOZ MELLÉKELT JÓTÁLLÁSI NYILATKOZATBAN VÁLLALT JÓTÁLLÁS. A DOKUMENTUMBAN SZEREPLŐ INFORMÁCIÓK NEM JELENTENEK SEMMIFÉLE TOVÁBBI JÓTÁLLÁST. A HP NEM VÁLLAL FELELŐSSÉGET A JELEN DOKUMENTUM ESETLEGES SZERKESZTÉSI VAGY TECHNIKAI HIBÁIÉRT VAGY HIÁNYOSSÁGAIÉRT.

© Copyright 2020 HP Development Company, L.P.

A Microsoft és a Windows a Microsoft Corporation bejegyzett védjegye vagy védjegye az Amerikai Egyesült Államokban és/vagy más országokban.

A Mac, az OS X, a macOS és az AirPrint az Apple Inc. az Egyesült Államokban és más országokban bejegyzett védjegye.

Az ENERGY STAR név és az ENERGY STAR jelzés az Amerikai Környezetvédelmi Hivatal bejegyzett védjegyei.

Az Android és a Chromebook a Google LLC védjegye.

Az Amazon és a Kindle az Amazon.com, Inc. vagy társvállalatainak védjegye.

Az iOS a Cisco védjegye az Egyesült Államokban és más országokban, és a használata engedéllyel történik.

#### **Biztonsági információk**

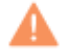

A termék használata során mindenkor érvényesíteni kell azokat az alapvető biztonsági előírásokat, amelyek révén elkerülhetők a tűz vagy áramütés okozta személyi sérülések.

– Olvassa át figyelmesen a nyomtató dokumentációjában található utasításokat.

- Tartsa szem előtt a készüléken feltüntetett valamennyi figyelmeztetést és utasítást.

– Tisztítás előtt szüntesse meg a készülék csatlakozását az elektromos táphálózathoz.

– A készüléket nem szabad víz közelében üzembe helyezni, és akkor sem, ha az üzembe helyezést végző személy vagy ruházata nedves.

– A készüléket vízszintes, szilárd felületen kell elhelyezni.

– Olyan biztonságos helyen üzemeltesse a készüléket, ahol senki sem léphet a kábelekre, illetve senki sem botolhat meg a vezetékekben, és ahol a vezetékek károsodása megakadályozható.

– Ha a termék nem működik megfelelően, tekintse meg a [Megoldás keresése,](#page-86-0) 81. oldal részt.

– A termék nem tartalmaz a felhasználó által javítható alkatrészeket. A javítást bízza megfelelően képzett szakemberre.

# **Tartalomjegyzék**

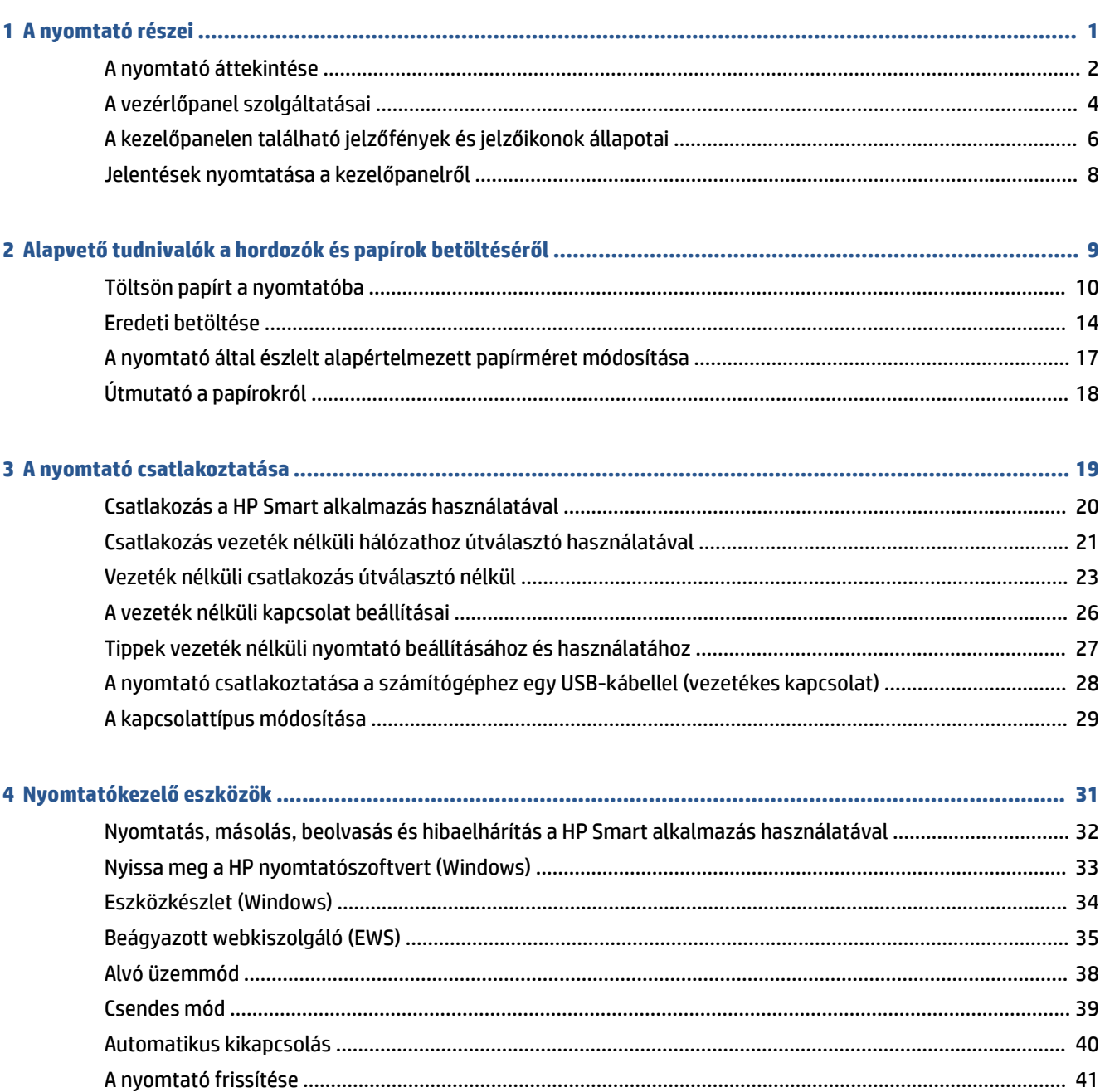

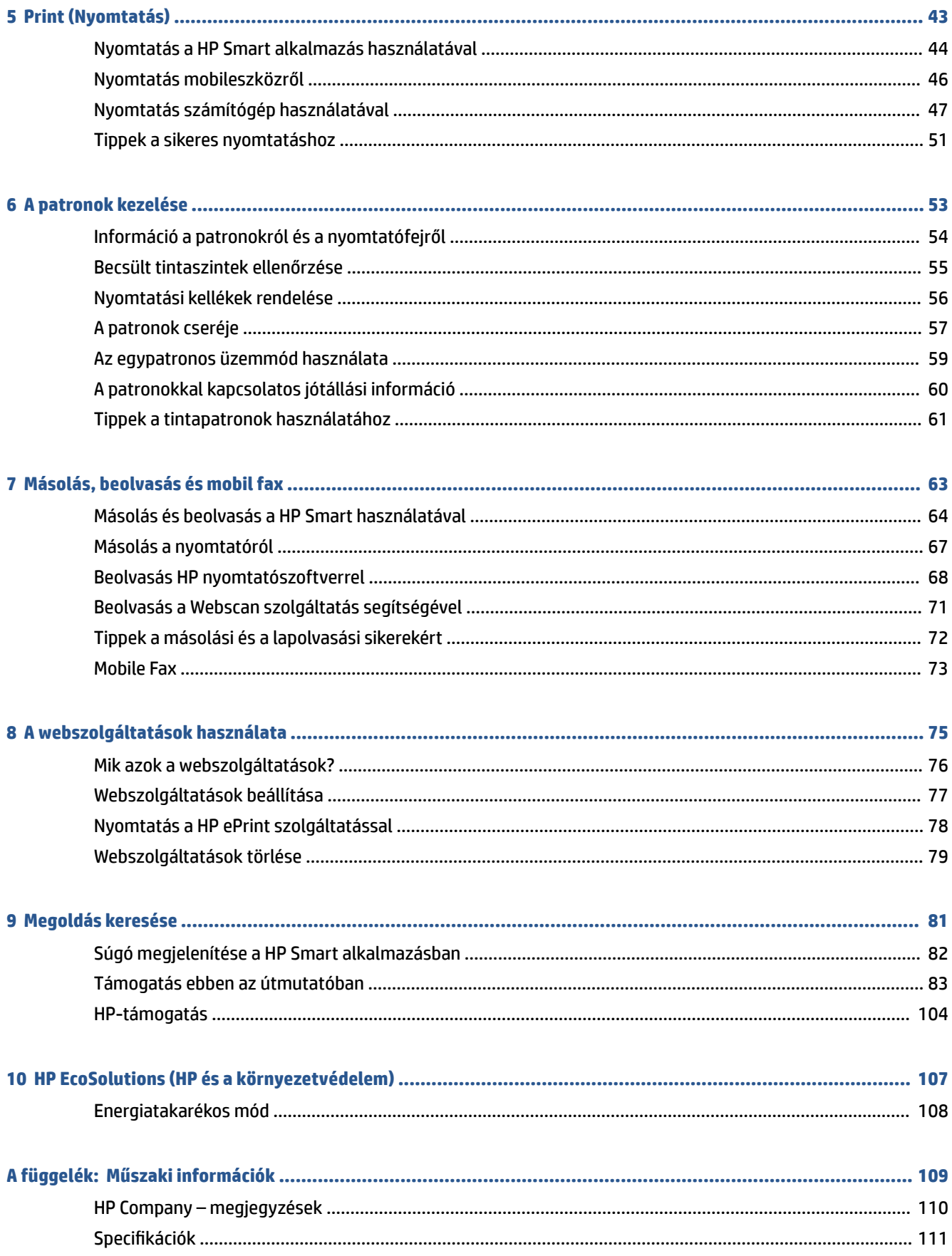

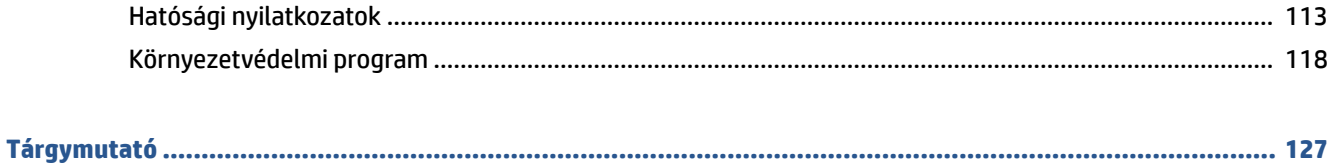

# <span id="page-6-0"></span>**1 A nyomtató részei**

- [A nyomtató áttekintése](#page-7-0)
- [A vezérlőpanel szolgáltatásai](#page-9-0)
- [A kezelőpanelen található jelzőfények és jelzőikonok állapotai](#page-11-0)
- [Jelentések nyomtatása a kezelőpanelről](#page-13-0)

## <span id="page-7-0"></span>**A nyomtató áttekintése**

- Felül- és elölnézet
- **[Hátulnézet](#page-8-0)**

### **Felül- és elölnézet**

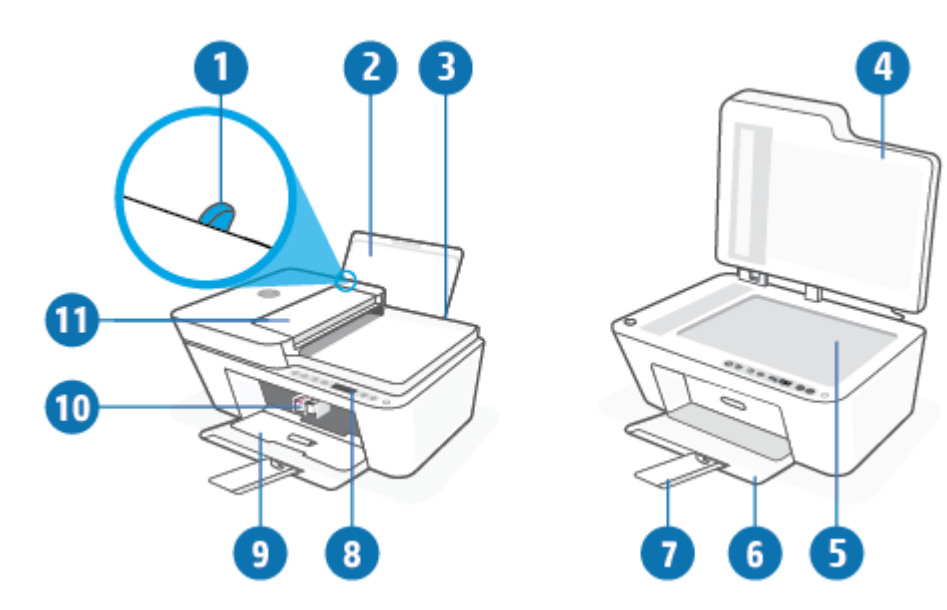

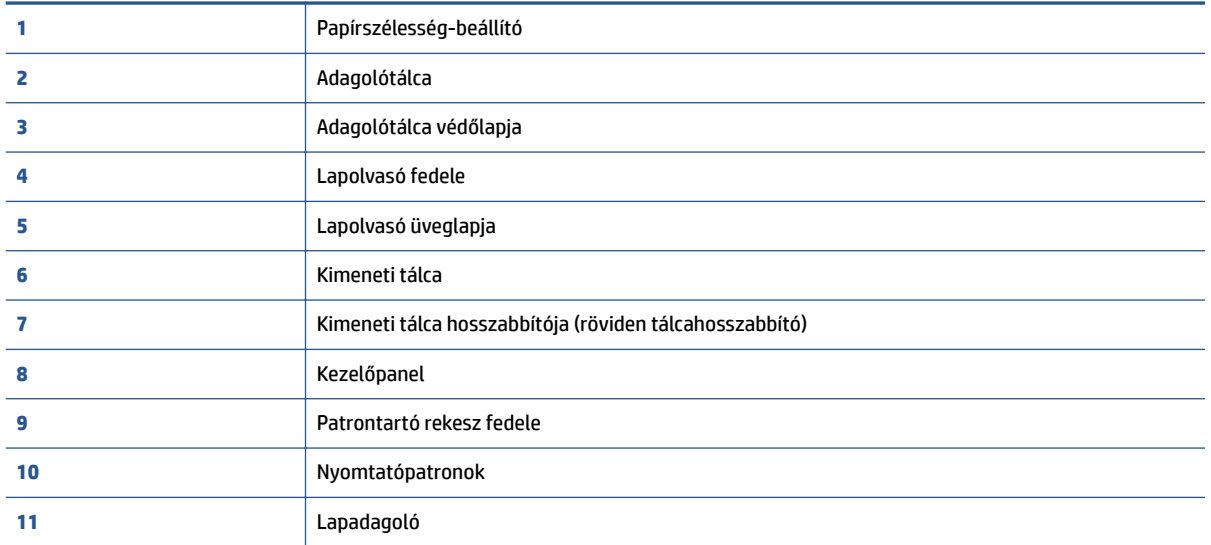

### <span id="page-8-0"></span>**Hátulnézet**

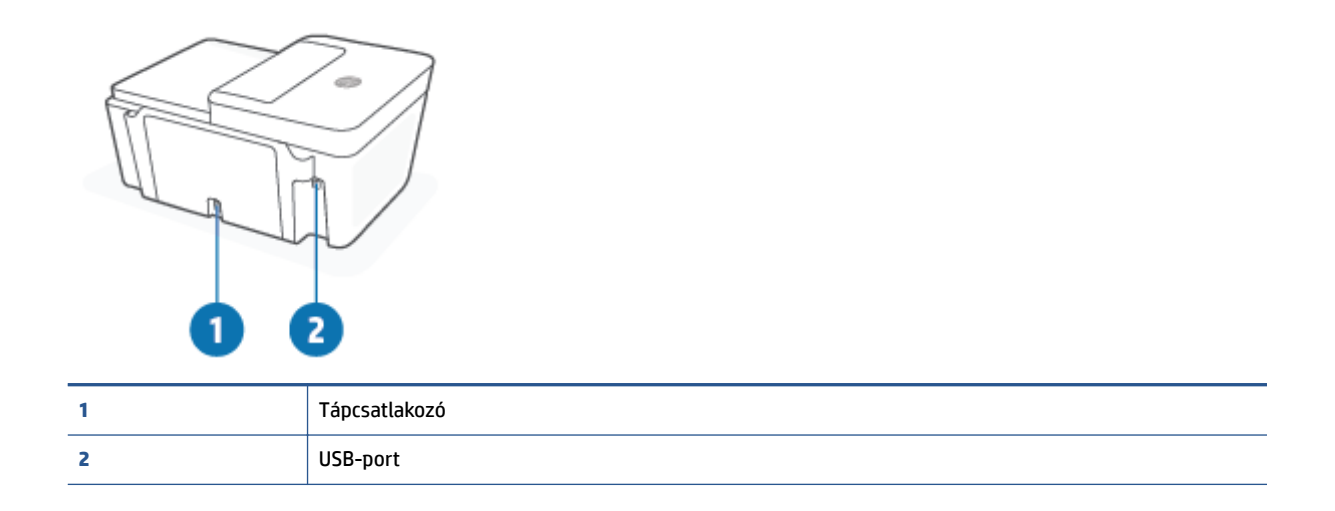

## <span id="page-9-0"></span>**A vezérlőpanel szolgáltatásai**

### **Gombok és jelzőfények áttekintése**

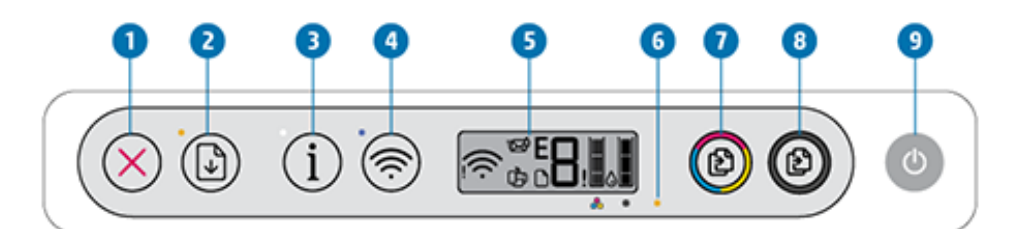

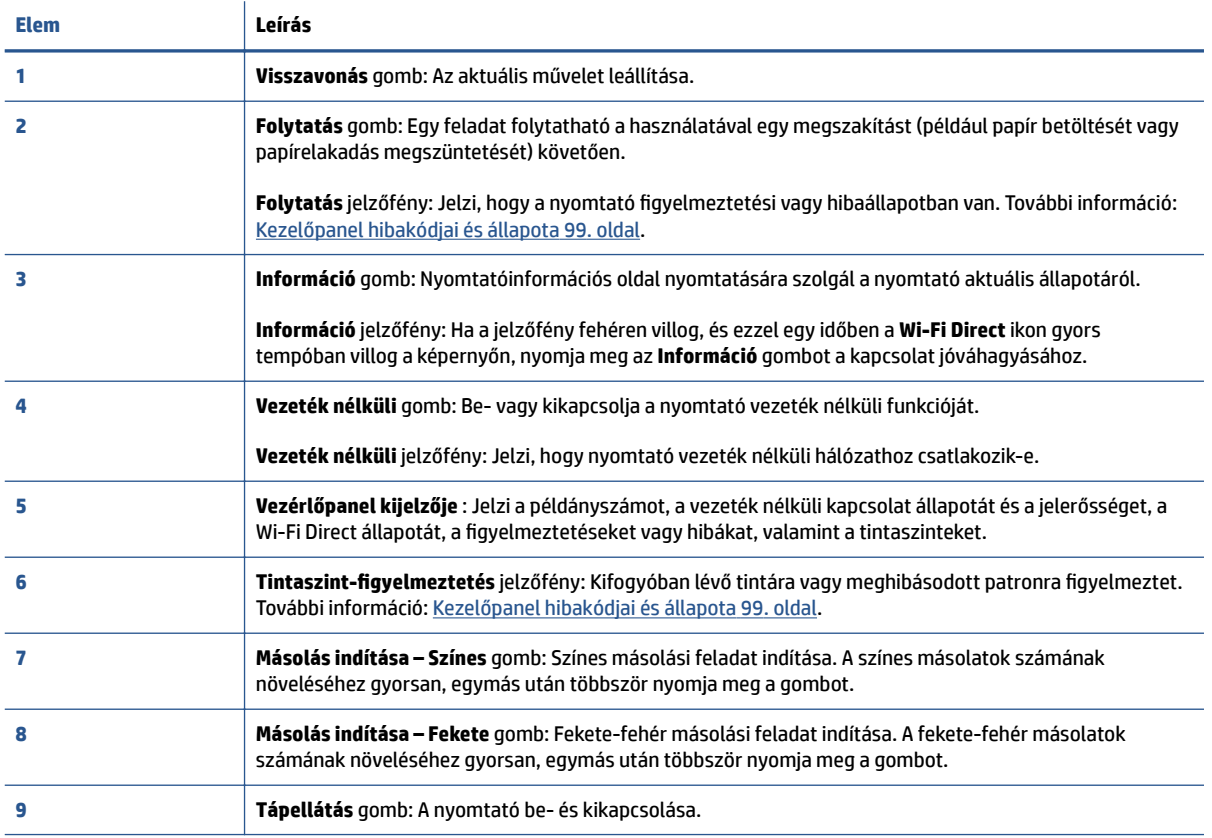

### <span id="page-10-0"></span>**A kezelőpanel kijelzőjén megjelenő ikonok**

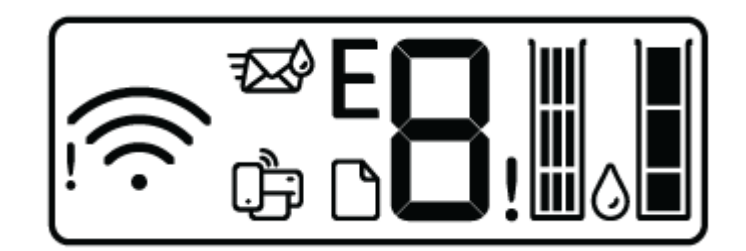

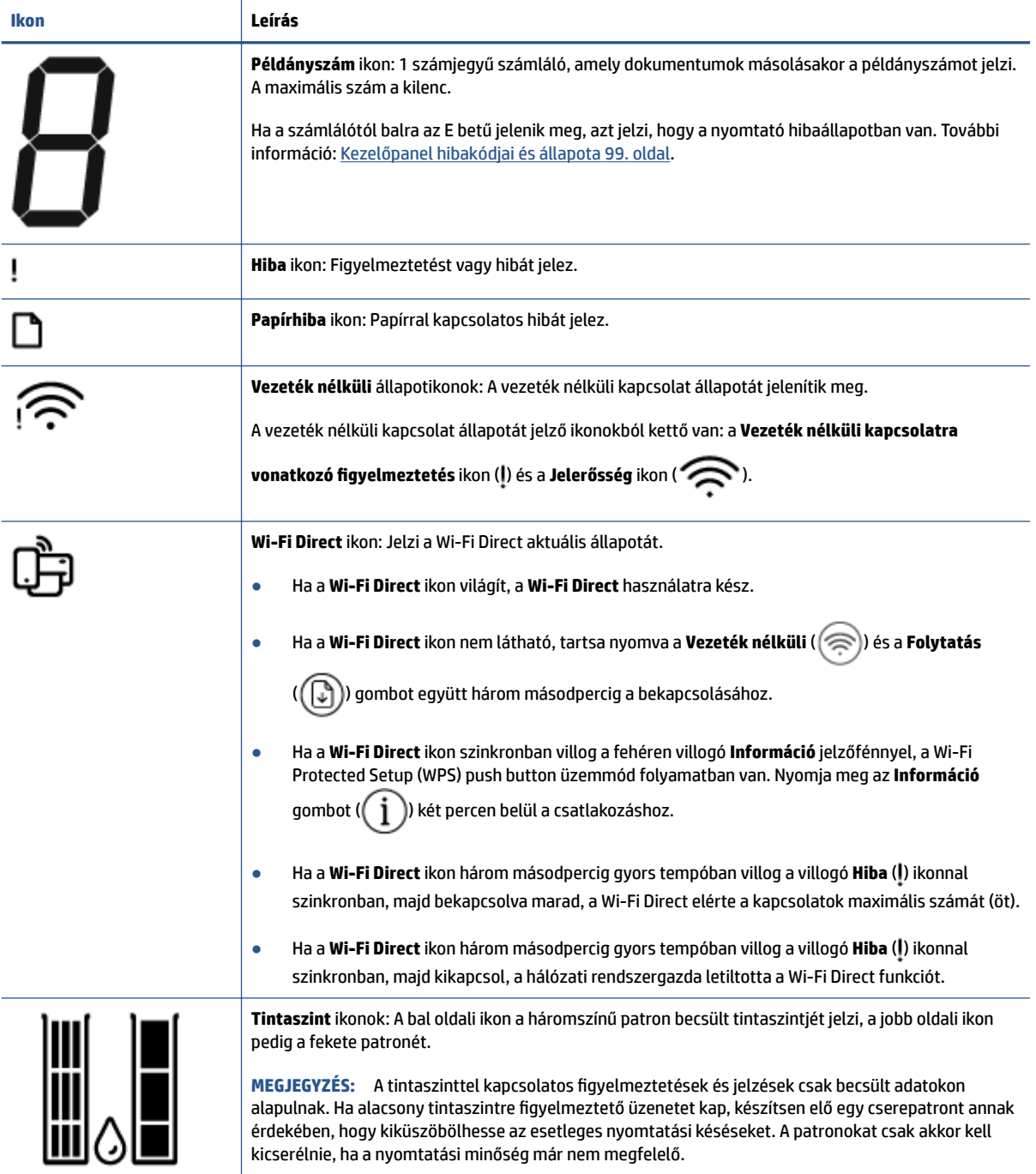

## <span id="page-11-0"></span>**A kezelőpanelen található jelzőfények és jelzőikonok állapotai**

#### **Tápellátás gomb jelzőfénye**

 $\overline{\phantom{a}}$ 

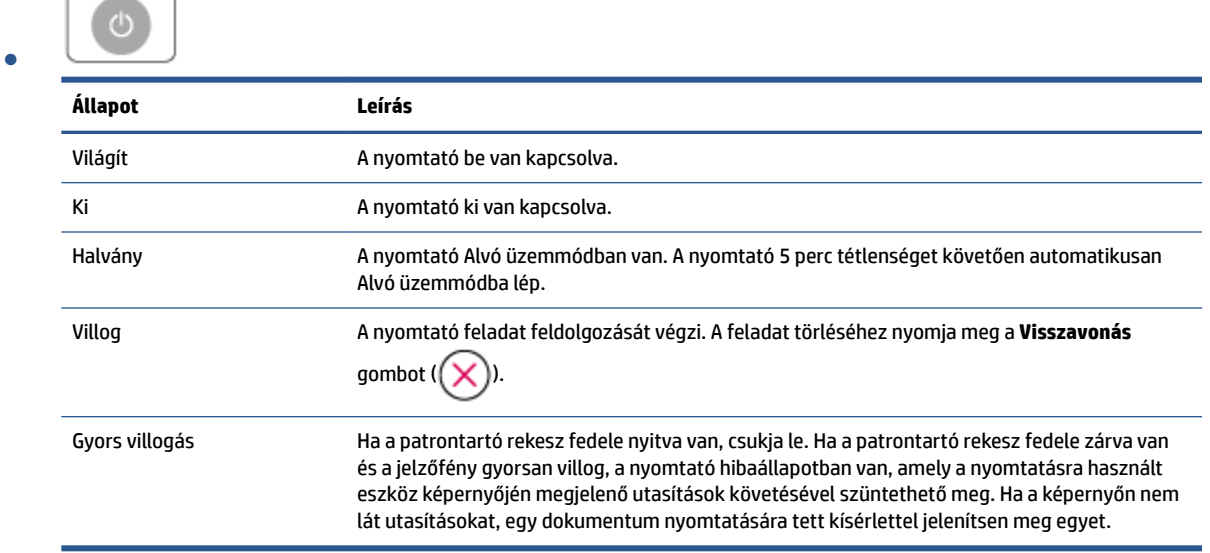

### **Vezeték nélküli jelzőfény és ikonok**

**• A Vezeték nélküli** gomb (  $\textcircled{\LARGE{\LARGE{\LARGE{\LARGE{\llap{\rightll\}}}}}\}$  mellett található jelzőfény, illetve a vezeték nélküli kapcsolat állapotát jelző ikonok együttesen jelzik a vezeték nélküli kapcsolat állapotát.

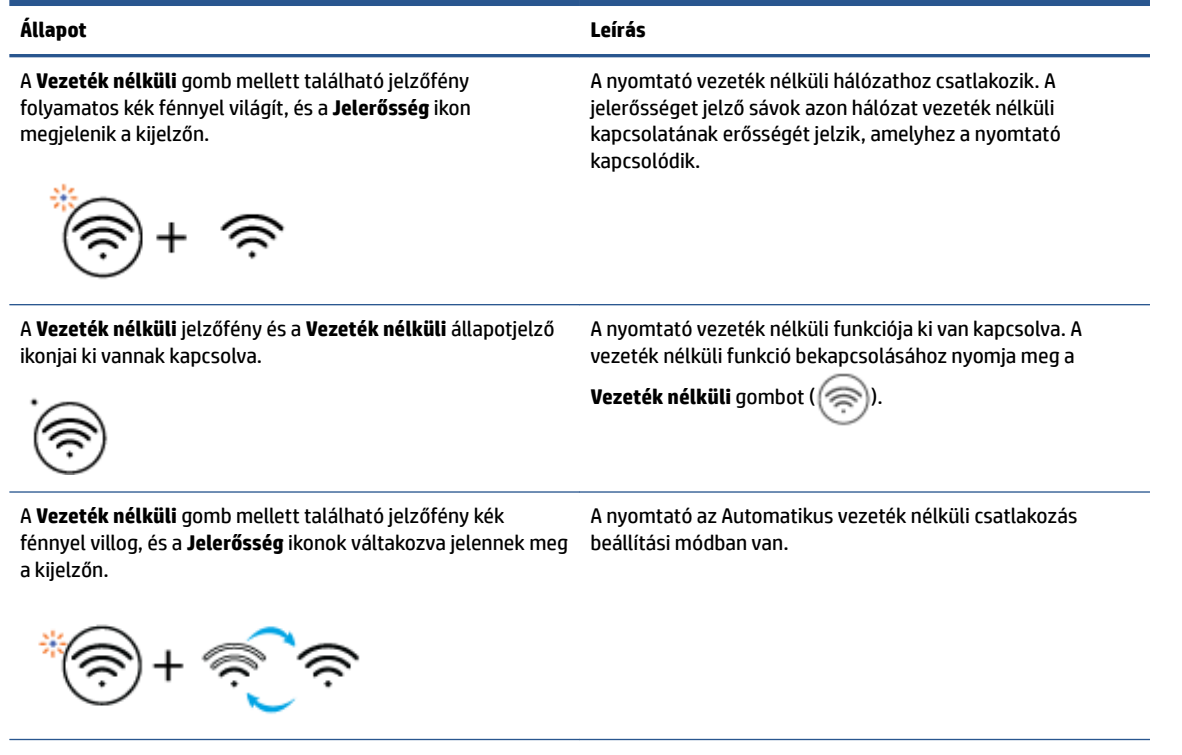

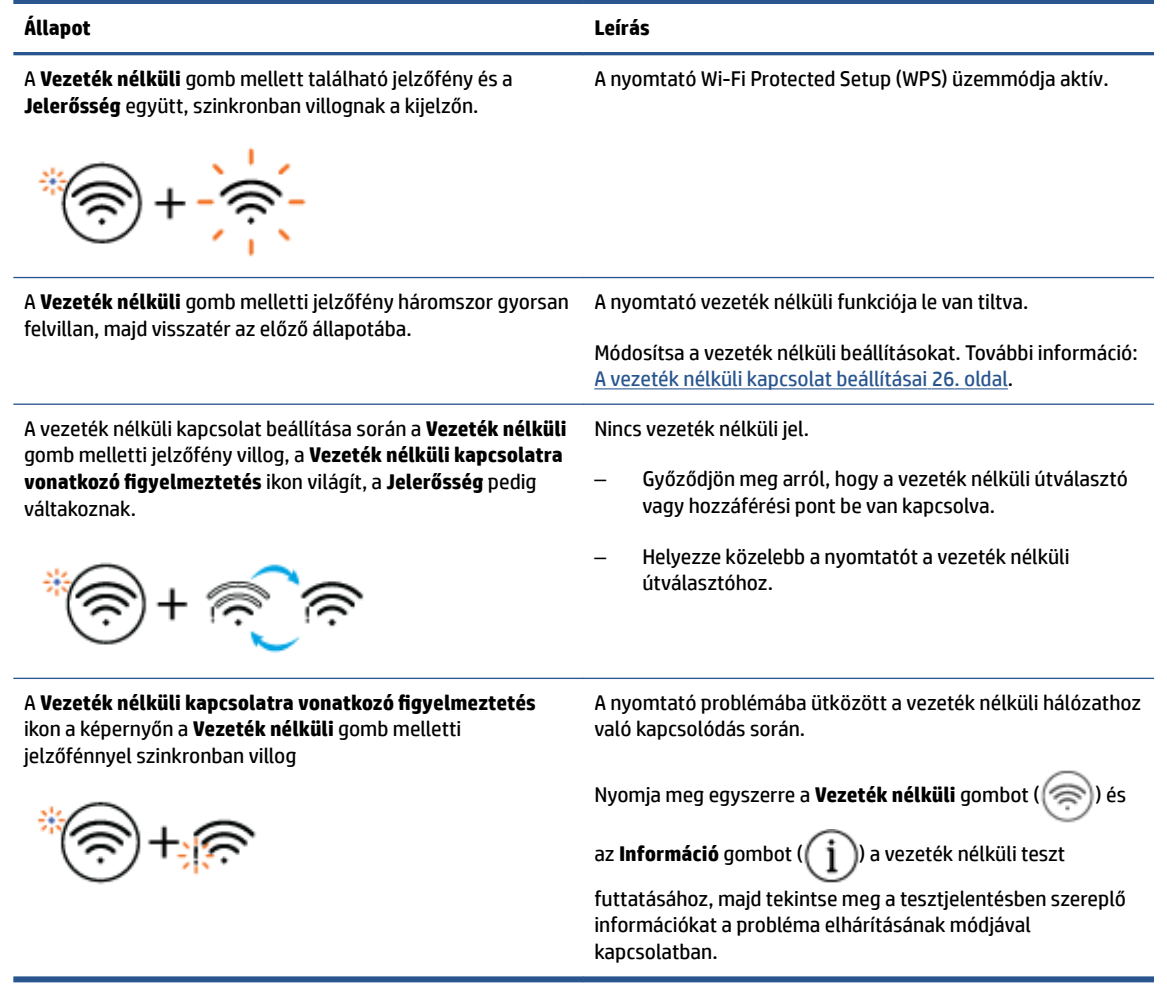

## <span id="page-13-0"></span>**Jelentések nyomtatása a kezelőpanelről**

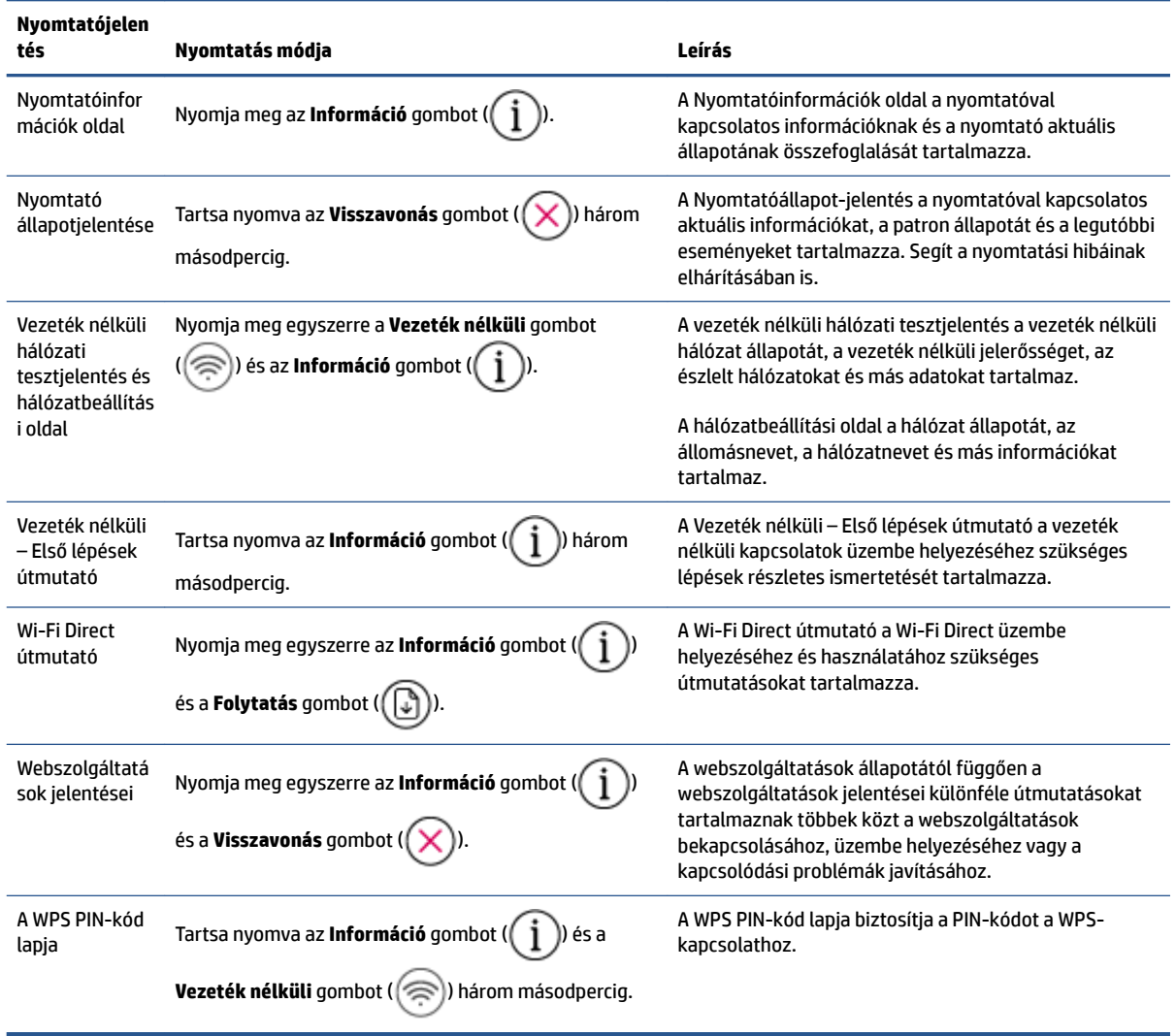

# <span id="page-14-0"></span>**2 Alapvető tudnivalók a hordozók és papírok betöltéséről**

- [Töltsön papírt a nyomtatóba](#page-15-0)
- [Eredeti betöltése](#page-19-0)
- [A nyomtató által észlelt alapértelmezett papírméret módosítása](#page-22-0)
- [Útmutató a papírokról](#page-23-0)

## <span id="page-15-0"></span>**Töltsön papírt a nyomtatóba**

### **Papír betöltése**

**1.** Emelje fel az adagolótálcát.

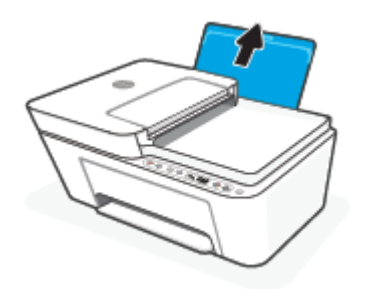

**2.** Csúsztassa el a papírszélesség-szabályzót balra.

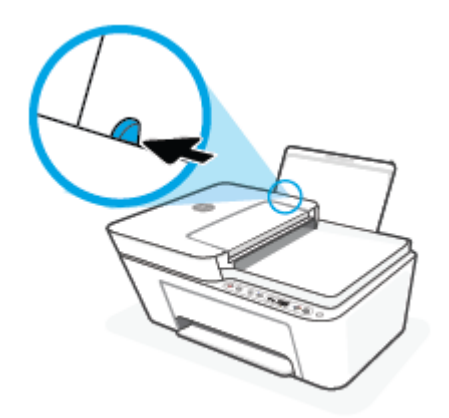

**3.** Helyezzen be egy köteg papírt az adagolótálcába a rövidebb oldallal lefelé és a nyomtatandó oldallal felfelé, majd a köteget ütközésig csúsztassa le.

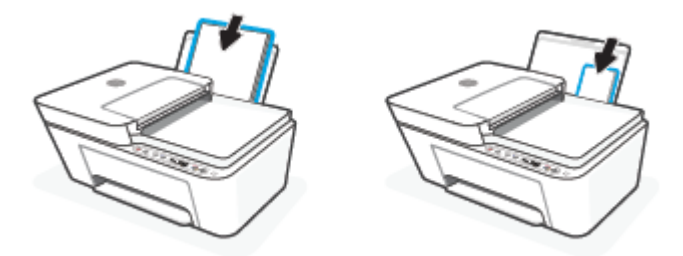

**4.** Tolja a papírszélesség-beállítót jobbra ütközésig, egészen a papír széléig.

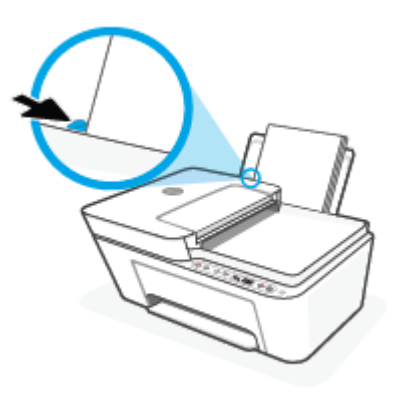

**5.** Engedje le a kimeneti tálcát, és húzza ki a kimeneti tálca hosszabbítóját.

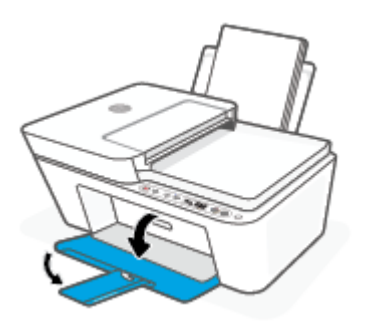

### **Borítékok betöltése**

**1.** Emelje fel az adagolótálcát.

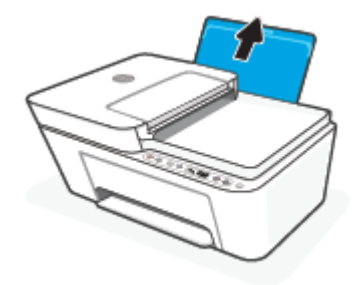

**2.** Csúsztassa el a papírszélesség-szabályzót balra.

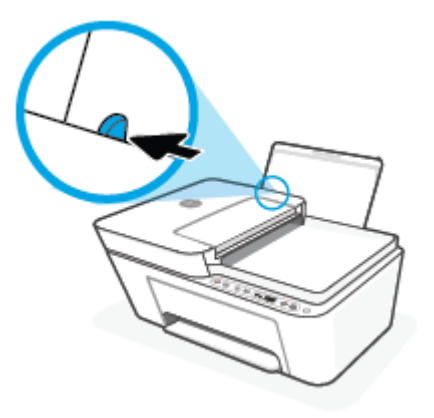

**3.** Helyezzen egy vagy több borítékot az adagolótálca jobb szélére, majd csúsztassa le a borítékköteget ütközésig. A nyomtatandó oldalnak felfelé kell néznie.

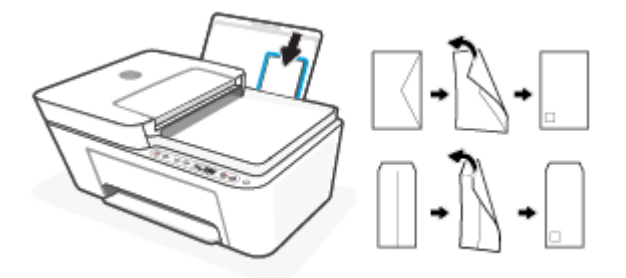

**4.** Tolja a papírszélesség-szabályzót jobbra ütközésig, egészen a borítékköteg széléig.

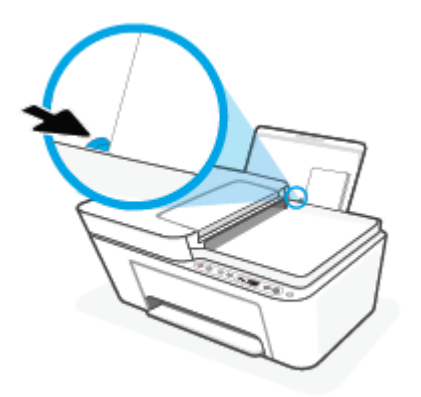

**5.** Engedje le a kimeneti tálcát, és húzza ki a kimeneti tálca hosszabbítóját.

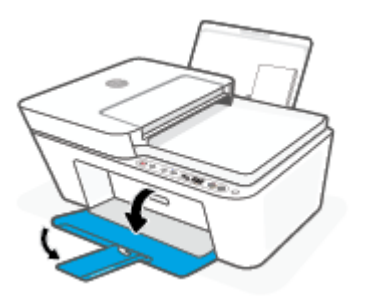

## <span id="page-19-0"></span>**Eredeti betöltése**

### **Eredeti példány elhelyezése a lapolvasó üvegén**

**1.** Emelje fel a lapolvasó fedelét.

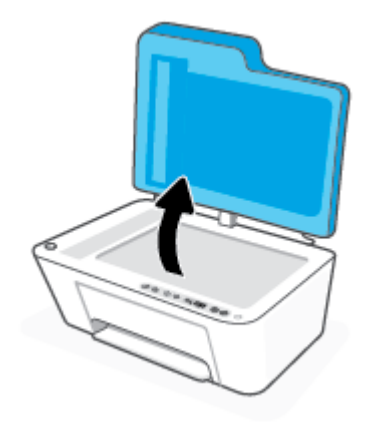

**2.** Helyezze az eredeti példányt a nyomtatott oldalával lefelé a lapolvasó üvegére, a bal hátsó sarokban található jelzéshez igazítva.

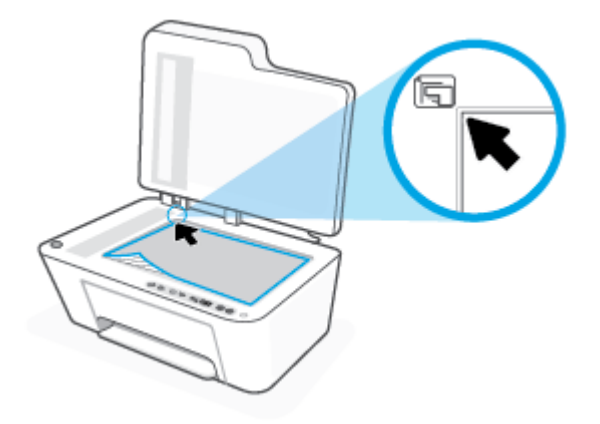

**3.** Zárja le a lapolvasó fedelét.

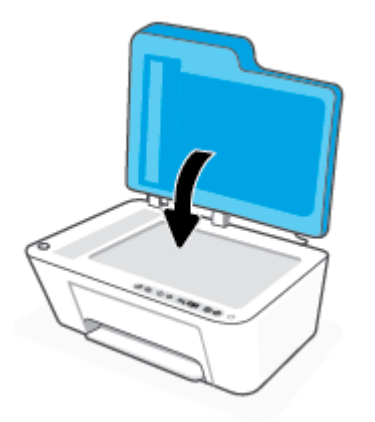

### **Eredeti dokumentum betöltése a lapadagolóba**

**1.** Nyissa ki a lapadagoló fedelét.

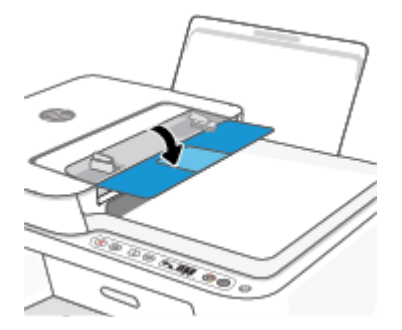

**2.** Csúsztassa ki a hosszabbítót.

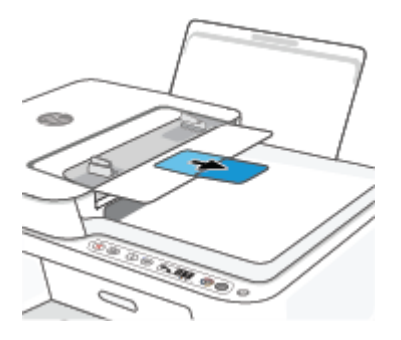

**3.** Csúsztassa kifelé a papírszélesség-beállítókat.

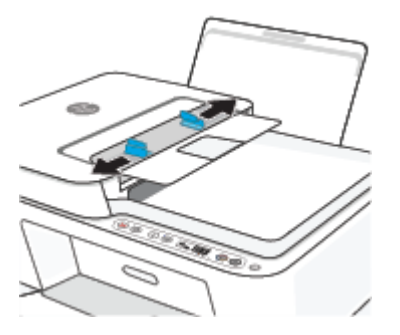

**4.** Helyezze az eredeti példányt nyomtatott oldallal felfelé a lapadagolóba.

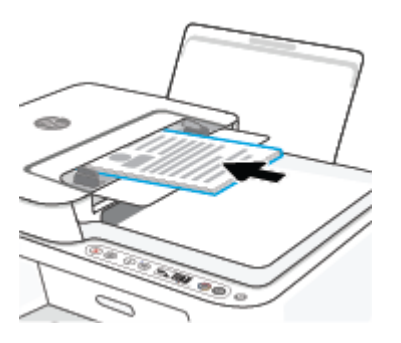

**5.** Csúsztassa befelé a papírszélesség-beállítókat, amíg hozzáérnek a papír széléhez.

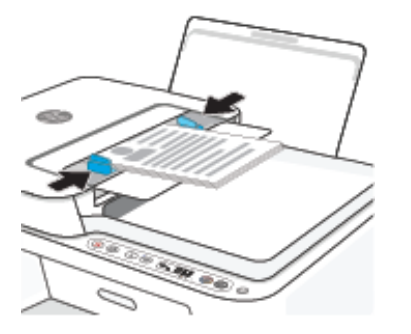

### <span id="page-22-0"></span>**A nyomtató által észlelt alapértelmezett papírméret módosítása**

A nyomtató automatikusan észleli, hogy az adagolótálcába töltöttek-e papírt, valamint hogy a betöltött papír szélessége nagy, kicsi vagy közepes. Módosíthatja a nyomtató által észlelt alapértelmezett nagy, közepes vagy kicsi papírméretet.

#### **A nyomtató által észlelt alapértelmezett papírméret módosítása**

- **1.** Nyissa meg a beágyazott webkiszolgálót (EWS). További információ: [A beágyazott webkiszolgáló](#page-40-0) [megnyitása](#page-40-0) 35. oldal.
- **2.** Kattintson a **Beállítások** fülre.
- **3.** A **Tulajdonságok** szakaszban kattintson a **Tálca- és papírkezelés** elemre, majd válassza ki a kívánt beállítást.
- **4.** Kattintson az **Alkalmaz** gombra.

## <span id="page-23-0"></span>**Útmutató a papírokról**

A nyomtató a legtöbb irodai papírtípust támogatja. A legjobb, ha több papírtípust tesztel, mielőtt nagyobb mennyiséget vásárol. Használjon HP papírt az optimális nyomtatási minőség érdekében. A HP papírokkal kapcsolatos további információkért keresse fel a HP webhelyét a [www.hp.com](http://www.hp.com) címen.

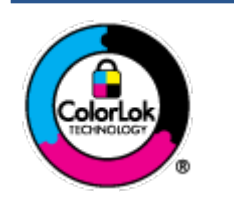

A HP ColorLok emblémával ellátott sima papírokat javasol a gyakran használt dokumentumok nyomtatásához. Minden ColorLok emblémával ellátott papírtípus esetében külön tesztek garantálják, hogy azok megfelelnek a megbízhatósággal és a nyomtatási minőséggel szemben támasztott magas követelményeknek, és hogy a velük létrehozott nyomatok ragyogóak, élénk színűek, a fekete szín mélyebb, valamint a nyomat gyorsabban szárad, mint a hagyományos, sima papírok esetében. A legnagyobb papírgyártó vállalatok számos súlyú és méretű, ColorLok emblémával ellátott papírtípust kínálnak.

# <span id="page-24-0"></span>**3 A nyomtató csatlakoztatása**

- [Csatlakozás a HP Smart alkalmazás használatával](#page-25-0)
- [Csatlakozás vezeték nélküli hálózathoz útválasztó használatával](#page-26-0)
- [Vezeték nélküli csatlakozás útválasztó nélkül](#page-28-0)
- [A vezeték nélküli kapcsolat beállításai](#page-31-0)
- [Tippek vezeték nélküli nyomtató beállításához és használatához](#page-32-0)
- [A nyomtató csatlakoztatása a számítógéphez egy USB-kábellel \(vezetékes kapcsolat\)](#page-33-0)
- [A kapcsolattípus módosítása](#page-34-0)

## <span id="page-25-0"></span>**Csatlakozás a HP Smart alkalmazás használatával**

#### **Beállítás a HP Smart alkalmazás használatával**

A HP Smart alkalmazás használatával beállíthatja a nyomtatót a vezeték nélküli hálózatán. A HP Smart alkalmazás iOS, Android, Windows rendszereken, valamint Mac gépeken is támogatott. Az alkalmazással kapcsolatos információkért lásd: [Nyomtatás, másolás, beolvasás és hibaelhárítás a HP Smart alkalmazás](#page-37-0)  [használatával](#page-37-0) 32. oldal.

- **1.** Ellenőrizze, hogy a számítógép vagy a mobileszköz csatlakozik-e a vezeték nélküli hálózathoz, és hogy ismeri-e a vezeték nélküli hálózat Wi-Fi-jelszavát.
- **2.** Ha iOS vagy Android rendszert futtató mobileszközt használ, győződjön meg róla, hogy a Bluetooth be van kapcsolva. (A HP Smart Bluetooth-kapcsolatot használ a beállítási folyamat meggyorsításához és megkönnyítéséhez iOS és Android rendszert futtató mobileszközökön.)
	- **MEGJEGYZÉS:** A HP Smart csak a nyomtatóbeállításhoz használ Bluetooth-kapcsolatot. A Bluetooth használatával történő nyomtatás nem támogatott.
- **3.** Ellenőrizze, hogy a nyomtató Automatikus vezeték nélküli csatlakozás (AWC) beállítási módban van-e.

Ha a nyomtató elindítja az AWC beállítási módot, a **Vezeték nélküli** gomb mellett található jelzőfény kék fénnyel villog, és a **Jelerősség** váltakozva jelennek meg a kijelzőn.

Ha most első alkalommal állítja be a nyomtatót, a nyomtató a bekapcsolása után kész a beállításra. Két órán keresztül keresi a kapcsolatot a HP Smart alkalmazással, majd abbahagyja a keresést.

Ha a nyomtatót ismét AWC beállítási módba kívánja helyezni, nyomja meg egyszerre a **Vezeték nélküli**  gombot ( ) és a **Visszavonás** gombot ( ) 3 másodpercig. Amikor a Vezeték nélküli gomb mellett található jelzőfény kék fénnyel kezd villogni, folytassa a beállítást.

- **4.** Nyissa meg a HP Smart alkalmazást, majd tegye a következők egyikét:
	- **iOS/Android**: Koppintson a Plusz ikonra ((<del>↓</del>)) a kezdőképernyőn, majd válassza ki a nyomtatót. Ha a nyomtató nem szerepel a listában, koppintson a **Nyomtató hozzáadása** lehetőségre. Kövesse a képernyőn megjelenő utasításokat a nyomtató hálózathoz való hozzáadásához.
	- **Windows/macOS**: Kattintson vagy koppintson a Plusz ikonra ( $\left( + \right)$ ) a kezdőképernyőn, majd válassza ki a nyomtatót. Ha a nyomtató nem található, kattintson vagy koppintson az **Új nyomtató beállítása** lehetőségre. Kövesse a képernyőn megjelenő utasításokat a nyomtató hálózathoz való hozzáadásához.

### <span id="page-26-0"></span>**Csatlakozás vezeték nélküli hálózathoz útválasztó használatával**

**TIPP:** A Vezeték nélküli – Első lépések útmutató nyomtatásához tartsa nyomva az **Információ** gombot  $\mathbf i$ ) 3 másodpercig.

- A nyomtató csatlakoztatása vezeték nélküli hálózathoz a Wi-Fi Protected Setup (WPS) használatával
- [A nyomtató csatlakoztatása vezeték nélküli hálózathoz a HP nyomtatószoftver használatával](#page-27-0)

### **A nyomtató csatlakoztatása vezeték nélküli hálózathoz a Wi-Fi Protected Setup (WPS) használatával**

Mielőtt a nyomtatót WPS segítségével vezeték nélküli hálózathoz csatlakoztatja, ellenőrizze a következőket:

Egy vezeték nélküli, 802.11b/g/n szabványú hálózat WPS-kompatibilis vezeték nélküli útválasztóval vagy hozzáférési ponttal.

**WEGJEGYZÉS:** A nyomtató a 2,4 GHz vagy az 5 GHz frekvenciájú kapcsolatokat támogatja.

● A vezeték nélküli hálózathoz csatlakoztatott számítógép, amelyhez a nyomtatót csatlakoztatni kívánja. Telepítette a HP nyomtatószoftvert a számítógépre.

Ha a WPS technológiát támogató útválasztóval rendelkezik, amelyen található WPS gomb, kövesse a **Push Button eljárást**. Ha nem biztos abban, hogy az útválasztón van-e ilyen gomb, használja a **PIN-kódos módszert**.

#### A gombnyomásos konfigurálási (PBC) módszer használata

- **1.** Tartsa nyomva a **Vezeték nélküli** gombot ( $\gg$ ) legalább három másodpercig a WPS gombnyomásos mód indításához.
- **2.** Nyomja meg az útválasztó WPS gombját.

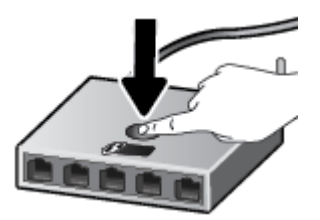

**MEGJEGYZÉS:** A készüléken egy körülbelül 2 perces időzítő fut, ennek lejárta előtt létre kell hozni a vezeték nélküli kapcsolatot.

Ha a nyomtató sikeresen csatlakozik, a **Vezeték nélküli** gomb melletti jelzőfény folyamatos kék fénnyel világít.

#### <span id="page-27-0"></span>**A PIN-kódos módszer használata**

- **1.** Tartsa nyomva egyszerre a **Vezeték nélküli** (  $\Rightarrow$  )) és az **Információ** gombot (  $\binom{1}{1}$  legalább 5 másodpercig a WPS PIN mód indításához és egy oldal PIN-kóddal való kinyomtatásához.
- **2.** Nyissa meg a vezeték nélküli útválasztó vagy vezeték nélküli hozzáférési pont konfigurációs segédprogramját vagy szoftverét, és írja be a WPS PIN kódot.
- **MEGJEGYZÉS:** A konfigurációs segédprogram használatával kapcsolatos további információkat az útválasztó vagy a vezeték nélküli elérési pont dokumentációjában találja.

Várjon körülbelül két percig. Ha a nyomtató sikeresen csatlakozik, a **Vezeték nélküli** gomb melletti jelzőfény folyamatos kék fénnyel világít.

### **A nyomtató csatlakoztatása vezeték nélküli hálózathoz a HP nyomtatószoftver használatával**

A következők szükségesek a nyomtató integrált vezeték nélküli WLAN 802.11-hálózatra történő csatlakoztatásához:

● Egy vezeték nélküli, 802.11b/g/n szabványú hálózat vezeték nélküli útválasztóval vagy hozzáférési ponttal.

**MEGJEGYZÉS:** A nyomtató a 2,4 GHz vagy az 5 GHz frekvenciájú kapcsolatokat támogatja.

- A vezeték nélküli hálózathoz csatlakoztatott számítógép, amelyhez a nyomtatót csatlakoztatni kívánja.
- Hálózatnév (SSID).
- WEP-kulcs vagy WPA-azonosítókulcs (ha szükséges).

#### **A nyomtató csatlakoztatása a HP nyomtatószoftver segítségével (Windows)**

**1.** Attól függően, hogy a HP nyomtatószoftver telepítve van-e, tegye a következők valamelyikét:

#### **Ha a HP nyomtatószoftver nincs telepítve a számítógépen**

- **a.** Látogasson el az [123.hp.com](https://123.hp.com) oldalra a(z) nyomtatószoftver letöltéséhez és telepítéséhez.
- **b.** Kövesse a képernyőn megjelenő utasításokat.

#### **Ha a HP nyomtatószoftver telepítve van a számítógépen**

- **a.** Nyissa meg a nyomtatószoftver ablakot. További információ: [Nyissa meg a HP nyomtatószoftvert](#page-38-0)  [\(Windows\)](#page-38-0) 33. oldal.
- **b.** A nyomtatószoftver szoftverben kattintson az **Eszközök** lehetőségre.
- **c.** Kattintson az **Eszköz beállítása és szoftverek** lehetőségre.
- **d.** Kattintson az **Új eszköz csatlakoztatása** elemre, és kövesse a képernyőn megjelenő utasításokat.
- **2.** Miután a nyomtató sikeresen csatlakozott, a **Vezeték nélküli** gomb melletti jelzőfény folyamatos kék fénnyel világít.

### <span id="page-28-0"></span>**Vezeték nélküli csatlakozás útválasztó nélkül**

A Wi-Fi Direct használatával vezeték nélkül nyomtathat számítógépről, okostelefonról, táblagépről vagy más vezeték nélküli kapcsolatra alkalmas eszközről – anélkül, hogy csatlakoznia kellene egy meglévő vezeték nélküli hálózathoz.

#### **Útmutatások a Wi-Fi Direct használatához**

- Győződjön meg arról, hogy számítógépén vagy mobileszközén megtalálható a szükséges szoftver.
	- Ha számítógépet használ, ellenőrizze, hogy telepítette-e a HP nyomtatószoftvert.

Ha még nem telepítette a HP nyomtatószoftvert a számítógépen, előbb csatlakozzon egy Wi-Fi Direct hálózathoz, majd telepítse a nyomtatószoftvert. Amikor a nyomtatószoftver a kapcsolat típusának megadását kéri, válassza a **Vezeték nélküli** lehetőséget.

- Ha mobileszközt használ, győződjön meg arról, hogy arra telepítve van kompatibilis nyomtatási alkalmazás. További információért látogasson el a HP mobilnyomtatást ismertető webhelyére: [www.hp.com/go/mobileprinting.](http://www.hp.com/go/mobileprinting) Ha a webhely lokalizált verziója nem elérhető az Ön országában, régiójában, vagy az Ön nyelvén, akkor lehetséges, hogy a webhely átirányítja Önt az HP mobil nyomtatás webhelyre egy másik országban, régióban, vagy másik nyelven.
- Győződjön meg arról, hogy a nyomtató Wi-Fi Direct funkciója be van kapcsolva.
- Egy Wi-Fi Direct kapcsolatot legfeljebb öt számítógép vagy mobileszköz használhat.
- A Wi-Fi Direct szolgáltatás akkor is használható, ha a nyomtató USB-kábellel egy számítógéphez vagy vezeték nélküli kapcsolattal egy hálózathoz kapcsolódik.
- A Wi-Fi Direct használatával nem csatlakoztatható számítógép, mobileszköz vagy nyomtató az internethez.

#### **A Wi-Fi Direct be- és kikapcsolása a kezelőpanelről**

A nyomtató kezelőpaneljén három másodpercig tartsa nyomva egyszerre a **Vezeték nélküli** ( ) és a

**Folytatás** ( $(\bigcirc$ )) gombot.

- Ha a Wi-Fi Direct be van kapcsolva, a **Wi-Fi Direct** ikon megjelenik a képernyőn. A Wi-Fi Direct nevének és jelszavának megkereséséhez nyomja meg az **Információ** gombot ( ) a nyomtatóinformációs oldal nyomtatásához.
- **MEGJEGYZÉS:** Amikor először kapcsolja be a Wi-Fi Directszolgáltatást, a nyomtató automatikusan kinyomtat egy Wi-Fi Direct útmutatót. Az útmutató a Wi-Fi Direct használatával kapcsolatos utasításokat tartalmaz. Ezután nyomja meg egyszerre az **Információ** gombot ( ) és a **Folytatás**

gombot ( ) a Wi-Fi Direct útmutató nyomtatásához. Előfordulhat, hogy az útmutató nem minden nyelven érhető el.

- Ha a Wi-Fi Direct ki van kapcsolva, a **Wi-Fi Direct** ikon nem látható a képernyőn.
- A Wi-Fi Direct ikon állapotával kapcsolatos további információkat lásd: [A kezelőpanel kijelzőjén](#page-10-0) [megjelenő ikonok](#page-10-0) 5. oldal.

#### **A Wi-Fi Direct be- vagy kikapcsolása Android és iOS rendszerű eszközökön**

- **1.** Nyissa meg a következőt: HP Smart. További információ: [Nyomtatás, másolás, beolvasás és](#page-37-0)  [hibaelhárítás a HP Smart alkalmazás használatával](#page-37-0) 32. oldal.
- **2.** Koppintson a nyomtató ikonra, majd keresse meg és koppintson a **Speciális beállítások** lehetőségre.
- **3.** Kövesse a képernyőn megjelenő utasításokat a nyomtató Beágyazott webkiszolgálóhoz történő csatlakoztatásához.
- **4.** A Beágyazott webkiszolgálóban koppintson a **Hálózat** > **Wi-Fi Direct** > **Állapot** > **Beállítások szerkesztése** elemre.
- **5.** Válassza a Wi-Fi Direct be- vagy kikapcsolása lehetőséget, majd koppintson az **Alkalmaz** gombra.
	- **TIPP:** Itt módosíthatja a Wi-Fi Direct kapcsolat biztonsági beállításait a nyomtatóra vonatkozóan.

#### **Wi-Fi Direct kapcsolat biztonsági beállítása**

- Ha a Wi-Fi Direct kapcsolati biztonsága **Automatikus** értékre van állítva a nyomtatón, a Wi-Fi Direct jelszava 12345678, ami nem módosítható.
- Ha a Wi-Fi Direct kapcsolati biztonsága **Manuális** értékre van állítva a nyomtatón (ez az alapértelmezett beállítás), a nyomtató a mobileszközhöz vagy számítógéphez való csatlakoztatásához tegye a következők egyikét.
	- Ha az **Információ** gomb ( $\begin{pmatrix} i \\ i \end{pmatrix}$ ) fehér fénnyel villog, nyomja meg 30 másodpercen belül.
	- Ha a nyomtató egy olyan lapot nyomtat, amelyen egy PIN-kód szerepel, kövesse az oldalon szereplő utasításokat.

### **TIPP:**

- A beágyazott webkiszolgálóból is bekapcsolhatja a Wi-Fi Direct szolgáltatást, vagy módosíthatja a Wi-Fi Direct kapcsolati biztonsági beállítását. A beágyazott webkiszolgáló használatával kapcsolatos további információkat lásd: [A beágyazott webkiszolgáló megnyitása](#page-40-0) 35. oldal.
- A Wi-Fi Direct nevének és jelszavának megkereséséhez nyomja meg az **Információ** gombot ( $\binom{\dagger}{\,}$ ) a nyomtatóinformációs oldal nyomtatásához.

#### **Nyomtatás vezeték nélküli kapcsolatra alkalmas mobileszközről, amely támogatja a Wi-Fi Direct funkciót**

Győződjön meg arról, hogy mobileszközére telepítve van a HP nyomtatószolgáltatás beépülő moduljának legfrissebb verziója (Android rendszerű eszköz használata esetén). Ezt a beépülő modult a Google Play alkalmazás-áruházból töltheti le.

- **1.** Ellenőrizze, hogy be van-e kapcsolva a nyomtatón a következő: Wi-Fi Direct.
- **2.** Kapcsolja be a Wi-Fi Direct funkciót a mobileszközön. További információt a mobileszköz dokumentációjában talál.
- **3.** A mobileszközén válasszon ki egy dokumentumot egy nyomtatás használatára kész alkalmazásból, majd válassza a dokumentum nyomtatása lehetőséget.

Megjelenik az elérhető nyomtatók listája.

**4.** Az elérhető nyomtatók listájából válassza ki a Wi-Fi Direct nevét, például: DIRECT-\*\*-HP DeskJet 4100 series (ahol a \*\* a nyomtató azonosítására szolgáló egyedi karaktereket jelöli).

Amikor a rendszer kéri, adja meg a Wi-Fi Direct jelszót.

**5.** Nyomtassa ki a dokumentumot.

#### **Nyomtatás vezeték nélküli kapcsolatra alkalmas mobileszközről, amely nem támogatja a Wi-Fi Direct funkciót**

Győződjön meg arról, hogy mobileszközére telepítve van kompatibilis nyomtatási alkalmazás. További információért látogasson el a HP mobilnyomtatást ismertető webhelyére: [www.hp.com/go/mobileprinting.](http://www.hp.com/go/mobileprinting) Ha a webhely lokalizált verziója nem elérhető az Ön országában, régiójában, vagy az Ön nyelvén, akkor lehetséges, hogy a webhely átirányítja Önt az HP mobil nyomtatás webhelyre egy másik országban, régióban, vagy másik nyelven.

- **1.** Ellenőrizze, hogy be van-e kapcsolva a nyomtatón a következő: Wi-Fi Direct.
- **2.** Kapcsolja be mobileszközén a Wi-Fi kapcsolatot. További információt a mobileszköz dokumentációjában talál.
- **MEGJEGYZÉS:** Ha a mobileszköze nem támogatja a WiFi-hálózatokat, nem használhatja a Wi-Fi Direct funkciót.
- **3.** Csatlakoztassa a mobileszközt új hálózathoz. Ugyanúgy járjon el, mint amikor új vezeték nélküli hálózathoz vagy hozzáférési ponthoz kapcsolódik. Válassza ki a megjelenített vezeték nélküli hálózatok listájából aWi-Fi Direct nevet, például: DIRECT-\*\*-HP DeskJet 4100 series (a \*\* a nyomtató azonosítására szolgáló egyedi karaktereket jelöli).

Amikor a rendszer kéri, adja meg a Wi-Fi Direct jelszót.

**4.** Nyomtassa ki a dokumentumot.

#### **Nyomtatás vezeték nélküli kapcsolatra alkalmas számítógépről (Windows)**

- **1.** Ellenőrizze, hogy be van-e kapcsolva a nyomtatón a következő: Wi-Fi Direct.
- **2.** Kapcsolja be a számítógép Wi-Fi kapcsolatát. További információt a számítógép dokumentációjában talál.
- **MEGJEGYZÉS:** Ha a számítógép nem támogatja a WiFi-hálózatokat, nem használhatja a Wi-Fi Direct funkciót.
- **3.** Csatlakoztassa a számítógépet új hálózathoz. Ugyanúgy járjon el, mint amikor új vezeték nélküli hálózathoz vagy hozzáférési ponthoz kapcsolódik. Válassza ki a megjelenített vezeték nélküli hálózatok listájából aWi-Fi Direct nevet, például: DIRECT-\*\*-HP DeskJet 4100 series (a \*\* a nyomtató azonosítására szolgáló egyedi karaktereket jelöli).

Amikor a rendszer kéri, adja meg a Wi-Fi Direct jelszót.

**4.** Nyomtassa ki a dokumentumot.

## <span id="page-31-0"></span>**A vezeték nélküli kapcsolat beállításai**

Beállíthatja és kezelheti a nyomtató vezeték nélküli kapcsolatát, illetve különböző hálózatkezelési feladatokat hajthat végre. Ezek közé tartozik a hálózati beállításokkal kapcsolatos információk nyomtatása, a vezeték nélküli funkció be- vagy kikapcsolása, valamint a vezeték nélküli beállítások módosítása.

#### **A nyomtató vezeték nélküli funkciójának be- vagy kikapcsolása**

A **Vezeték nélküli** gomb (  $\textcircled{\approx}$  ) megnyomásával be- vagy kikapcsolhatja a nyomtató vezeték nélküli

funkcióját.

● Ha a nyomtató aktívan csatlakozik vezeték nélküli hálózathoz, a **Vezeték nélküli** gomb mellett

található jelzőfény folyamatos kék fénnyel világít, és a nyomtató kijelzőjén a **Jelerősség** (< ) ikon

látható.

- Ha a vezeték nélküli funkció ki van kapcsolva, a **Vezeték nélküli** gomb mellett található jelzőfény nem világít.
- A vezeték nélküli állapottal kapcsolatos további információkat lásd: [A kezelőpanelen található](#page-11-0) [jelzőfények és jelzőikonok állapotai](#page-11-0) 6. oldal.
- A vezeték nélküli hálózati tesztjelentés és a hálózatbeállítási oldal kinyomtatásáról lásd: [Jelentések](#page-13-0)  [nyomtatása a kezelőpanelről](#page-13-0) 8. oldal.

#### **A vezeték nélküli beállítások módosítása (Windows)**

Ez a módszer a nyomtatószoftver telepítését követően érhető el.

- **MEGJEGYZÉS:** Ehhez a módszerhez USB-kábelre van szükség. Ne csatlakoztassa az USB-kábelt, amíg a szoftver fel nem kéri rá.
	- **1.** Nyissa meg a HP nyomtatószoftvert. További információ: [Nyissa meg a HP nyomtatószoftvert](#page-38-0) [\(Windows\)](#page-38-0) 33. oldal.
	- **2.** A nyomtatószoftver szoftverben kattintson az **Eszközök** lehetőségre.
	- **3.** Kattintson az **Eszköz beállítása és szoftverek** lehetőségre.
	- 4. Válassza a **Vezeték nélküli beállítások újrakonfigurálása** lehetőséget. Kövesse a képernyőn megjelenő utasításokat.

#### **Az alapértelmezett hálózati beállítások visszaállítása**

● A nyomtató kezelőpaneljén három másodpercig tartsa nyomva egyszerre a **Vezeték nélküli** ( ) és a

**Visszavonás**  $((\times))$  gombot.

### <span id="page-32-0"></span>**Tippek vezeték nélküli nyomtató beállításához és használatához**

Vezeték nélküli nyomtató beállításakor és használatakor vegye figyelembe a következő tippeket:

- Vezeték nélküli hálózatra csatlakoztatott nyomtató számítógéppel végzett beállításakor győződjön meg a következőkről:
	- A vezeték nélküli útválasztó vagy hozzáférési pont be van kapcsolva;
	- A számítógép egy vezeték nélküli hálózathoz csatlakozik (nem pedig Ethernet-kábellel);
	- A nyomtató az AWC beállítási módban van.

A nyomtató megkeresi a vezeték nélküli útválasztókat, majd a számítógépen megjeleníti az észlelt hálózatok neveit.

- Ha a számítógép vagy mobileszköz virtuális magánhálózathoz (VPN) csatlakozik, más hálózati eszközökhöz – beleértve a nyomtatót is – csak akkor tud hozzáférni, ha előbb lecsatlakozik a VPNhálózatról.
- További információ a hálózat és a nyomtató vezeték nélküli nyomtatásra való beállításához. [Kattintson](https://www.hp.com/go/wirelessprinting)  [ide további információk online eléréséhez](https://www.hp.com/go/wirelessprinting).
- Tekintse át, hogyan keresheti meg a hálózat biztonsági beállításait. [Kattintson ide további információk](https://h20180.www2.hp.com/apps/Nav?h_pagetype=s-001&h_product=29378160&h_client&s-h-e002-1&h_lang=hu&h_cc=hu) [online eléréséhez.](https://h20180.www2.hp.com/apps/Nav?h_pagetype=s-001&h_product=29378160&h_client&s-h-e002-1&h_lang=hu&h_cc=hu)
- Ismerje meg a HP Print and Scan Doctor javítóeszközt. [Kattintson ide további információk online](https://www.hp.com/support/PSDr) [eléréséhez.](https://www.hp.com/support/PSDr)
- **WEGJEGYZÉS:** Ez a segédprogram csak Windows operációs rendszeren érhető el.
- A [HP internetes tűzfalszoftver-hibaelhárítási varázsló](https://h20180.www2.hp.com/apps/Nav?h_pagetype=s-921&h_lang=en&h_client=s-h-e005-01&h_keyword=bmGoWirelessFirewall) használatával megállapíthatja, hogy a tűzfal vagy a víruskereső program nem akadályozza-e a számítógép csatlakozását a nyomtatóhoz, és megoldást találhat a problémára.

### <span id="page-33-0"></span>**A nyomtató csatlakoztatása a számítógéphez egy USB-kábellel (vezetékes kapcsolat)**

A nyomtató rendelkezik egy hátsó nagy sebességű USB 2.0-porttal, amely a számítógéphez való csatlakoztatásra használható.

#### **A nyomtató csatlakoztatása USB-kábellel**

**1.** Látogasson el az [123.hp.com](http://123.hp.com) oldalra a(z) nyomtatószoftver letöltéséhez és telepítéséhez.

**MEGJEGYZÉS:** Ne csatlakoztassa az USB-kábelt a nyomtatóhoz, amíg arra utasítást nem kap.

- **2.** Kövesse a képernyőn megjelenő utasításokat. Ha a program felszólítja, csatlakoztassa a nyomtatót a számítógéphez a **Csatlakozási beállítások** képernyőn az **USB** lehetőség kiválasztásával.
- **3.** Kövesse a képernyőn megjelenő utasításokat.

Ha a nyomtatószoftver telepítve van, a nyomtató plug-and-play eszközként működik.

### <span id="page-34-0"></span>**A kapcsolattípus módosítása**

Ha a nyomtató első beállítása és a szoftver telepítése során USB-kábelt használt (közvetlenül csatlakoztatva a nyomtatót a számítógéphez), ezt könnyedén vezeték nélküli kapcsolatra módosíthatja. Egy vezeték nélküli útválasztót vagy hozzáférési pontot tartalmazó vezeték nélküli, 802.11a/b/g/n szabványú hálózatra lesz szüksége.

**MEGJEGYZÉS:** A nyomtató a 2,4 GHz vagy az 5 GHz frekvenciájú kapcsolatokat támogatja.

Mielőtt az USB-kapcsolatról vezeték nélküli hálózatra vált, ellenőrizze a következőket:

- A nyomtató csatlakozzon USB-kábellel a számítógéphez, amíg a program arra nem utasítsa, hogy húzza ki a kábelt.
- Annak a számítógépnek, amelyre a nyomtatót telepíteni kívánja, csatlakoznia kell a vezeték nélküli hálózathoz.

Ezenkívül vezeték nélküli hálózati csatlakozásról USB-csatlakozásra is áttérhet.

#### **USB-kapcsolatról vezeték nélküli kapcsolatra való áttéréshez (Windows)**

- **1.** Nyissa meg a HP nyomtatószoftvert. További információ: [Nyissa meg a HP nyomtatószoftvert](#page-38-0) [\(Windows\)](#page-38-0) 33. oldal.
- **2.** A nyomtatószoftver szoftverben kattintson az **Eszközök** lehetőségre.
- **3.** Kattintson az **Eszköz beállítása és szoftverek** lehetőségre.
- **4.** Válassza az **USB-kábellel csatlakoztatott eszköz kapcsolatának módosítása vezeték nélküli kapcsolatra** lehetőséget. Kövesse a képernyőn megjelenő utasításokat.

#### **USB-kapcsolatról vezeték nélküli kapcsolatra való áttérés a HP Smart alkalmazás használatával Windows 10 rendszert futtató számítógépen (Windows)**

- **1.** Nyissa meg a HP Smart alkalmazást. Az alkalmazás Windows 10 rendszert futtató számítógépen való megnyitásáról szóló információkért lásd: [Nyomtatás, másolás, beolvasás és hibaelhárítás a HP Smart](#page-37-0) [alkalmazás használatával](#page-37-0) 32. oldal.
- **2.** Ellenőrizze, hogy a nyomtató ki van-e választva.
	- ※ **TIPP:** Ha egy másik nyomtatót szeretne kiválasztani, kattintson a (一)) ikonra a képernyő bal oldalán található eszköztáron, majd válassza a **Másik nyomtató választása** lehetőséget az összes elérhető nyomtató megtekintéséhez.
- **3.** Kattintson a **Learn More** (További információk) elemre, amikor a "Tegye könnyebbé a nyomtatást nyomtatójának vezeték nélküli csatlakoztatásával" szöveg látható az alkalmazás kezdőlapján.

#### **Vezeték nélküli kapcsolat módosítása USB-kapcsolatra (Windows/macOS)**

**▲** Csatlakoztassa a nyomtatót USB-kábellel a számítógéphez. Az USB-port a nyomtató hátoldalán található.
# **4 Nyomtatókezelő eszközök**

Ez a rész a következő témaköröket tárgyalja:

- [Nyomtatás, másolás, beolvasás és hibaelhárítás a HP Smart alkalmazás használatával](#page-37-0)
- [Nyissa meg a HP nyomtatószoftvert \(Windows\)](#page-38-0)
- [Eszközkészlet \(Windows\)](#page-39-0)
- [Beágyazott webkiszolgáló \(EWS\)](#page-40-0)
- [Alvó üzemmód](#page-43-0)
- [Csendes mód](#page-44-0)
- [Automatikus kikapcsolás](#page-45-0)
- [A nyomtató frissítése](#page-46-0)

### <span id="page-37-0"></span>**Nyomtatás, másolás, beolvasás és hibaelhárítás a HP Smart alkalmazás használatával**

A HP Smart segítségével beállíthatja és kezelheti HP nyomtatóját, valamint beolvasást, másolást, nyomtatást és megosztást is végezhet. Dokumentumokat és képeket oszthat meg e-mailen, szöveges üzeneteken, illetve népszerű felhőszolgáltatásokon és közösségi hálózatokon (pl. iCloud, Google Drive, Dropbox és Facebook) keresztül. Új HP nyomtatókat is üzembe helyezhet, és figyelemmel követheti és megrendelheti a kellékanyagokat.

**MEGJEGYZÉS:** Előfordulhat, hogy a HP Smart alkalmazás nem érhető el minden nyelven. Lehetséges, hogy bizonyos menüopciók nem állnak rendelkezésre minden nyomtatómodellnél.

#### **A HP Smart alkalmazás telepítése**

**▲** A HP Smart alkalmazás iOS, Android, Windows 10 rendszereken, valamint MAC gépeken is támogatott. Az alkalmazás eszközön történő telepítéséhez keresse fel az [123.hp.com](http://123.hp.com) webhelyet, majd kövesse a képernyőn megjelenő utasításokat, hogy hozzáférjen az eszköz alkalmazás-áruházához.

#### **A HP Smart alkalmazás megnyitása Windows 10 rendszert futtató számítógépen**

**▲** A HP Smart alkalmazás telepítését követően az eszköz asztalán kattintson a **Start** gombra, majd az alkalmazáslistából válassza ki a **HP Smart** elemet.

#### **Csatlakoztatás a nyomtatóhoz**

**▲** Ellenőrizze, hogy az eszköz és a nyomtató ugyanahhoz a hálózathoz kapcsolódik-e. Ezt követően a HP Smart automatikusan észleli a nyomtatót.

#### **További információk a HP Smart alkalmazásról**

Alapvető útmutatás a HP Smart alkalmazással végzett nyomtatáshoz, másoláshoz, beolvasáshoz és hibaelhárításhoz: [Nyomtatás a HP Smart alkalmazás használatával](#page-49-0) 44. oldal, [Másolás és beolvasás a HP](#page-69-0)  [Smart használatával](#page-69-0) 64. oldal és [Súgó megjelenítése a HP Smart alkalmazásban 82. oldal.](#page-87-0)

További információk a nyomtatásról, a másolásról, a beolvasásról, a nyomtatófunkciókhoz való hozzáférésről és a hibaelhárításról a HP Smart alkalmazással:

- **iOS/Android:** [www.hp.com/go/hpsmart-help](http://www.hp.com/go/hpsmart-help/)
- **Windows 10**: [www.hp.com/go/hpsmartwin-help](http://www.hp.com/go/hpsmartwin-help/)
- **Mac**: [http://www.hp.com/go/hpsmartmac-help](http://www.hp.com/go/hpsmartmac-help/)

## <span id="page-38-0"></span>**Nyissa meg a HP nyomtatószoftvert (Windows)**

A HP nyomtatószoftver telepítését követően kattintson duplán a nyomtató ikonjára az asztalon, vagy tegye az alábbiak valamelyikét a nyomtatószoftver megnyitásához:

- **Windows 10**: A számítógép asztalán kattintson a **Start** gombra, az alkalmazáslistából válassza a **HP**  lehetőséget, majd válassza ki a nyomtató nevét megjelenítő ikont.
- **Windows 8,1**: Kattintson a kezdőképernyő bal alsó sarkában megjelenő lefelé nyílbillentyűre, majd válassza ki a nyomtató nevét.
- **Windows 8**: Kattintson a jobb gombbal a kezdőképernyő egy üres területére, kattintson a **Minden alkalmazás** elemre az alkalmazássávon, majd válassza ki a nyomtató nevét.
- **Windows 7**: A számítógép asztalán kattintson a **Start** gombra, válassza a **Minden program** lehetőséget, majd a **HP** elemet, kattintson a nyomtató mappájára, és válassza ki a nyomtató nevét megjelenítő ikont.

**MEGJEGYZÉS:** Ha még nem telepítette a HP nyomtatószoftvert, az [123.hp.com](http://123.hp.com) oldalon töltse le, majd telepítse a szükséges szoftvert.

## <span id="page-39-0"></span>**Eszközkészlet (Windows)**

A Szerszámosláda karbantartási információkat biztosít a nyomtatóhoz.

**MEGJEGYZÉS:** Ha a számítógép megfelel a rendszerkövetelményeknek, az Eszköztár, valamint a HP nyomtatószoftver telepíthető. A rendszerkövetelményekről szóló információkért lásd: Specifikációk [111. oldal](#page-116-0).

#### **Az Eszközkészlet megnyitása**

- **1.** Nyissa meg a HP nyomtatószoftvert. További információ: [Nyissa meg a HP nyomtatószoftvert](#page-38-0) [\(Windows\)](#page-38-0) 33. oldal.
- **2.** Kattintson az **Print & Scan (Nyomtatás és beolvasás)** gombra.
- **3.** Kattintson **A nyomtató karbantartása** lehetőségre.

## <span id="page-40-0"></span>**Beágyazott webkiszolgáló (EWS)**

Ha a nyomtató hálózathoz csatlakozik, a nyomtató beágyazott webkiszolgálójának (EWS) segítségével állapotinformációkat tekinthet meg, beállításokat módosíthat, valamint kezelheti a nyomtatót a számítógépről.

**MEGJEGYZÉS:** Az Ön biztonsága érdekében az EWS néhány beállítása jelszóval védett. Ha a rendszer jelszó megadását kéri, írja be a nyomtató patrontartó rekesze fedelének belső oldalán található címkén olvasható PIN-kódot.

**MEGJEGYZÉS:** A beépített webkiszolgálót abban az esetben is megnyithatja és használhatja, ha nem rendelkezik internetkapcsolattal. Egyes szolgáltatások azonban így nem érhetők el.

- Információk a cookie-król
- A beágyazott webkiszolgáló megnyitása
- [A beágyazott webkiszolgáló nem nyitható meg](#page-41-0)

### **Információk a cookie-król**

A beágyazott webkiszolgáló (EWS) böngészés közben kisméretű szövegfájlokat (cookie-kat) tárol merevlemezén. Ezek a fájlok teszik lehetővé, hogy legközelebbi látogatása alkalmával az EWS felismerje számítógépét. Ha például beállította az EWS nyelvét, az a cookie segítségével megjegyzi a kiválasztott nyelvet, így az EWS legközelebbi elérése alkalmával az oldalak már az Ön nyelvén jelennek meg. Egyes cookie-kat (például az ügyfélspecifikus beállításokat tároló cookie-t) a manuális törlésig tárolja a számítógép.

A böngészőjét beállíthatja úgy is, hogy minden cookie-t elfogadjon, vagy figyelmeztetést kérhet minden cookie-tárolási kérésnél, így lehetősége lesz az egyes cookie-k elfogadására vagy elutasítására. A böngésző használatával el is távolíthatja a nemkívánatos cookie-kat.

Ha letiltja a cookie-kat, ez – a nyomtatótól függően – a következő funkciók közül egynek vagy többnek a letiltását is jelenti:

- Telepítővarázslók használata
- Az EWS böngésző nyelvbeállításainak tárolása
- Az EWS Kezdőlap oldalának személyre szabása

A személyes adatok védelmével és a cookie-fájlokkal kapcsolatos beállítások módosításáról, valamint a cookie-fájlok megtekintéséről és törléséről a webböngésző dokumentációjában olvashat.

### **A beágyazott webkiszolgáló megnyitása**

A beágyazott webkiszolgálót hálózaton vagy a Wi-Fi Direct kapcsolaton keresztül érheti el.

#### **A beágyazott webkiszolgáló megnyitása hálózaton keresztül**

**1.** A nyomtató IP-címének vagy állomásnevének megkereséséhez nyomja meg az **Információ** gombot ) és nyomtasson egy információs oldalt.

<span id="page-41-0"></span>**MEGJEGYZÉS:** A nyomatónak kapcsolódnia kell egy hálózatra, és rendelkeznie kell IP-címmel.

**2.** A számítógépen futó webböngészőbe írja be a nyomtató beállított IP-címét vagy állomásnevét.

Ha például az IP-cím 123.123.123.123, akkor a következő címet írja a webböngészőbe: http:// 123.123.123.123.

#### **A beágyazott webkiszolgáló megnyitása a Wi-Fi Direct segítségével**

**1.** Ha a **Wi-Fi Direct** ikon nem látható a nyomtató kijelzőjén, tartsa nyomva a **Vezeték nélküli** (  $\gg$  ) és a

Folytatás ( $(\lceil \frac{n}{k}\rceil)$ ) gombot együtt három másodpercig a bekapcsolásához. A Wi-Fi Direct nevének és

jelszavának megkereséséhez nyomja meg az **Információ** gombot ( $\binom{\dagger}{\ }$ )) a nyomtatóinformációs oldal nyomtatásához.

- **2.** Vezeték nélküli számítógépén engedélyezze a vezeték nélküli kapcsolatot, keresse meg a Wi-Fi Direct szolgáltatáshoz használt nevet, majd csatlakozzon hozzá. A név lehet például: DIRECT-\*\*-HP DeskJet 4100 series. Amikor a rendszer kéri, adja meg a Wi-Fi Direct jelszót.
- **3.** A számítógépen futó webböngészőbe írja be a nyomtató beállított IP-címét vagy állomásnevét.

Ha például az IP-cím 192.168.0.12, akkor a következő címet kell beírnia: http://192.168.0.12.

### **A beágyazott webkiszolgáló nem nyitható meg**

#### **Ellenőrizze a hálózati beállításokat**

- Győződjön meg arról, hogy nem telefonkábelt vagy fordított hálózati (crossover) kábelt használ a nyomtató csatlakoztatására.
- Ellenőrizze, hogy a hálózati kábel biztosan csatlakozik-e a nyomtatóhoz.
- Ellenőrizze, hogy a hálózati elosztó, kapcsoló vagy útválasztó be van-e kapcsolva, és megfelelően működik-e.

#### **Ellenőrizze a számítógépet**

● Ellenőrizze, hogy a használt számítógép ugyanahhoz a hálózathoz csatlakozik-e, mint a nyomató.

#### **Ellenőrizze webböngészőjét**

- Győződjön meg arról, hogy a webböngésző megfelel a minimális rendszerkövetelményeknek. A rendszerkövetelményekről szóló információkért lásd: Specifikációk 111. oldal.
- Ha a böngésző proxyn keresztül csatlakozik az internethez, próbálja meg kikapcsolni ezeket a beállításokat. További információkért tanulmányozza a webböngésző dokumentációját.
- Győződjön meg arról, hogy a webböngészőben engedélyezve van a JavaScript és a cookie-k használata. További információkért tanulmányozza a webböngésző dokumentációját.

#### **A nyomtató IP-címének ellenőrzése**

● A nyomtató IP-címének helyesnek kell lennie.

A nyomtató IP-címének megállapításához nyomja meg egyszerre a **Vezeték nélküli** gombot ( ) és

az **Információ** gombot ( $(i)$ ), és nyomtassa ki a hálózatbeállítási jelentést.

● A nyomtató IP-címének érvényesnek kell lennie. A nyomtató IP-címe és az útválasztó IP-címe formátumának meg kell egyeznie. Ha például az útválasztó IP-címe 192.168.0.1 vagy 10.0.0.1, akkor a nyomtató IP-címe 192.168.0.5 vagy 10.0.0.5.

Ha a nyomtató IP-címe a 169.254.XXX.XXX vagy a 0.0.0.0 címhez hasonló, nem csatlakozik a hálózathoz.

**TIPP:** Ha Windows operációs rendszert futtató számítógépet használ, meglátogathatja a HP online támogatási webhelyét a következő címen: [www.support.hp.com.](http://www.support.hp.com) Ez a webhely információkat és segédprogramokat tartalmaz, amelyek segíthetnek számos gyakori nyomtatóprobléma megoldásában.

## <span id="page-43-0"></span>**Alvó üzemmód**

Az áramhasználat alvó üzemmódban kevesebb. A nyomtató kezdeti beállítása után a nyomtató öt perc inaktivitást követően alvó módba lép. Használja a HP Smart alkalmazást az alvó üzemmódot megelőző inaktivitási időtartam módosításához a **Speciális beállítások** kiválasztásával. A beállítást a nyomtató beágyazott webkiszolgálójával is módosíthatja a következő lépések végrehajtásával.

#### **Az alvó üzemmód időzítésének módosítása**

- **1.** Nyissa meg a beágyazott webkiszolgálót (EWS). További információ: [A beágyazott webkiszolgáló](#page-40-0) [megnyitása](#page-40-0) 35. oldal.
- **2.** Kattintson a **Beállítások** fülre.
- **3.** Az **Energiagazdálkodás** szakaszban kattintson az **Energiatakarékos mód** gombra, majd válassza ki a kívánt beállítást.
- **MEGJEGYZÉS:** Ha a rendszer jelszó megadását kéri, írja be a nyomtató címkéjén található PIN-kódot. Ez általában a patrontartó környékén, a nyomtató belsejében, vagy a nyomtató hátulján, oldalán vagy alján található.
- **4.** Kattintson az **Alkalmaz** gombra.

### <span id="page-44-0"></span>**Csendes mód**

A Csendes mód a nyomtatás lassításával csökkenti az ezzel járó zajt a nyomtatási minőség fenntartása mellett. A Csendes mód csak sima papírra, **Jobb** nyomtatási minőség melletti nyomtatás esetén működik. A nyomtatással járó zaj csökkentéséhez kapcsolja be a Csendes módot. Normál sebességgel való nyomtatáshoz kapcsolja ki a Csendes módot. A Csendes mód alapértelmezés szerint ki van kapcsolva.

**MEGJEGYZÉS:** Ha Csendes módban sima papírra a **Piszkozat** vagy **Legjobb** nyomtatási minőség használatával nyomtat, illetve ha fényképeket vagy borítékokat nyomtat, a nyomtató úgy működik, mintha ki lenne kapcsolva a Csendes mód.

#### **A Csendes mód be- vagy kikapcsolása Android és iOS rendszerű eszközökön**

- **1.** Nyissa meg a következőt: HP Smart. További információ: [Nyomtatás, másolás, beolvasás és](#page-37-0)  [hibaelhárítás a HP Smart alkalmazás használatával](#page-37-0) 32. oldal.
- **2.** Koppintson a **Nyomtatóbeállítások** lehetőségre.
- **3.** Koppintson a **Csendes mód** lehetőségre, majd módosítsa a beállítást.

#### **A Csendes mód be- vagy kikapcsolása a nyomtatószoftverből (Windows)**

- **1.** Nyissa meg a HP nyomtatószoftvert. További információ: [Nyissa meg a HP nyomtatószoftvert](#page-38-0) [\(Windows\)](#page-38-0) 33. oldal.
- **2.** Kattintson a **Csendes mód** fülre.
- **3.** Válassza a **Be** vagy a **Ki** lehetőséget.
- **4.** Kattintson a **Beállítás mentése**lehetőségre.

#### **A Csendes mód be- és kikapcsolása a beágyazott webkiszolgálóról (EWS)**

- **1.** Nyissa meg a beágyazott webkiszolgálót. További információ: [A beágyazott webkiszolgáló megnyitása](#page-40-0) [35. oldal.](#page-40-0)
- **2.** Kattintson a **Beállítások** fülre.
- **3.** A **Beállítások** szakaszban válassza a **Csendes üzemmód** elemet, majd válassza a **Be** vagy a **Ki**  lehetőséget.
- **4.** Kattintson az **Alkalmaz** gombra.

## <span id="page-45-0"></span>**Automatikus kikapcsolás**

Az áramfogyasztás csökkentésének elősegítése érdekében a funkció automatikusan kikapcsolja a nyomtatót 2 órányi inaktivitást követően. **Az Automatikus kikapcsolás teljesen kikapcsolja a nyomtatót, ezért a tápkapcsoló gombbal kell visszakapcsolnia azt.** Ha a nyomtató támogatja ezt az energiatakarékossági funkciót, a nyomtató képességeitől és kapcsolati beállításaitól függően az Automatikus kikapcsolás engedélyezése vagy letiltása automatikusan történik. Amikor az Automatikus kikapcsolás le van tiltva, a nyomtató továbbra is [Energiatakarékos mód](#page-113-0) 108. oldal módba lép 5 perc inaktivitás után, hogy csökkentse az áramfogyasztást.

- Az Automatikus kikapcsolás mindig engedélyezve van, ha a nyomtató nem csatlakozik hálózathoz vagy faxhoz.
- Az Automatikus kikapcsolás le van tiltva, ha a nyomtató vezeték nélküli vagy Wi-Fi Direct szolgáltatása be van kapcsolva, illetve ha nyomtató faxolási, USB- vagy Ethernet-hálózati funkciója fax-, USB- vagy Ethernet-hálózati kapcsolatot létesít.

## <span id="page-46-0"></span>**A nyomtató frissítése**

Ha a nyomtató hálózathoz csatlakozik és a webszolgáltatások engedélyezve vannak, akkor a nyomtató alapértelmezés szerint automatikusan megkeresi az elérhető frissítéseket.

A beágyazott webkiszolgálón manuálisan is kereshet és telepíthet frissítéseket.

#### **A nyomtató frissítése a beágyazott webkiszolgálóról**

**1.** Nyissa meg a beágyazott webkiszolgálót.

További információ: [A beágyazott webkiszolgáló megnyitása](#page-40-0) 35. oldal.

- **2.** Kattintson az **Eszközök** fülre.
- **3.** A **Nyomtatófrissítések** részen kattintson a **Firmware-frissítések** lehetőségre, majd kövesse a képernyőn megjelenő utasításokat.
- **MEGJEGYZÉS:** Ha a rendszer jelszó megadását kéri, írja be a nyomtató címkéjén található PIN-kódot. Ez általában a patrontartó környékén, a nyomtató belsejében, vagy a nyomtató hátulján, oldalán vagy alján található.
- **MEGJEGYZÉS:** Ha a rendszer kéri a proxybeállításokat, és a hálózat proxybeállításokat használ, kövesse a képernyőn megjelenő utasításokat a proxykiszolgáló telepítéséhez. Ha nem rendelkezik az adatokkal, lépjen kapcsolatba a hálózati rendszergazdával vagy a hálózatot beállító személlyel.
- **MEGJEGYZÉS:** Ha egy új nyomtatófrissítés érhető el, a nyomtató letölti és telepíti a frissítést, majd újraindul.

# **5 Print (Nyomtatás)**

- [Nyomtatás a HP Smart alkalmazás használatával](#page-49-0)
- [Nyomtatás mobileszközről](#page-51-0)
- [Nyomtatás számítógép használatával](#page-52-0)
- [Tippek a sikeres nyomtatáshoz](#page-56-0)

### <span id="page-49-0"></span>**Nyomtatás a HP Smart alkalmazás használatával**

Ez a rész alapvető útmutatást biztosít a HP Smart alkalmazással végzett nyomtatáshoz Android, iOS, Windows 10 vagy Mac rendszerű eszközökön. További információk a HP Smart alkalmazás használatáról:

- **iOS/Android**: [www.hp.com/go/hpsmart-help](http://www.hp.com/go/hpsmart-help/)
- **Windows 10**: [www.hp.com/go/hpsmartwin-help](http://www.hp.com/go/hpsmartwin-help/)
- **Mac**: [http://www.hp.com/go/hpsmartmac-help](http://www.hp.com/go/hpsmartmac-help/)

#### **Nyomtatás Android vagy iOS rendszert futtató eszközről**

- **1.** Győződjön meg arról, hogy van papír az adagolótálcában. További információ: [Töltsön papírt a](#page-15-0)  [nyomtatóba](#page-15-0) 10. oldal.
- **2.** Nyissa meg a HP Smart alkalmazást.
- **3.** Koppintson a Plusz ikonra, ha másik nyomtatóra kíván váltani, vagy új nyomtatót szeretne hozzáadni.
- **4.** Koppintson egy nyomtatási lehetőségre (például **Fényképek nyomtatása** vagy **Facebook-fényképek nyomtatása** stb). Fényképeket és dokumentumokat nyomtathat az eszközéről, felhőalapú adattárolóból vagy közösségimédia-oldalakról.
- **5.** Válassza ki a nyomtatni kívánt fényképet vagy dokumentumot.
- **6.** Válassza ki a megfelelő lehetőségeket. További beállítások megtekintéséhez kattintson vagy koppintson a **További beállítások** elemre. További információ a nyomtatás beállításairól: [Tippek a](#page-56-0)  [nyomtató beállításához \(Windows\)](#page-56-0) 51. oldal.
- **7.** Koppintson a **Nyomtatás** elemre.

#### **Nyomtatás Windows 10 rendszert futtató eszközről**

- **1.** Győződjön meg arról, hogy van papír az adagolótálcában. További információ: [Töltsön papírt a](#page-15-0)  [nyomtatóba](#page-15-0) 10. oldal.
- **2.** Nyissa meg a következőt: HP Smart. További információ: [Nyomtatás, másolás, beolvasás és](#page-37-0)  [hibaelhárítás a HP Smart alkalmazás használatával](#page-37-0) 32. oldal.
- **3.** A HP Smart kezdőképernyőjén ellenőrizze, hogy a nyomtató ki van-e választva.
- **TIPP:** Ha egy másik nyomtatót szeretne kiválasztani, kattintson vagy koppintson a ( $\bigoplus$ ) ikonra a

képernyő bal oldalán található eszköztáron, majd válassza a **Másik nyomtató választása** lehetőséget az összes elérhető nyomtató megtekintéséhez.

- **4.** A kezdőképernyő alján kattintson vagy koppintson a **Nyomtatás** lehetőségre.
- **5.** Válassza a **Fényképek nyomtatása** lehetőséget, keresse meg a nyomtatni kívánt fényképet, majd kattintson vagy koppintson a **Nyomtatni kívánt fényképek kijelölése** elemre.

Válassza a **Dokumentumok nyomtatása** lehetőséget, keresse meg a nyomtatni kívánt dokumentumot, majd kattintson vagy koppintson a **Nyomtatás** elemre.

- **6.** Válassza ki a megfelelő lehetőségeket. További beállítások megtekintéséhez kattintson vagy koppintson a **További beállítások** elemre. További információ a nyomtatás beállításairól: [Tippek a](#page-56-0)  [nyomtató beállításához \(Windows\)](#page-56-0) 51. oldal.
- **7.** A nyomtatás elindításához kattintson vagy koppintson a **Nyomtatás** elemre.

#### **Nyomtatás Mac gépről**

- **1.** Nyissa meg a HP Smart alkalmazást.
- **2.** Kattintson a **Nyomtatás** csempére, majd a **Dokumentumok nyomtatása** vagy a **Fényképek nyomtatása** elemre.
- **3.** Keresse meg a nyomtatni kívánt fájlt a Dokumentumok mappában, a Képek könyvtárban, vagy a Mac bármelyik mappájában.
- **4.** Válassza ki a kívánt dokumentumot vagy fényképet, majd kattintson a **Nyomtatás** elemre. Megnyílik a Nyomtatás ablak.
- **5.** Válasszon ki egy másik nyomtatót, vagy módosítsa a nyomtatási beállításokat, például a papírméretet vagy a kimeneti minőséget.
- **6.** Kattintson a **Nyomtatás** gombra.

## <span id="page-51-0"></span>**Nyomtatás mobileszközről**

### **Nyomtatás az Nyomtatás bárhonnan szolgáltatással**

A Nyomtatás bárhonnan egy ingyenes szolgáltatás, amelynek segítségével a HP Smart alkalmazás és HP Account segítségével távolról is nyomtathat mobil adatkapcsolaton vagy távoli Wi-Fi-kapcsolaton keresztül.

A Nyomtatás bárhonnan szolgáltatással bármikor bárhonnan kinyomtathat dokumentumokat a webre csatlakoztatott HP nyomtatóján. [Kattintson ide további információk online eléréséhez](https://h20180.www2.hp.com/apps/Nav?h_pagetype=s-017&h_product=29378160&h_client&s-h-e002-1&h_lang=hu&h_cc=hu).

A Nyomtatás bárhonnan használatához a nyomtatónak egy internetkapcsolattal rendelkező aktív hálózathoz kell csatlakoznia.

#### **Dokumentumok nyomtatása a Nyomtatás bárhonnanszolgáltatással**

**1.** Ha a nyomtató beállítása során HP Account-fiókot hozott létre (előfordulhat, hogy nem minden országban/térségben érhető el), a Nyomtatás bárhonnan automatikusan engedélyezve lett.

Ha nem hozott létre HP Account-fiókot a beállítás során, kövesse az alábbi lépéseket az operációs rendszerének megfelelően a Nyomtatás bárhonnan engedélyezéséhez.

#### **iOS/Android**

- **a.** A HP Smart alkalmazás kezdőképernyőjén koppintson a nyomtatójára.
- **b.** Koppintson a **Nyomtatás bárhonnan** lehetőségre.
- c. Jelentkezzen be vagy hozzon létre HP Account-fiókot, amikor a rendszer erre kéri.
- **d.** Koppintson az **Engedélyezés** lehetőségre.

#### **Windows 10/macOS**

- **a.** A HP Smart alkalmazás kezdőképernyőjén kattintson a **Nyomtatóbeállítások** gombra.
- **b.** A **Nyomtatás bárhonnan** lapon kattintson a **Bejelentkezés** lehetőségre.
- c. Jelentkezzen be vagy hozzon létre HP Account-fiókot, amikor a rendszer erre kéri.
- **d.** Kattintson az **Engedélyezés** elemre.
- **2.** Nyissa meg a HP Smart alkalmazást, majd nyomtassa ki a dokumentumot. További információ: [Nyomtatás a HP Smart alkalmazás használatával](#page-49-0) 44. oldal.

**MEGJEGYZÉS:** Ha több eszközről is szeretné használni a Nyomtatás bárhonnan szolgáltatást, mindegyik újabb eszközön be kell majd jelentkeznie HP Account-fiókjába. A bejelentkezést követően az új eszközről is nyomtathat a Nyomtatás bárhonnan szolgáltatással.

## <span id="page-52-0"></span>**Nyomtatás számítógép használatával**

- Dokumentumok nyomtatása
- [Fényképek nyomtatása](#page-53-0)
- [Borítékok nyomtatása](#page-53-0)
- [Nyomtatás a Maximum dpi beállítással](#page-54-0)
- [Nyomtatás Mac asztali gép vagy laptop használatával](#page-54-0)

### **Dokumentumok nyomtatása**

Dokumentumok nyomtatása előtt ellenőrizze, hogy töltött-e be papírt az adagolótálcába, és nyitva van-e a kimeneti tálca. További információk a papír betöltéséről: [Töltsön papírt a nyomtatóba](#page-15-0) 10. oldal.

#### **Dokumentum nyomtatása (Windows)**

- **1.** Válassza a **Nyomtatás** lehetőséget a szoftverben.
- **2.** Ellenőrizze, hogy a nyomtató ki van-e választva.
- **3.** Kattintson a gombra, ami megnyitja a **Tulajdonságok** párbeszédablakot.

Az alkalmazástól függően ez a gomb lehet a **Tulajdonságok**, a **Beállítások**, a **Nyomtatóbeállítások**, a **Nyomtató tulajdonságai**, a **Nyomtató** vagy a **Tulajdonságok**.

**4.** Válassza ki a megfelelő beállításokat a **Nyomtatási parancsikonok** vagy a **Nyomtatási parancsikon**  lapon.

A további nyomtatási beállítások módosításához kattintson az egyéb fülekre.

További nyomtatási tippek: [Tippek a nyomtató beállításához \(Windows\)](#page-56-0) 51. oldal.

- **MEGJEGYZÉS:** Ha módosítja a papírméret beállítását, győződjön meg arról, hogy megfelelő papírt töltött-e be a bemeneti tálcába.
- **5.** A **Tulajdonságok** párbeszédpanel bezárásához kattintson az **OK** gombra.
- **6.** A nyomtatás elindításához kattintson a **Nyomtatás** vagy az **OK** gombra.

#### **Nyomtatás a lap mindkét oldalára (Windows)**

- **1.** Válassza a **Nyomtatás** lehetőséget a szoftverben.
- **2.** Ellenőrizze, hogy a nyomtató ki van-e választva.
- **3.** Kattintson a gombra, ami megnyitja a **Tulajdonságok** párbeszédablakot.

Az alkalmazástól függően ez a gomb lehet a **Tulajdonságok**, az **Opciók**, a **Nyomtatóbeállítások**, a **Nyomtató tulajdonságai**, a **Nyomtató** vagy a **Tulajdonságok**.

**4.** A **Nyomtatási parancsikonok** vagy a **Nyomtatási parancsikon** lapon válassza a **Kétoldalas (duplex) nyomtatás** parancsikont.

A további nyomtatási beállítások módosításához kattintson az egyéb fülekre.

További nyomtatási tippek: [Tippek a nyomtató beállításához \(Windows\)](#page-56-0) 51. oldal.

- <span id="page-53-0"></span>**MEGJEGYZÉS:** Ha módosítja a papírméret beállítását, győződjön meg arról, hogy megfelelő papírt töltött-e be a bemeneti tálcába.
- **5.** Az első oldal kinyomtatása után töltse be újra a papírt a képernyőn megjelenő utasításoknak megfelelően, majd kattintson a **Folytatás**gombra.
- **6.** A nyomtatáshoz kattintson az **OK** gombra.

### **Fényképek nyomtatása**

Fényképek nyomtatása előtt ellenőrizze, hogy töltött-e be fotópapírt az adagolótálcába, és nyitva van-e a kimeneti tálca. További információk a papír betöltéséről: [Töltsön papírt a nyomtatóba](#page-15-0) 10. oldal.

#### **Fénykép nyomtatása fotópapírra (Windows)**

- **1.** Válassza a **Nyomtatás** lehetőséget a szoftverben.
- **2.** Ellenőrizze, hogy a nyomtató ki van-e választva.
- **3.** Kattintson a gombra, ami megnyitja a **Tulajdonságok** párbeszédablakot.

Az alkalmazástól függően ez a gomb lehet a **Tulajdonságok**, a **Beállítások**, a **Nyomtatóbeállítások**, a **Nyomtató tulajdonságai**, a **Nyomtató** vagy a **Tulajdonságok**.

**4.** Válassza ki a megfelelő beállításokat a **Nyomtatási parancsikonok** vagy a **Nyomtatási parancsikon**  lapon.

A további nyomtatási beállítások módosításához kattintson az egyéb fülekre.

További nyomtatási tippek: [Tippek a nyomtató beállításához \(Windows\)](#page-56-0) 51. oldal.

- **MEGJEGYZÉS:** Ha módosítja a papírméret beállítását, győződjön meg arról, hogy megfelelő papírt töltött-e be a bemeneti tálcába.
- **5.** A **Tulajdonságok** párbeszédpanelre való visszatéréshez kattintson az **OK** gombra.
- **6.** Kattintson az **OK** gombra, majd a **Nyomtatás** vagy az **OK** gombra a **Nyomtatás** párbeszédpanelen.
- **MEGJEGYZÉS:** A nyomtatás befejezését követően vegye ki a fel nem használt fotópapírt az adagolótálcából. A fotópapírt úgy tárolja, hogy ne hullámosodjon fel, mert ez ronthatja a nyomat minőségét.

### **Borítékok nyomtatása**

Borítékok nyomtatása előtt ellenőrizze, hogy töltött-e be borítékot az adagolótálcába, és nyitva van-e a kimeneti tálca. Az adagolótálcába egy vagy több borítékot is betölthet. Ne használjon fényes vagy dombornyomott borítékot, sem olyat, amelyen kapcsok vagy ablakok vannak. További információk a borítékok betöltéséről: [Töltsön papírt a nyomtatóba](#page-15-0) 10. oldal.

**MEGJEGYZÉS:** A borítékra történő nyomtatáshoz olvassa el a szövegszerkesztő alkalmazás súgójában a szövegformázásokkal kapcsolatos tudnivalókat.

#### **Boríték nyomtatása (Windows)**

- **1.** Válassza a **Nyomtatás** lehetőséget a szoftverben.
- **2.** Ellenőrizze, hogy a nyomtató ki van-e választva.

<span id="page-54-0"></span>**3.** Kattintson a gombra, ami megnyitja a **Tulajdonságok** párbeszédablakot.

Az alkalmazástól függően ez a gomb lehet a **Tulajdonságok**, a **Beállítások**, a **Nyomtatóbeállítások**, a **Nyomtató tulajdonságai**, a **Nyomtató** vagy a **Tulajdonságok**.

- **4.** Válassza ki a megfelelő beállításokat a **Papír/Minőség** és az **Elrendezés** lapokról, valamint a **Speciális beállítások** párbeszédpanelről.
	- A **Papírtípus** vagy a **Hordozó** legördülő listában kattintson a megfelelő papírtípusra.
	- A **Papírméretek** vagy a **Papírméret** legördülő listából válassza ki a megfelelő borítékméretet.
	- Válasszon az **Álló**, illetve a **Fekvő** tájolás közül.

További nyomtatási tippek: [Tippek a nyomtató beállításához \(Windows\)](#page-56-0) 51. oldal.

**5.** Kattintson az **OK** gombra, majd a **Nyomtatás** vagy az **OK** gombra a **Nyomtatás** párbeszédpanelen.

### **Nyomtatás a Maximum dpi beállítással**

A maximális dpi érték használatával kiváló minőségű, éles képeket nyomtathat fotópapírra. A maximális dpi módban történő nyomtatás több időt vesz igénybe, és nagyobb szabad lemezterületet igényel. A támogatott nyomtatási felbontások listájáért látogasson el a támogatási webhelyre: [www.support.hp.com.](http://www.support.hp.com)

#### **Nyomtatás maximális dpi módban (Windows)**

- **1.** Válassza a **Nyomtatás** lehetőséget a szoftverben.
- **2.** Ellenőrizze, hogy a nyomtató ki van-e választva.
- **3.** Kattintson a gombra, ami megnyitja a **Tulajdonságok** párbeszédablakot.

Az alkalmazástól függően ez a gomb lehet a **Tulajdonságok**, a **Beállítások**, a **Nyomtatóbeállítások**, a **Nyomtató tulajdonságai**, a **Nyomtató** vagy a **Tulajdonságok**.

- **4.** Válassza ki a megfelelő lehetőségeket.
	- Kattintson a **Papír/minőség** fülre. A **Hordozó** legördülő listában kattintson egy megfelelő papírtípusra.
	- Kattintson a **Speciális** gombra. A **Papírméret** legördülő listából válassza ki a megfelelő papírméretet. A **Nyomtatási minőség** legördülő listában válassza a **Maximális DPI engedélyezve**  pontot. Ezután kattintson az **OK** gombra a **Speciális beállítások** párbeszédpanel bezárásához.
	- **MEGJEGYZÉS:** A maximális DPI beállítást nem minden papírtípus támogatja. Ha a **Hordozó** legördülő listában kiválasztott papírtípus nem támogatja a funkciót, akkor a lehetőség mellett egy riasztás ikon látható.

További nyomtatási tippek: [Tippek a nyomtató beállításához \(Windows\)](#page-56-0) 51. oldal.

**5.** Erősítse meg a papír tájolását az **Elrendezés** lapon, majd kattintson az **OK** gombra a nyomtatáshoz.

### **Nyomtatás Mac asztali gép vagy laptop használatával**

A HP AirPrint-kompatibilis nyomtatók és a macOS és OS X 10.7 (Lion) és újabb rendszerű Mac számítógépek használatára vonatkozó utasítások.

#### **Hálózathoz csatlakozó nyomtató**

Ha a nyomtató már be van állítva és csatlakozik a vezeték nélküli hálózathoz, a Mac asztali gépekről és laptopokról való nyomtatást a **Rendszerbeállítások** menüben engedélyezheti.

- **1.** Nyissa meg a **Rendszerbeállítások** menüt, és válassza a **Nyomtatók és lapolvasók** lehetőséget.
- **2.** A nyomtató a Mac gépen való beállításához kattintson a **Hozzáadás +** gombra. Válassza ki a nyomtatót a hálózati nyomtatók megjelenített listájából, majd kattintson a **Hozzáadás** gombra. Ezzel telepíti a nyomtatóhoz elérhető nyomtató-, lapolvasó- és faxillesztőprogramokat.

Ezeket az utasításokat követve Mac gépéről nyomtathat. A tintaszintek és a nyomtatóriasztások figyeléséhez használja továbbra is a HP Smart alkalmazást.

#### **A nyomtató nincs csatlakoztatva a hálózathoz**

**▲** Ha még nem állította be a nyomtatót, vagy csatlakoztatta a hálózathoz, a szükséges szoftverek telepítéséhez lépjen az [123.hp.com](http://123.hp.com) oldalra. Miután végzett a nyomtató beállításával, az **Alkalmazások**  mappában a HP Utility alkalmazással figyelheti a tintaszinteket és a nyomtatóriasztásokat.

## <span id="page-56-0"></span>**Tippek a sikeres nyomtatáshoz**

- Tintával kapcsolatos tippek
- Tippek a papír betöltéséhez
- Tippek a nyomtató beállításához (Windows)

A sikeres nyomtatáshoz a HP patronokban megfelelő mennyiségű tintának kell lennie, a papírt megfelelően kell betölteni, és a nyomtatón a megfelelő beállításokat kell alkalmazni.

### **Tintával kapcsolatos tippek**

- Használjon eredeti HP patronokat.
- A fekete és a háromszínű patronokat is megfelelően helyezze be.

További információ: [A patronok cseréje](#page-62-0) 57. oldal.

● Ellenőrizze a patronokban a becsült tintaszinteket, így meggyőződhet róla, hogy elég tinta van-e bennük.

További információ: [Becsült tintaszintek ellenőrzése](#page-60-0) 55. oldal.

- Ha a nyomtatás minősége elfogadhatatlan, további információ itt olvasható: [A nyomtatási minőséggel](#page-100-0)  [kapcsolatos problémák megoldása](#page-100-0) 95. oldal.
- **MEGJEGYZÉS:** Az eredeti HP nyomtatópatronokat HP nyomtatókhoz és papírokhoz tervezték és ezekhez tesztelték, hogy minden esetben kiváló minőségű eredményt biztosítsanak.

A HP nem tudja szavatolni a nem HP-termékek minőségét és megbízhatóságát. A nem HP-termékek használatából eredő javítási vagy szervizigényre a készülék garanciája nem terjed ki.

Ha a "Nem HP patron" üzenet jelenik meg a nyomtatószoftverben, de Ön úgy véli, hogy eredeti HP patront vásárolt, keresse fel a következő címet: [www.hp.com/go/anticounterfeit](http://www.hp.com/go/anticounterfeit) .

### **Tippek a papír betöltéséhez**

- Egy köteg papírt (ne csak egyetlen papírlapot) töltsön be. A kötegben lévő valamennyi papírnak azonos méretűnek és típusúnak kell lennie, ellenkező esetben papírelakadás történhet.
- A papírt a nyomtatandó oldalával felfelé helyezze be.
- Ügyeljen arra, hogy az adagolótálcába tett papírok simák legyenek, és a széleik ne legyenek meggyűrődve vagy beszakadva.
- Minden papírtípushoz és papírmérethez gondosan állítsa be az adagolótálca papírszélesség-beállítóit. Ellenőrizze, hogy a papírszélesség-beállító ne hajlítsa meg a papírtálcában található papírt.

További információ: [Töltsön papírt a nyomtatóba](#page-15-0) 10. oldal.

### **Tippek a nyomtató beállításához (Windows)**

Az alapértelmezett nyomtatóbeállítások módosításához a HP nyomtatószoftver megnyitása után kattintson a **Print & Scan (Nyomtatás és beolvasás)** lehetőségre, majd a **Beállítások megadása** 

 elemre. A nyomtatószoftver megnyitásával kapcsolatos információk: [Nyissa meg a](#page-38-0) [HP nyomtatószoftvert \(Windows\)](#page-38-0) 33. oldal.

- A papír és a papírtálca beállításainak megértéséhez lásd:
	- **Papírméret**: Válassza ki az adagolótálcába helyezett papír méretét.
	- **Hordozó**: Válassza ki a használt papírtípust.
- A színes vagy fekete-fehér beállítások megértéséhez lásd:
	- **Szín**: Az összes patronból használja a tintát a színes nyomatokhoz.
	- **Fekete-fehér** vagy **Csak fekete tintával**: Csak fekete tintát használ a normál vagy gyengébb minőségű fekete-fehér nyomatokhoz.
	- **Kiváló minőségű szürkeárnyalatos**: A színes és a fekete patronokból is használ tintát a fekete és a szürke árnyalatok szélesebb tartományával rendelkező, kiváló minőségű fekete-fehér nyomatok létrehozásához.
- A nyomtatási minőség beállításainak megértéséhez lásd:

A nyomtatási minőség mértékegysége a nyomtatási felbontás, vagyis a négyzethüvelykenkénti képpontszám (dpi). A magasabb dpi-érték tisztább és részletesebb nyomatokat eredményez, de csökkenti a nyomtatás sebességét, és több tintát használhat.

- **Vázlat**: Általában akkor használatos alacsonyabb dpi-érték, amikor alacsony a tintaszint, vagy nincs szükség magas minőségű nyomatokra.
- Jobb: Megfelelő a legtöbb nyomtatási feladathoz.
- **Legjobb**: A **Jobb** beállításnál nagyobb dpi-érték.
- **Maximális DPI engedélyezve**: A nyomtatási minőség legmagasabb elérhető dpi-beállítása.
- Az oldal- és az elrendezésbeállítások megértéséhez lásd:
	- **Tájolás**: A függőleges nyomatokhoz válassza az **Álló**, a vízszintes nyomatokhoz pedig a **Fekvő**  beállítást.
	- **Nyomtatás mindkét oldalra**: A papír mindkét oldalára nyomtatáshoz fordítsa meg kézzel a lapokat, miután az egyik oldal ki lett nyomtatva.
		- **Átfordítás a hosszú oldal mentén**: Válassza ezt a lehetőséget, ha a papír mindkét oldalára nyomtatáskor a hosszú oldal mentén szeretné a papírt átfordítani.
		- **Átfordítás a rövid oldal mentén**: Válassza ezt a lehetőséget, ha a papír mindkét oldalára nyomtatáskor a rövid oldal mentén szeretné a papírt átfordítani.
	- **Oldalak laponként**: Segít meghatározni az oldalak sorrendjét, ha egy dokumentum nyomtatásakor több oldalt nyomtat egy lapra.

# **6 A patronok kezelése**

Ez a rész a következő témaköröket tárgyalja:

- [Információ a patronokról és a nyomtatófejről](#page-59-0)
- [Becsült tintaszintek ellenőrzése](#page-60-0)
- [Nyomtatási kellékek rendelése](#page-61-0)
- [A patronok cseréje](#page-62-0)
- [Az egypatronos üzemmód használata](#page-64-0)
- [A patronokkal kapcsolatos jótállási információ](#page-65-0)
- [Tippek a tintapatronok használatához](#page-66-0)

## <span id="page-59-0"></span>**Információ a patronokról és a nyomtatófejről**

A következő tanácsok betartása segít a HP tintapatronok karbantartásában és a jó nyomtatási minőség fenntartásában.

- A jelen felhasználói útmutatóban található instrukciók a tintapatronok cseréjére vonatkoznak, és nem az első behelyezéskor követendő instrukciókat tartalmazzák.
- A tintapatronokat eredeti, lezárt csomagolásukban tárolja, míg nincs szüksége rájuk.
- Ügyeljen arra, hogy a nyomtatót megfelelően kapcsolja ki.
- A tintapatronokat szobahőmérsékleten (15–35 °C-on) tárolja.
- Szükségtelenül ne tisztítsa a nyomtatófejet, Ezzel ugyanis tintát fogyaszt, és a patronok élettartama is csökken.
- Óvatosan kezelje a tintapatronokat. A patronok behelyezés közbeni leejtése vagy ütődése átmeneti nyomtatási problémákat okozhat.
- Ha szállítja a nyomtatót, tegye a következőket, hogy megakadályozza a tinta kiszivárgását a tartóból, és megóvja a nyomtatót az egyéb esetleges sérülésektől:
	- Ügyeljen rá, hogy a nyomtatót megfelelően, a (1) (a Tápellátás gomb) használatával kapcsolja ki. Várja meg, amíg a belső alkatrészek hallható mozgása megszűnik, és csak ezután húzza ki a nyomtatót.
	- Győződjön meg arról, hogy a tintapatronokat a nyomtatóban hagyta.
	- A nyomtatónak szállítás közben a talpán kell állnia, nem szabad az oldalára, a hátára, az elejére vagy a tetejére fektetni.

## <span id="page-60-0"></span>**Becsült tintaszintek ellenőrzése**

A hozzávetőleges tintaszinteket a nyomtatószoftverben, a nyomtató vezérlőpanelén vagy a HP Smart segítségével ellenőrizheti.

#### **A tintaszintek ellenőrzése a nyomtató vezérlőpaneljéről**

● A nyomtató kijelzőjén található **Tintaszint** ikonok közelítő becslést biztosítanak a patronokban lévő tinta mennyiségéről.

#### **A tintaszint ellenőrzése a HP nyomtatószoftver segítségével (Windows)**

- **1.** Nyissa meg a HP nyomtatószoftvert. További információ: [Nyissa meg a HP nyomtatószoftvert](#page-38-0) [\(Windows\)](#page-38-0) 33. oldal.
- **2.** A nyomtatószoftver szoftverben kattintson a **Becsült tintaszintek** fülre.

#### **A tintaszint ellenőrzése a HP Smart alkalmazás segítségével**

● Nyissa meg a következőt: HP Smart. A becsült tintaszinteket a nyomtató képének jobb oldalán tekintheti meg.

#### **EX MEGJEGYZÉS:**

- Ha újratöltött vagy felújított (esetleg más készülékben korábban már használt) patront használ, lehet, hogy a készülék festékszintjelzője pontatlanul – vagy egyáltalán nem – jelzi a festékszintet.
- A tintaszinttel kapcsolatos figyelmeztetések és jelzések csak becsült adatokon alapulnak. Ha alacsony tintaszintről tájékoztató figyelmeztető üzenetet kap, készítsen elő egy cserepatront annak érdekében, hogy kiküszöbölhesse az esetleges nyomtatási késlekedéseket. A patront csak akkor kell kicserélnie, ha a nyomtatási minőség nem elfogadható.
- A patronokból származó tintát a nyomtató különböző módokon használja a nyomtatási folyamat során, ideértve az inicializálási eljárást, amely előkészíti a nyomtatót és a patronokat a nyomtatásra, vagy a nyomtatófej karbantartását, amely a fúvókákat tartja tisztán, és a tinta egyenletes áramlását biztosítja. A felhasználás végén a patronban mindig marad némi tinta. További információk: [www.hp.com/go/](http://www.hp.com/go/inkusage) [inkusage](http://www.hp.com/go/inkusage).

## <span id="page-61-0"></span>**Nyomtatási kellékek rendelése**

A patronok megrendelése előtt keresse meg a pontos cikkszámot.

#### **A patron cikkszámának megkeresése a nyomtatón**

A patron cikkszáma a patrontartó rekesz fedelének belsejében található.

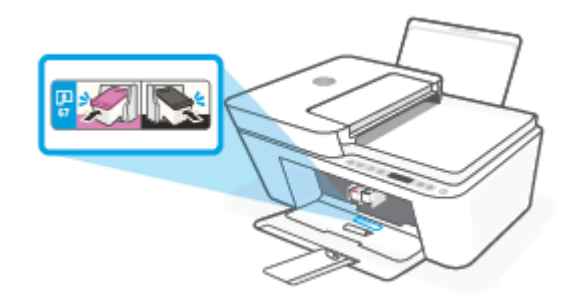

#### **A patron cikkszámának megkeresése a HP Smart alkalmazásban**

● Nyissa meg a következőt: HP Smart. Kattintson vagy koppintson a **Nyomtatóbeállítások**, majd a **Támogatott patronok** lehetőségre.

#### **A patron számának megkeresése a nyomtatószoftver felületén (Windows)**

- **1.** Nyissa meg a HP nyomtatószoftvert. További információ: [Nyissa meg a HP nyomtatószoftvert](#page-38-0) [\(Windows\)](#page-38-0) 33. oldal.
- **2.** A nyomtatószoftver alkalmazásban kattintson a **Vásárlás**, majd a **Kellékek vásárlása online**lehetőségre, és kövesse a képernyőn megjelenő utasításokat.

Ha eredeti HP kellékanyagokat kíván rendelni a HP DeskJet 4100 Ink Advantage series készülékhez, látogasson el a következő helyre: [www.hp.com/buy/supplies](http://www.hp.com/buy/supplies) . Kérésre válasszon országot/térséget, és a kérdések segítségével válassza ki a nyomtatóhoz szükséges patronokat.

**MEGJEGYZÉS:** Nem minden országban/térségben lehet patronokat rendelni az interneten keresztül. Ha az adott országban/térségben ez a lehetőség nem érhető el, a helyi HP viszonteladónál vásárolva értesülhet a kellékadatokról, és tájékoztató listát is nyomtathat.

## <span id="page-62-0"></span>**A patronok cseréje**

### **A patronok cseréje**

- **1.** Ellenőrizze, hogy a készülék be van-e kapcsolva.
- **2.** Távolítsa el a patront.
	- **a.** Nyissa fel a patrontartó rekesz fedelét, és várja meg, amíg a patrontartó a nyomtató közepére ér.

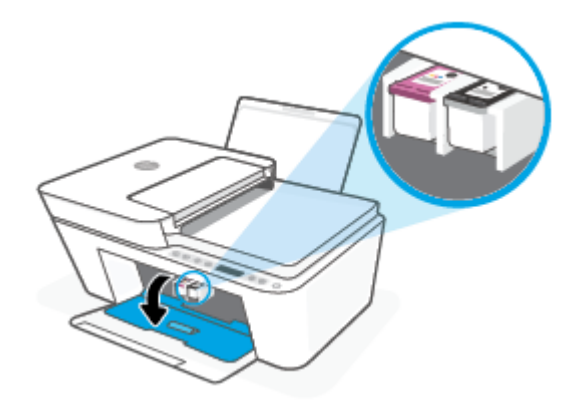

**b.** Az eltávolításhoz nyomja le a patront, majd húzza maga felé, kifelé a nyílásból.

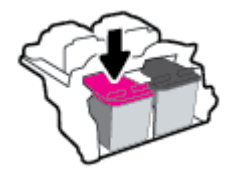

- **3.** Helyezze be az új patront.
	- **a.** Távolítsa el a patront a csomagolásból.

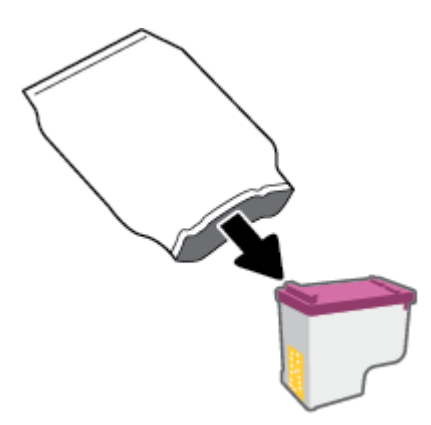

**b.** Távolítsa el a műanyag szalagot a letépőfül segítségével.

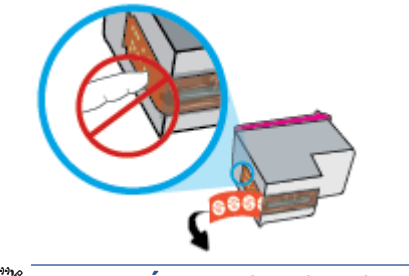

**WEGJEGYZÉS:** Ne érjen hozzá a patron elektromos érintkezőihez.

**c.** Csúsztassa be a patront a nyílásba, kissé felfelé irányuló szögben, majd nyomja fel a patront, amíg be nem kattan a helyére.

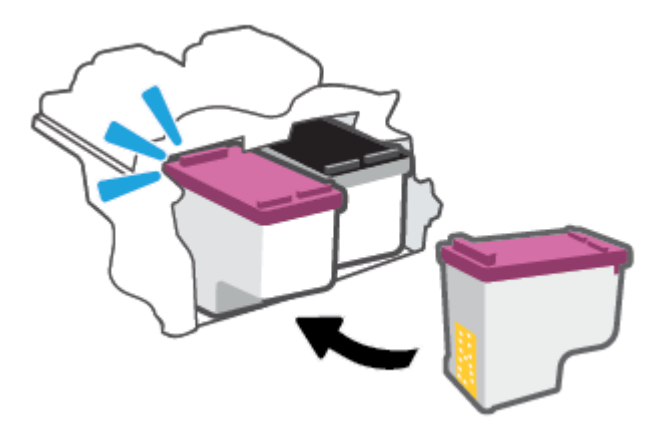

**d.** Csukja le a patrontartó fedelét.

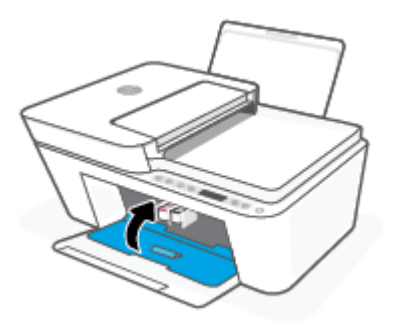

## <span id="page-64-0"></span>**Az egypatronos üzemmód használata**

Az egypatronos üzemmódot akkor használja, ha csak egy nyomtatópatronnal kívánja üzemeltetni a nyomtatót. Az egypatronos üzemmód a következő esetekben indul el.

- Csak egy patront helyeztek be a készülékbe.
- Az egyik patront kivették, miután korábban két patront helyeztek be a készülékbe.
- **WEGJEGYZÉS:** Ha a nyomtató akkor is belép az egypatronos üzemmódba, ha két patron van a készülékben, ellenőrizze, hogy el van-e távolítva a patronokról a műanyag védőszalag. Ha a műanyag védőszalag takarja a patron érintkezőit, a nyomtató nem tudja érzékelni, hogy a patron be van-e helyezve. Ha a patronokon nincs műanyag védőszalag, próbálkozzon a patronok érintkezőinek tisztításával. A patronok érintkezőinek tisztításával kapcsolatos információk: Patronnal kapcsolatos [problémák](#page-94-0) 89. oldal.

#### **Kilépés az egypatronos üzemmódból**

● A fekete és a háromszínű patronokat is helyezze be a nyomtatóba.

## <span id="page-65-0"></span>**A patronokkal kapcsolatos jótállási információ**

A HP patronra abban az esetben érvényes jótállás, ha azt a rendeltetés szerinti HP nyomtatókészülékben használják. Ez a jótállás nem vonatkozik az újratöltött, újragyártott, felújított, nem rendeltetésszerűen használt vagy módosított HP patronokra.

A patron jótállásának érvényessége a HP tinta kifogyásáig, illetve a jótállás lejárati dátumáig tart attól függően, hogy melyik következik be előbb. A jótállási idő vége ÉÉÉÉ/HH/NN formában megtalálható a patronon a következőképpen:

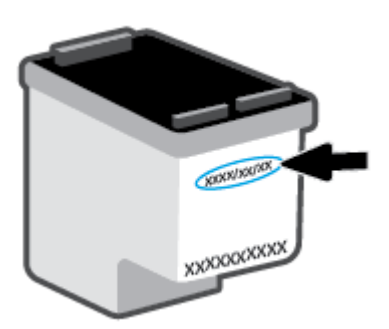

A HP korlátozott jótállási nyilatkozatát a [www.hp.com/go/orderdocuments](http://www.hp.com/go/orderdocuments) helyen tekintheti meg.

## <span id="page-66-0"></span>**Tippek a tintapatronok használatához**

A tintapatronok használata során vegye figyelembe a következő tippeket:

- Ahhoz, hogy megvédje a tintapatronokat a kiszáradástól, mindig kapcsolja ki a nyomtatót a Tápkapcsoló gomb használatával.
- A tintapatron csomagolását ne nyissa fel, és a szalagját ne távolítsa el, amíg készen nem áll a tintapatron behelyezésére. Ha rajta hagyja a szalagot a patronon, azzal csökkenti a tinta elpárolgását.
- A megfelelő nyílásokba helyezze a patronokat. Az adott színű patronokat az egyező színű patronzárral ellátott nyílásokba helyezze. A tintapatronoknak a helyükre kell pattanniuk.
- A legjobb nyomtatási minőség érdekében végezze el a nyomtató igazítását. További információk: [Nyomtatási problémák](#page-96-0) 91. oldal.
- Ha a HP Smart alkalmazás **Becsült tintaszintek** vagy a nyomtatószoftver **Becsült tintaszintek**  képernyője az egyik vagy mindkét patron esetén alacsony tintaszintet jelez, cserepatronok előkészítésével megelőzheti a nyomtatási késéseket. Nem kell kicserélnie a patronokat, amíg a nyomtatási minőség elfogadható. További információk: [A patronok cseréje](#page-62-0) 57. oldal.
- Ha bármilyen okból eltávolít egy patront a nyomtatóból, próbálja meg minél hamarabb kicserélni. Ha egy patron védelem nélkül a nyomtatón kívül marad, a fúvókái kiszáradhatnak és eltömődhetnek.

# **7 Másolás, beolvasás és mobil fax**

- [Másolás és beolvasás a HP Smart használatával](#page-69-0)
- [Másolás a nyomtatóról](#page-72-0)
- [Beolvasás HP nyomtatószoftverrel](#page-73-0)
- [Beolvasás a Webscan szolgáltatás segítségével](#page-76-0)
- [Tippek a másolási és a lapolvasási sikerekért](#page-77-0)
- [Mobile Fax](#page-78-0)

## <span id="page-69-0"></span>**Másolás és beolvasás a HP Smart használatával**

- Másolás és beolvasás Android vagy iOS rendszert futtató eszközről
- [Beolvasás Windows 10 rendszert futtató eszközről](#page-70-0)

A HP Smart alkalmazást használhatja dokumentumok vagy fényképek másolásához és beolvasásához az eszköze kamerájának használatával.A HP Smart szerkesztőeszközöket is tartalmaz, amelyekkel a mentés, megosztás vagy nyomtatás előtt beállíthatja a beolvasott képet. Nyomtathat, helyi vagy felhőalapú adattárolóra mentheti a beolvasott tartalmakat, és megoszthatja azokat e-mailben, SMS-ben, Facebookon, Instagramon stb. A HP Smart alkalmazással történő másoláshoz és beolvasáshoz kövesse a megfelelő alábbi szakaszban leírt utasításokat, a használt eszköz típusától függően.

Ez a rész alapvető útmutatást biztosít a HP Smart alkalmazással végzett másoláshoz vagy beolvasáshoz Android, iOS, Windows 10 vagy Mac rendszerű eszközökön. További információk a HP Smart alkalmazás használatáról:

- **iOS/Android**: [www.hp.com/go/hpsmart-help](http://www.hp.com/go/hpsmart-help/)
- **Windows 10**: [www.hp.com/go/hpsmartwin-help](http://www.hp.com/go/hpsmartwin-help/)
- **Mac**: [http://www.hp.com/go/hpsmartmac-help](http://www.hp.com/go/hpsmartmac-help/)

### **Másolás és beolvasás Android vagy iOS rendszert futtató eszközről**

#### **Másolás Android vagy iOS rendszert futtató eszközről**

- **1.** Nyissa meg a HP Smart alkalmazást.
- **2.** Koppintson a Plusz ikonra, ha másik nyomtatóra kíván váltani, vagy új nyomtatót szeretne hozzáadni.
- **3.** Koppintson a **Másolás** gombra. Ekkor aktiválódik a beépített fényképezőgép.
- **4.** Tegyen egy dokumentumot vagy fényképet a fényképezőgép elé, válasszon ki egy méretbeállítást az eredeti dokumentum méretének azonosításához, majd koppintson a képernyő alján lévő kerek gombra a kép elkészítéséhez.
- $\mathcal{F}$  **TIPP:** Az optimális eredmények érdekében állítsa olyan helyzetbe a kamerát, hogy az eredeti dokumentum az előnézeti képernyőn lévő keretben legyen.
- **5.** Állítsa be a másolatok számát, és végezze el az esetleges egyéb szükséges beállításokat:
	- További dokumentumok vagy fényképek hozzáadásához koppintson az Oldalak hozzáadása ikonra.
	- Dokumentumok és fényképek törléséhez koppintson a Törlés ikonra.
	- Az eredeti dokumentum a papírlapon való elhelyezkedésének igazításához koppintson az **Átméretezés** gombra.
- **6.** Másolat készítéséhez koppintson az **Indítás Fekete** vagy az **Indítás Színes** gombra.

#### **Beolvasás Android vagy iOS rendszert futtató eszközről**

- **1.** Nyissa meg a HP Smart alkalmazást.
- **2.** Koppintson a Plusz ikonra, ha másik nyomtatóra kíván váltani, vagy új nyomtatót szeretne hozzáadni.
- <span id="page-70-0"></span>**3.** Válasszon ki egy beolvasási lehetőséget, majd koppintson a **Kamera** gombra. Ekkor aktiválódik a beépített fényképezőgép. Olvassa be a fényképet vagy dokumentumot a kamerával.
- **4.** Ha elégedett a beolvasott dokumentummal vagy fényképpel, és már nincs rajta mit igazítani, mentse el, nyomtassa ki, vagy ossza meg másokkal.

### **Beolvasás Windows 10 rendszert futtató eszközről**

#### **Dokumentum vagy fénykép beolvasása az eszköz fényképezőgépével**

Ha az eszköz rendelkezik fényképezőgéppel, a HP Smart alkalmazás segítségével beolvashat egy kinyomtatott dokumentumot vagy fényképet az eszköz fényképezőgépével. Ezt követően a képet a HP Smart alkalmazással szerkesztheti, mentheti, nyomtathatja ki vagy oszthatja meg másokkal.

- **1.** Nyissa meg a következőt: HP Smart. További információ: [Nyomtatás, másolás, beolvasás és](#page-37-0)  [hibaelhárítás a HP Smart alkalmazás használatával](#page-37-0) 32. oldal.
- **2.** Válassza a **Scan** (Beolvasás), majd a **Camera** (Fényképezőgép) elemet.
- **3.** Tegyen egy dokumentumot vagy fényképet a fényképezőgép elé, majd kattintson vagy koppintson a képernyő alján lévő kerek gombra a kép elkészítéséhez.
- **4.** Szükség esetén módosítsa a határokat. Kattintson vagy koppintson az Alkalmaz ikonra.
- **5.** Adja meg az esetlegesen szükséges egyéb beállításokat:
	- További dokumentumok vagy fényképek hozzáadásához kattintson vagy koppintson az **Oldalak hozzáadása** gombra.
	- Kattintson vagy koppintson a **Szerkesztés** gombra a dokumentum vagy a kép elforgatásához vagy levágásához, illetve a kontraszt, a fényerő, a telítettség vagy a szög beállításához.
- **6.** Válassza ki a kívánt fájltípust, majd kattintson vagy koppintson a Mentés ikonra a mentéséhez, vagy a Megosztás ikonra a megosztásához.

#### **Korábban beolvasott dokumentum vagy fénykép szerkesztése**

A HP Smart különböző szerkesztési műveleteket, például levágást vagy elforgatást is lehetővé tesz, így lehetőséget ad a korábban az eszközre beolvasott dokumentumok vagy fényképek utólagos módosítására.

- **1.** Nyissa meg a következőt: HP Smart. További információ: [Nyomtatás, másolás, beolvasás és](#page-37-0)  [hibaelhárítás a HP Smart alkalmazás használatával](#page-37-0) 32. oldal.
- **2.** Válassza a **Beolvasás**, majd az **Importálás** lehetőséget.
- **3.** Válassza ki a beállítani kívánt dokumentumot vagy képet, majd kattintson vagy koppintson a **Megnyitás**  gombra.
- **4.** Szükség esetén módosítsa a határokat. Kattintson vagy koppintson az Alkalmaz ikonra.
- **5.** Adja meg az esetlegesen szükséges egyéb beállításokat:
- További dokumentumok vagy fényképek hozzáadásához kattintson vagy koppintson az **Oldalak hozzáadása** gombra.
- Kattintson vagy koppintson a **Szerkesztés** gombra a dokumentum vagy a kép elforgatásához vagy levágásához, illetve a kontraszt, a fényerő, a telítettség vagy a szög beállításához.
- **6.** Válassza ki a kívánt fájltípust, majd kattintson vagy koppintson a **Mentés** gombra a mentéséhez, vagy a **Megosztás** gombra a megosztásához.
## **Másolás a nyomtatóról**

#### **A lapolvasó üveglapjáról**

**1.** Töltsön papírt az adagolótálcába.

A papír betöltésével kapcsolatos információkért lásd: [Töltsön papírt a nyomtatóba](#page-15-0) 10. oldal.

**2.** Helyezze az eredeti példányt nyomtatott oldalával lefelé a lapolvasó üvegére a bal hátsó sarokhoz igazítva.

További információ: [Eredeti betöltése](#page-19-0) 14. oldal.

**3.** Másolat készítéséhez nyomja meg a Másolás indítása – Fekete gombot ( ) vagy a Másolás indítása **– Színes** gombot (**(b**).

A másolás az utolsó gombnyomást követő két másodperc elteltével kezdődik meg.

**TIPP:** A példányok számát a gomb többszöri megnyomásával növelheti.

#### **A lapadagolóból**

**1.** Töltsön papírt az adagolótálcába.

A papír betöltésével kapcsolatos információkért lásd: [Töltsön papírt a nyomtatóba](#page-15-0) 10. oldal.

**2.** Töltse be az eredeti példányt nyomtatott oldalával felfelé a lapadagolóba.

További információ: [Eredeti betöltése](#page-19-0) 14. oldal.

**3.** Másolat készítéséhez nyomja meg a **Másolás indítása – Fekete** gombot ( **D)** vagy a **Másolás indítása – Színes** gombot ( ).

A másolás az utolsó gombnyomást követő két másodperc elteltével kezdődik meg.

**TIPP:** A példányok számát a gomb többszöri megnyomásával növelheti.

## **Beolvasás HP nyomtatószoftverrel**

- Beolvasás számítógépre
- Beolvasás e-mailbe
- [Új beolvasási parancsikon létrehozása \(Windows\)](#page-74-0)
- [Beolvasási beállítások módosítása \(Windows\)](#page-74-0)

## **Beolvasás számítógépre**

Számítógépre történő beolvasás előtt ellenőrizze, hogy telepítette-e a HP által ajánlott nyomtatószoftvert. A nyomtatónak és a számítógépnek csatlakoztatva és bekapcsolt állapotban kell lennie.

#### **Eredeti dokumentum beolvasása a HP nyomtatószoftverből (Windows)**

- **1.** Helyezze be az eredetit a lapadagolóba vagy a lapolvasó üveglapjára. A papír betöltésével kapcsolatos információkért lásd: [Eredeti betöltése](#page-19-0) 14. oldal.
- **2.** Nyissa meg a HP nyomtatószoftvert. További információ: [Nyissa meg a HP nyomtatószoftvert](#page-38-0) [\(Windows\)](#page-38-0) 33. oldal.
- **3.** A nyomtatószoftverben kattintson a **Lapolvasás** , majd kattintson a **Dokumentum vagy fénykép beolvasása** elemre.
- **4.** A **Beolvasási parancsikonok** alatt válassza ki a kívánt beolvasási típust, majd kattintson a **Lapolvasás**  lehetőségre.
- **MEGJEGYZÉS:** A kezdőképernyőn áttekintheti és módosíthatja az alapbeállításokat. Kattintson a **Egyebek** hivatkozásra a Beolvasás párbeszédpanel jobb felső sarkában a részletes beállítások áttekintéséhez és módosításához.

További információ: [Beolvasási beállítások módosítása \(Windows\) 69. oldal.](#page-74-0)

## **Beolvasás e-mailbe**

#### **Dokumentum vagy fénykép beolvasása e-mailbe a HP nyomtatószoftverből (Windows)**

- **1.** Helyezze be az eredetit a lapadagolóba vagy a lapolvasó üveglapjára. A papír betöltésével kapcsolatos információkért lásd: [Eredeti betöltése](#page-19-0) 14. oldal.
- **2.** Nyissa meg a HP nyomtatószoftvert. További információ: [Nyissa meg a HP nyomtatószoftvert](#page-38-0) [\(Windows\)](#page-38-0) 33. oldal.
- **3.** A nyomtatószoftverben kattintson a **Lapolvasás** , majd kattintson a **Dokumentum vagy fénykép beolvasása** elemre.
- **4.** A **Beolvasási parancsikonok** alatt válassza ki a **Küldés e-mailben PDF-ként** vagy **Küldés e-mailben JPEG-ként** lehetőséget, majd kattintson a **Lapolvasás** lehetőségre.

<span id="page-74-0"></span>**MEGJEGYZÉS:** A kezdőképernyőn áttekintheti és módosíthatja az alapbeállításokat. Kattintson a **Egyebek** hivatkozásra a Beolvasás párbeszédpanel jobb felső sarkában a részletes beállítások áttekintéséhez és módosításához.

További információ: Beolvasási beállítások módosítása (Windows) 69. oldal.

Ha a **Megtekintő megjelenítése a beolvasás után** be van jelölve, módosíthatja a beolvasott képet az előnézeti képernyőn.

## **Új beolvasási parancsikon létrehozása (Windows)**

Létrehozhatja a saját beolvasási parancsikonját, így megkönnyítheti a beolvasást. Előfordulhat például, hogy gyakran szeretne JPEG helyett PNG formátumban beolvasni és menteni fényképeket.

- **1.** Helyezze be az eredetit a lapadagolóba vagy a lapolvasó üveglapjára. A papír betöltésével kapcsolatos információkért lásd: [Töltsön papírt a nyomtatóba](#page-15-0) 10. oldal.
- **2.** Nyissa meg a HP nyomtatószoftvert. További információ: [Nyissa meg a HP nyomtatószoftvert](#page-38-0) [\(Windows\)](#page-38-0) 33. oldal.
- **3.** A nyomtatószoftverben kattintson a **Lapolvasás** , majd kattintson a **Dokumentum vagy fénykép beolvasása** elemre.
- **4.** Kattintson az **Új beolvasási parancsikon létrehozása** gombra.
- **5.** Adjon meg egy leíró nevet, válasszon egy meglévő parancsikont, amely alapján az újat létre kívánja hozni, majd kattintson a **Létrehozás** gombra.

Ha például új parancsikont kíván létrehozni a fényképekhez, válassza a **Mentés JPEG-ként** vagy a **Küldés e-mailben JPEG-ként** lehetőséget. Ez elérhetővé teszi az ábrákkal kapcsolatos beállításokat beolvasáskor.

- **6.** Az igényeinek megfelelően módosítsa az új parancsikon beállításait, majd kattintson a parancsikon jobb oldalán látható mentés ikonra.
- **MEGJEGYZÉS:** A kezdőképernyőn áttekintheti és módosíthatja az alapbeállításokat. Kattintson a **Egyebek** hivatkozásra a Beolvasás párbeszédpanel jobb felső sarkában a részletes beállítások áttekintéséhez és módosításához.

További információ: Beolvasási beállítások módosítása (Windows) 69. oldal.

## **Beolvasási beállítások módosítása (Windows)**

A beolvasási beállítások bármelyikét módosíthatja egyszeri használatra, vagy a módosításokat mentheti tartós használatra. Ezen beállítások közé tartoznak többek között az oldalméret és tájolás, a beolvasási felbontás, a kontraszt és a beolvasások mentési mappája.

- **1.** Helyezze be az eredetit a lapadagolóba vagy a lapolvasó üveglapjára. A papír betöltésével kapcsolatos információkért lásd: [Töltsön papírt a nyomtatóba](#page-15-0) 10. oldal.
- **2.** Nyissa meg a HP nyomtatószoftvert. További információ: [Nyissa meg a HP nyomtatószoftvert](#page-38-0) [\(Windows\)](#page-38-0) 33. oldal.
- **3.** A nyomtatószoftverben kattintson a **Lapolvasás** , majd kattintson a **Dokumentum vagy fénykép beolvasása** elemre.

**4.** Kattintson a **Egyebek** hivatkozásra a HP Scan párbeszédpanel jobb felső sarkában.

A részletes beállításokat tartalmazó panel megjelenik a jobb oldalon. A bal oldali oszlop összegzi az egyes szakaszok aktuális beállításait. A jobb oldali oszlop segítségével módosíthatja a beállításokat a kiemelt szakaszban.

**5.** Kattintson a részletes beállításokat tartalmazó panel bal oldalán az egyes szakaszokra a szakasz beállításainak áttekintéséhez.

A legtöbb beállítást áttekintheti és módosíthatja a legördülő menük segítségével.

Néhány beállítás nagyobb rugalmasságot biztosít egy újabb panel megjelenítésével. Ezeket egy + (pluszjel) jelzi az egyes beállítások jobb oldalán. A panelen el kell fogadnia vagy el kell utasítania a módosításokat a részletes beállítások panelre való visszatéréshez.

- **6.** Ha befejezte a beállítások módosítását, tegye a következők egyikét.
	- Kattintson az **Lapolvasás** gombra. A beolvasás befejezése után a rendszer felszólítja a parancsikon módosításainak mentésére vagy elvetésére.
	- Kattintson a parancsikontól jobbra található mentés ikonra. Ezzel menti a módosításokat a parancsikonba, hogy később is rendelkezésére álljanak. Ellenkező esetben a változtatások csak az aktuális beolvasásra vonatkoznak. Ezután kattintson a következőre: **Lapolvasás** .

 További részleteket is megtudhat a HP Scan szoftver használatáról. [Kattintson ide további információk](https://h20180.www2.hp.com/apps/Nav?h_pagetype=s-001&h_product=29378160&h_client&s-h-e002-1&h_lang=hu&h_cc=hu) [online eléréséhez](https://h20180.www2.hp.com/apps/Nav?h_pagetype=s-001&h_product=29378160&h_client&s-h-e002-1&h_lang=hu&h_cc=hu). Előfordulhat, hogy ez a webhely jelenleg nem érhető el minden nyelven.

- A beolvasási beállítások testre szabása például a képfájltípus, a beolvasási felbontás és a kontrasztszintek megadásával;
- Hálózati mappákba és felhőmeghajtókra történő beolvasás;
- A képek előnézetének megtekintése és módosítása beolvasás előtt.

## **Beolvasás a Webscan szolgáltatás segítségével**

A Webscan a beágyazott webkiszolgáló szolgáltatása, amellyel webböngésző használatával tud fényképeket és dokumentumokat a nyomtatóról a számítógépre beolvasni.

Ez a funkció akkor is elérhető, ha számítógépen nincs telepítve a nyomtatószoftver.

További információ: [A beágyazott webkiszolgáló megnyitása](#page-40-0) 35. oldal.

**MEGJEGYZÉS:** Alapértelmezés szerint a Webscan ki van kapcsolva. A funkciót az EWS kiszolgálóból engedélyezheti.

Ha nem tudta megnyitni a Webscan funkciót az EWS kiszolgálón, előfordulhat, hogy a hálózati rendszergazda kikapcsolta azt. További információért forduljon a hálózati rendszergazdához vagy ahhoz a személyhez, aki beállította a hálózatot.

#### **A Webscan engedélyezése**

- **1.** Nyissa meg a beépített webkiszolgálót. További tudnivalók: [A beágyazott webkiszolgáló megnyitása](#page-40-0) [35. oldal.](#page-40-0)
- **2.** Kattintson a **Beállítások** fülre.
- **3.** A **Biztonság** területen kattintson a **Rendszergazdai beállítások** lehetősére.
- **4.** A Webscan engedélyezéséhez válassza ki a **Webscan futtatása a beágyazott webkiszolgálóról** elemet.
- **5.** Kattintson az **Alkalmaz** gombra.

#### **Beolvasás a Webscan használatával**

A Webscan szolgáltatással történő beolvasás alapvető beolvasási beállításokat tesz lehetővé. További beolvasási beállítások és funkciók eléréséhez használja a HP nyomtatószoftvert.

- **1.** Helyezze az eredeti példányt nyomtatott oldalával lefelé a lapolvasó üvegére a bal hátsó sarokhoz igazítva.
- **2.** Nyissa meg a beépített webkiszolgálót. További tudnivalók: [A beágyazott webkiszolgáló megnyitása](#page-40-0) [35. oldal.](#page-40-0)
- **3.** Kattintson a **Lapolvasás** fülre.
- **4.** Kattintson a **Webscan** elemre a bal oldali ablaktáblán, módosítsa a beállításokat, majd kattintson a **Lapolvasás indítása** gombra.

## **Tippek a másolási és a lapolvasási sikerekért**

A sikeres másoláshoz és lapolvasáshoz használja a következő tippeket:

- Tartsa az üveget és a dokumentumfedél hátulját tisztán. A lapolvasó a kép részeként jelenít meg mindent, amit az üvegen érzékel.
- Helyezze az eredeti dokumentumot nyomtatott oldalával felfelé a lapadagolóba, vagy helyezze az eredeti példányt nyomtatott oldalával lefelé a lapolvasó üvegére, a bal hátsó sarokhoz igazítva.
- Ha kis méretű dokumentumról szeretne nagy másolatot készíteni, olvassa be azt a számítógépre, nagyítsa fel a képet a lapolvasási szoftver segítségével, majd ezt a felnagyított képet nyomtassa ki.
- Ha szeretné meghatározni a beolvasás méretét, felbontását, a kimenet vagy a fájl típusát, illetve más beállításokat, akkor a nyomtatószoftverből indítsa a beolvasást.
- A beolvasott szöveg hibájának vagy a hiányosság elkerülése érdekében ügyeljen arra, hogy a szoftverben megfelelő mértékben állítja be a fényerőt.

## **Mobile Fax**

Használja a HP Smart alkalmazást, hogy gyorsan, egyszerre több oldalt olvashasson be és faxolhasson mobileszközéről vagy számítógépéről. A HP Smart alkalmazás biztonságosan küldi el a faxot.

A Mobile Fax szolgáltatással kapcsolatos további információkért keresse fel a [HP Smart webhelyet.](https://www.hpsmart.com/us/en/mobile-fax)

#### **A Mobile Fax használata a HP Smart alkalmazásban**

- **1.** Győződjön meg róla, hogy a mobileszköz vagy a számítógép csatlakozik a hálózathoz. Indítsa el a HP Smart alkalmazást, majd jelentkezzen be HP Account-fiókjába, vagy hozzon létre egy újat.
- **2.** Válassza ki a Mobile Fax csempét.

Ha nem látja a **Mobile Fax** csempét, engedélyezze azt a következők szerint:

- Mobileszközön: Koppintson a **Csempék testreszabása** elemre, majd a **Mobile Fax** váltógombra a csempe engedélyezéséhez, majd lépjen vissza a kezdőképernyőre.
- Windows 10-/Mac-eszközön: Kattintson a **Beállítások** gombra, válassza ki a **Csempék testreszabása** elemet, majd kattintson a **Mobile Fax** váltógombra a csempe engedélyezéséhez. Ezután lépjen vissza a kezdőképernyőre.
- **MEGJEGYZÉS:** A Mobile Fax funkció csak adott országokban/térségekben érhető el. Ha a Testreszabás menüben nem látja a Mobile Fax lehetőséget, akkor előfordulhat, hogy a funkció nem érhető el az Ön országában/térségében.
- **3.** Töltse ki a mobil faxoláshoz szükséges információkat.
- **4.** Fedőlap hozzáadásához koppintson a **Fedőlap hozzáadása** váltógombra, majd írja be a tárgyat és az üzenetet.
- **5.** Olvassa be a faxolni kívánt elemet a nyomtató vagy a mobileszköz kamerájának használatával, vagy csatoljon egy támogatott fájltípust. Ha elkészült, küldje el a faxot.

A rendszer biztonságosan kézbesíti a faxot, a küldés állapotát pedig a HP Smart alkalmazásban követheti.

# **8 A webszolgáltatások használata**

- [Mik azok a webszolgáltatások?](#page-81-0)
- [Webszolgáltatások beállítása](#page-82-0)
- [Nyomtatás a HP ePrint szolgáltatással](#page-83-0)
- [Webszolgáltatások törlése](#page-84-0)

## <span id="page-81-0"></span>**Mik azok a webszolgáltatások?**

A nyomtató innovatív webes megoldásokat kínál, amelyek segítségével gyorsan hozzáférhet az internethez, megkaphat dokumentumokat, és gyorsabban, problémamentesen nyomtathatja ki azokat – mindezt számítógép használata nélkül.

**MEGJEGYZÉS:** Ezeknek a webes szolgáltatásoknak a használatához a nyomtatónak csatlakoznia kell az internethez vezeték nélküli kapcsolaton keresztül. A webes szolgáltatások nem használhatók, ha a nyomtató USB-kábellel csatlakozik.

#### **HP ePrint**

- A **HP ePrint** a HP ingyenes szolgáltatása, amellyel bármikor bárhonnan kinyomtathat dokumentumokat a HP ePrint kapcsolattal rendelkező nyomtatón. Csak e-mailt kell küldenie a nyomtatóhoz rendelt email címre, amikor a webszolgáltatások engedélyezve vannak a nyomtatón. Nincs szükség speciális illesztőprogramokra vagy szoftverekre. Ha tud e-mailt küldeni, akkor a Nyomtatás bárhonnan szolgáltatással bárhonnan nyomtathat.
- **MEGJEGYZÉS:** A HP Account (előfordulhat, hogy nem minden országban/térségben érhető el) használatával jelentkezhet be, illetve konfigurálhatja a HP ePrint beállításait.

Ha előfizetett egy fiókra a [HP Smart webhelyen,](https://www.hpsmart.com) bejelentkezhet a **HP ePrint**-feladat állapotának megtekintéséhez, a **HP ePrint**-nyomtatósor kezeléséhez, annak vezérléséhez, hogy ki használhatja a nyomtató **HP ePrint** e-mail-címét a nyomtatáshoz, és hogy segítséget kérjen a **HP ePrint**  szolgáltatással kapcsolatban.

## <span id="page-82-0"></span>**Webszolgáltatások beállítása**

A webszolgáltatások beállítása előtt ellenőrizze, hogy a nyomtató csatlakozik-e az internethez vezeték nélküli kapcsolaton keresztül.

#### **A webszolgáltatások beállítása**

- **1.** Nyissa meg a beágyazott webkiszolgálót (EWS). További információ: [A beágyazott webkiszolgáló](#page-40-0) [megnyitása](#page-40-0) 35. oldal.
- **2.** Kattintson a **Webszolgáltatások** fülre.
- **3.** A **Webszolgáltatások beállításai** szakaszban kattintson a **Beállítások** gombra, ezután kattintson a **Folytatás**parancsra, majd kövesse a képernyőn megjelenő utasításokat a használati feltételek elfogadásához.
- **4.** Ha a rendszer kéri, engedélyezze, hogy a nyomtató automatikusan megkeresse és telepítse a nyomtató frissítéseit.
- **MEGJEGYZÉS:** Ha a rendszer jelszó megadását kéri, írja be a nyomtató címkéjén található PIN-kódot. Ez általában a patrontartó környékén, a nyomtató belsejében, vagy a nyomtató hátulján, oldalán vagy alján található.
- **MEGJEGYZÉS:** Ha a rendszer kéri a proxybeállításokat, és a hálózat proxybeállításokat használ, kövesse a képernyőn megjelenő utasításokat a proxykiszolgáló telepítéséhez. Ha nem rendelkezik az adatokkal, lépjen kapcsolatba a hálózati rendszergazdával vagy a hálózatot beállító személlyel.
- **MEGJEGYZÉS:** Ha új nyomtatófrissítés érhető el, a nyomtató letölti és telepíti a frissítést, majd újraindul. Ismételje meg a fenti utasításokat a webszolgáltatások beállításához.
- **5.** Amikor a nyomtató csatlakozott a kiszolgálóhoz, a nyomtató kinyomtat egy információs lapot. Kövesse az információs lapon lévő útmutatásokat a beállítás befejezéséhez.

## <span id="page-83-0"></span>**Nyomtatás a HP ePrint szolgáltatással**

A HP ePrint szolgáltatással bármikor, bárhonnan nyomtathat dokumentumokat a HP e-Print szolgáltatással rendelkező nyomtatón.

A HP ePrint használatához a nyomtatónak egy internetkapcsolattal rendelkező aktív hálózathoz kell csatlakoznia.

#### **Dokumentumok nyomtatása a HP ePrint szolgáltatással**

**1.** Győződjön meg arról, hogy beállította a webszolgáltatásokat.

További információ: [Webszolgáltatások beállítása](#page-82-0) 77. oldal.

- **2.** Nyomja meg az **Információ** ( $\binom{1}{1}$ ) és a **Visszavonás** ( $\blacktriangleright$ )) gombot együtt egy információs oldal kinyomtatásához, majd keresse meg a nyomtatóhoz tartozó e-mail-címet az oldalon.
- **3.** Küldje el e-mailben a dokumentumot a nyomtatónak.
	- **a.** A számítógépen vagy mobileszközön nyissa meg az e-mail alkalmazást.
	- **MEGJEGYZÉS:** Az e-mail alkalmazások számítógépen vagy mobileszközön végzett használatáról információt az alkalmazáshoz kapott dokumentációban talál.
	- **b.** Hozzon létre egy új e-mail üzenetet, majd csatolja a nyomtatni kívánt dokumentumot.
	- **c.** Küldje el az e-mailt a nyomtató e-mail címére.

A nyomtató kinyomtatja a csatolt dokumentumot.

### **EX MEGJEGYZÉS:**

- Csak a HP ePrint e-mail-címét adja meg a "Címzett" mezőben. Ne adjon meg további e-mail címeket a többi sorban. A HP ePrint-kiszolgáló nem fogadja el az e-mailben küldött nyomtatási feladatokat, ha több e-mail-cím szerepel a "Címzett" vagy a "Másolatot kap" mezőben.
- Az e-mail a fogadást követően lesz kinyomtatva. Mint bármely e-mail üzenet esetén, nincs garancia arra, hogy a levél megérkezik, illetve nem tudni, hogy pontosan mikor. Bármikor ellenőrizheti a nyomtatási állapotot a [HP Smart webhelyen](https://www.hpsmart.com) (előfordulhat, hogy nem minden országban/térségben érhető el).
- A HP ePrint szolgáltatással nyomtatott dokumentumok megjelenése eltérhet az eredetitől. A stílus, a formázás és a szöveg elrendezése eltérhet az eredeti dokumentumban érvényes beállításoktól. Azon dokumentumok esetén, amelyeket kiváló minőségben kell nyomtatnia (ilyenek lehetnek például a hivatalos dokumentumok), javasoljuk, hogy a számítógépen elérhető szoftveralkalmazásból nyomtasson, mert így nagyobb mértékben vezérelheti a nyomat megjelenését.

## <span id="page-84-0"></span>**Webszolgáltatások törlése**

A webszolgáltatások törléséhez végezze el a következő lépéseket:

- 1. Nyissa meg a beágyazott webkiszolgálót (EWS). További információ: [A beágyazott webkiszolgáló](#page-40-0) [megnyitása](#page-40-0) 35. oldal.
- **2.** Kattintson a **Webszolgáltatások** fülre, majd kattintson a **Webszolgáltatások beállításai** szakasz **Webszolgáltatások törlése** elemére.
- **3.** Kattintson a **Webszolgáltatások törlése** elemre.
- **4.** A webszolgáltatások a nyomtatóról való eltávolításához kattintson az **Igen** gombra.

# **9 Megoldás keresése**

Ez a rész a következő témaköröket tárgyalja:

- [Súgó megjelenítése a HP Smart alkalmazásban](#page-87-0)
- [Támogatás ebben az útmutatóban](#page-88-0)
- [HP-támogatás](#page-109-0)

## <span id="page-87-0"></span>**Súgó megjelenítése a HP Smart alkalmazásban**

A HP Smart alkalmazás riasztással jelzi a nyomtató problémáit (elakadás és más problémák), súgótartalomra mutató hivatkozásokat tartalmaz, és biztosítja az ügyfélszolgálattal való kapcsolatfelvétel lehetőségét, amennyiben további segítségre van szüksége.

## <span id="page-88-0"></span>**Támogatás ebben az útmutatóban**

Ez a rész a következő témaköröket tárgyalja:

- Elakadások és papíradagolási problémák
- [Patronnal kapcsolatos problémák](#page-94-0)
- [Nyomtatási problémák](#page-96-0)
- [Hálózati és kapcsolati problémák](#page-101-0)
- [A nyomtató hardverével kapcsolatos problémák](#page-103-0)
- [Kezelőpanel hibakódjai és állapota](#page-104-0)

## **Elakadások és papíradagolási problémák**

- Papírelakadás megszüntetése
- [Tekintse át, hogyan kerülheti el a papírelakadásokat](#page-93-0)
- [Papíradagolási problémák megoldása](#page-93-0)

### **Papírelakadás megszüntetése**

**MEGJEGYZÉS:** A papírelakadások több helyen is előfordulhatnak. Először az adagolótálcánál szüntesse meg a papírelakadást. Ez segíti a papírút megtisztítását, és megkönnyíti a papírelakadás megszüntetését más helyeken. Ezután folytassa a következő területtel, amíg az összes papírelakadást azonosította és megszüntette.

#### **Papírelakadás megszüntetése az adagolótálcánál**

**1.** Vegye ki az összes papírt az adagolótálcából, beleértve az elcsúszott és elakadt papírokat is.

**2.** Emelje fel az adagolótálca védőlapját, majd használjon egy zseblámpát, hogy bármilyen elakadt papírt vagy idegen tárgyat keressen a papír útjában. Távolítson el minden elakadt papírt vagy egyéb idegen tárgyat.

A papírokat óvatosan, két kézzel húzza, hogy a teljes lapok ne szakadjanak el.

**MEGJEGYZÉS:** Az adagolótálca védőlapja képes megakadályozni, hogy idegen eredetű törmelék kerüljön a papírútra és komoly papírelakadást okozzon. Ne távolítsa el az adagolótálca védőlapját.

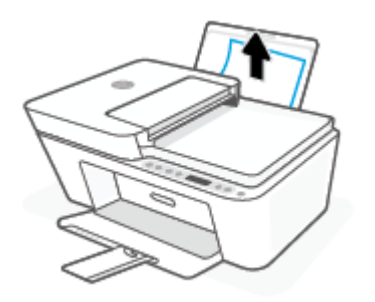

**3.** Nyomja meg a **Visszavonás** gombot ( $(\times)$ ). A nyomtató megpróbálja automatikusan megszüntetni a papírelakadást.

#### **Papírelakadás megszüntetése a kimeneti tálcánál**

- **1.** Vegye ki az összes papírt a kimeneti tálcából, beleértve az elcsúszott és elakadt papírokat is.
- **2.** Használjon egy zseblámpát, hogy bármilyen elakadt papírt vagy idegen tárgyat keressen a kimeneti tálca területén, majd távolítson el minden elakadt papírt vagy idegen tárgyat.

A papírokat óvatosan, két kézzel húzza, hogy a teljes lapok ne szakadjanak el.

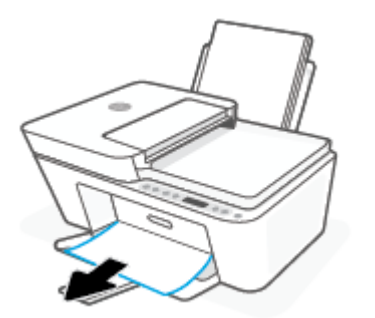

#### **Papírelakadás megszüntetése a patrontartó környékén**

**1.** A papírelakadás automatikus megszüntetéséhez nyomja meg a **Visszavonás** gombot ( ). Ha ez nem oldja meg a problémát, a következő lépések végrehajtásával szüntesse meg manuálisan a papírelakadást.

**2.** Nyissa ki a patronok szervizajtaját.

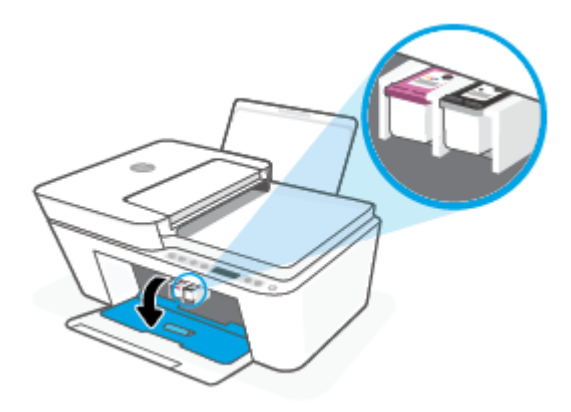

- **3.** Várja meg, amíg megáll a patrontartó, és már nem ad hangot.
- **4.** Kapcsolja ki a nyomtatót az **Tápellátás** ( ) gombbal. Ezután húzza ki a tápkábelt és minden más kábelt a nyomtató hátoldalából.
- **VIGYÁZAT!** Az áramütés kockázatának elkerülése érdekében ki kell húznia a tápkábelt, hogy kézzel elmozdítsa a patrontartót, és visszaállítsa a papíradagoló mechanizmust.
- **5.** Zseblámpával ellenőrizze, hogy nincs-e elakadt papír vagy idegen tárgy a patrontartó környékén, és ha van, távolítsa el.

A papírokat óvatosan, két kézzel húzza, hogy a teljes lapok ne szakadjanak el.

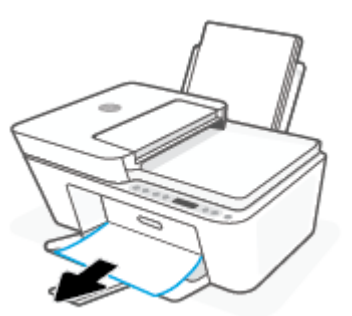

**6.** Ha a patrontartó a nyomtató közepén áll, csúsztassa a jobb oldalra, majd távolítson el minden papírt vagy tárgyat, amely elállja a patrontartó útvonalát.

**7.** Zárja be a kazetta szervizajtaját.

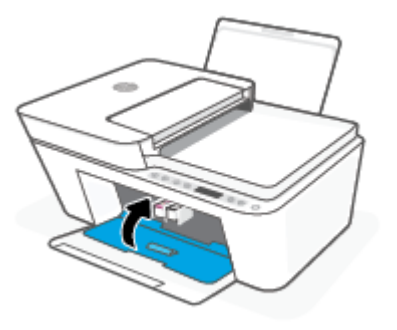

**8.** Dugja vissza a tápkábelt és minden más kábelt a nyomtató hátoldalába, majd a nyomtató bekapcsolásához nyomja meg az **Tápellátás** (<sup>1</sup>) gombot.

#### **A papírelakadás megszüntetése a lapadagolóban**

**1.** Emelje fel a lapadagoló fedelét.

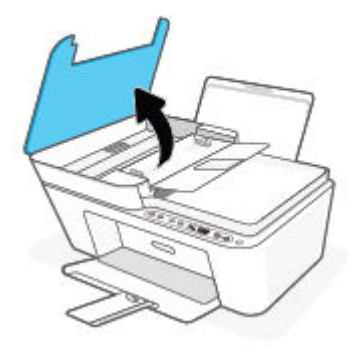

**2.** Húzza ki óvatosan az elakadt papírt a görgők közül.

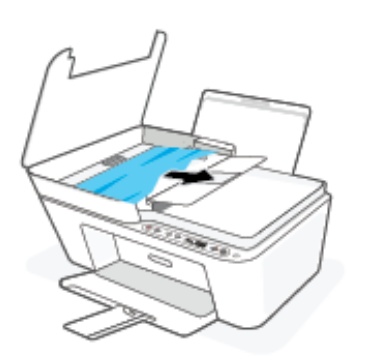

**A VIGYÁZAT!** Ha az eltávolítás során a papír elszakad, ellenőrizze, hogy a görgők és kerekek között nem maradtak-e papírdarabok a nyomtató belsejében.

Ha nem távolítja el az összes papírmaradványt a készülékből, további elakadások várhatók.

**3.** Zárja le a lapadagoló fedelét. Határozottan nyomja le, amíg a helyére nem kattan.

#### **Papírelakadás megszüntetése a nyomtató alatt**

- 1. A papírelakadás automatikus megszüntetéséhez nyomja meg a **Visszavonás** gombot ( $(\times)$ ). Ha ez nem oldja meg a problémát, a következő lépések végrehajtásával szüntesse meg manuálisan a papírelakadást.
- **2.** Kapcsolja ki a nyomtatót az **Tápellátás** ( ) gombbal. Ezután húzza ki a tápkábelt és minden más kábelt a nyomtató hátoldalából.
- **3.** Engedje vissza az adagolótálcát a nyomtatóba, zárja le a kimeneti tálca hosszabbítóját, majd tolja a kimeneti tálcát a nyomtatóba.
- **4.** Fordítsa meg a nyomtatót, keresse meg az alján található karbantartási ajtót, majd húzza meg az azon található két fület az ajtó kinyitásához.

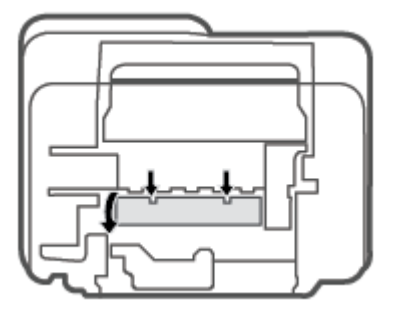

**5.** Vegye ki az elakadt papírt.

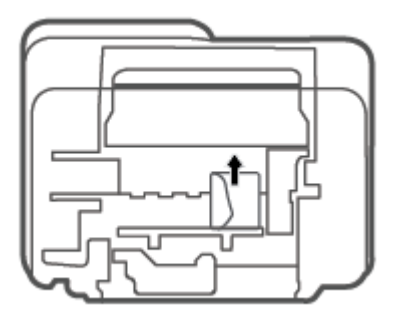

**6.** Használjon egy zseblámpát, hogy elakadt papírok szétszakadt darabjait keresse a karbantartási területen, majd távolítson el minden elakadt papírt.

<span id="page-93-0"></span>**7.** Csukja be a karbantartási ajtót. Finoman nyomja az ajtót a nyomtatóra, amíg mindkét retesz a helyére nem pattan.

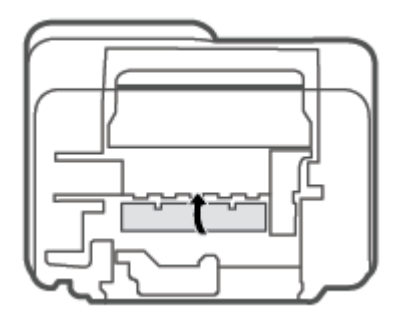

- **8.** Fordítsa át a nyomtatót a normál helyzetébe.
- **9.** Dugja vissza a tápkábelt és minden más kábelt a nyomtató hátoldalába, majd a nyomtató bekapcsolásához nyomja meg az **Tápellátás** (<sup>1</sup>)) gombot.

#### **Tekintse át, hogyan kerülheti el a papírelakadásokat**

A papírelakadás elkerülése érdekében tartsa be az alábbi szabályokat.

- Ne töltse túl az adagolótálcát.
- Rendszeresen ürítse a kimeneti tálcát.
- Ügyeljen arra, hogy az adagolótálcába tett papírok simák legyenek, és a széleik ne legyenek meggyűrődve vagy beszakadva.
- Ne helyezzen egyszerre többféle típusú vagy méretű papírt az adagolótálcába; a behelyezett köteg minden lapja azonos típusú és méretű legyen.
- Minden papírtípushoz és papírmérethez gondosan állítsa be az adagolótálca papírvezetőit. A papírszélesség-beállító ne hajlítsa meg az adagolótálcában található papírt.
- Ne tolja túlságosan mélyre a papírt az adagolótálcában.
- Ne töltsön be papírt, miközben a nyomtató nyomtat. Ha a nyomtatóból hamarosan kifogy a papír, várja meg, amíg a papír kifogyását jelző üzenet megjelenik, és csak ezután helyezzen be újabb papírköteget.

#### **Papíradagolási problémák megoldása**

Milyen probléma merült fel?

● **A készülék nem húzza be a papírt az adagolótálcából**

- <span id="page-94-0"></span>– Ellenőrizze, hogy van-e papír az adagolótálcában. További információ: [Töltsön papírt a](#page-15-0) [nyomtatóba](#page-15-0) 10. oldal.
- Minden papírtípushoz és papírmérethez gondosan állítsa be az adagolótálca papírvezetőit. A papírszélesség-beállító ne hajlítsa meg az adagolótálcában található papírt.
- Ellenőrizze, hogy az adagolótálcában használt papír nem hajlott-e. Simítsa ki a papírt a meghajlással ellenkező irányban történő hajlítással.

#### ● **Az oldalak ferdék**

- Ellenőrizze, hogy a papír az adagolótálca jobb szélére lett-e behelyezve, és hogy a papírszélességbeállító a papír bal oldalához illeszkedik-e.
- Csak akkor töltsön be papírt a nyomtatóba, ha az éppen nem nyomtat.

#### ● **A készülék egyszerre több lapot húz be**

- Minden papírtípushoz és papírmérethez gondosan állítsa be az adagolótálca papírvezetőit. A papírszélesség-beállító ne hajlítsa meg az adagolótálcában található papírt.
- Ellenőrizze, hogy az adagolótálca nincs-e túlterhelve papírral.
- Ellenőrizze, hogy a betöltött papírlapok nem tapadtak-e össze.
- Az optimális teljesítmény és hatékonyság érdekében használjon HP papírt.

### **Patronnal kapcsolatos problémák**

#### **Annak megállapítása, hogy probléma van-e egy patronnal**

Annak megállapításához, hogy probléma van-e egy patronnal, ellenőrizze a Tintaszint-figyelmeztetés jelzőfény állapotát és a hozzá tartozó **Tintaszint** ikont. További információ: [Kezelőpanel hibakódjai és](#page-104-0) állapota [99. oldal.](#page-104-0)

Ha a nyomtatószoftvertől vagy a HP Smart alkalmazástól patronnal kapcsolatos problémára figyelmeztető üzenet érkezik, amely szerint legalább az egyik patronnal probléma van, a következőképpen állapíthatja meg, hogy tényleg probléma van-e a patronnal.

- **1.** Távolítsa el a fekete patront, majd csukja le a patrontartó rekesz fedelét.
	- Ha a háromszínű patron **Tintaszint** ikonja villog, probléma van a háromszínű patronnal.
	- Ha a háromszínű patron **Tintaszint** ikonja nem villog, nincs probléma a háromszínű patronnal.
- **2.** Helyezze vissza a fekete patront a nyomtatóba, távolítsa el a háromszínű patront, majd csukja le a patrontartó rekesz fedelét.
	- Ha a fekete patron **Tintaszint** ikonja villog, probléma van a fekete patronnal.
	- Ha a fekete patron **Tintaszint** ikonja nem villog, nincs probléma a fekete patronnal.

#### **Patronnal kapcsolatos problémák javítása**

Ha a patron behelyezése után hibát tapasztal, vagy a rendszer patronnal kapcsolatos hibaüzenetet küld, távolítsa el a patronokat, ellenőrizze, hogy a műanyag védőszalag minden patronról el van-e távolítva, majd helyezze vissza a patronokat. Ha ez nem segít, akkor tisztítsa meg a patron érintkezőit. Ha a probléma

továbbra is fennáll, cserélje ki a patronokat. A patronok cseréjéről itt tudhat meg többet: [A patronok cseréje](#page-62-0) [57. oldal.](#page-62-0)

#### **A patron érintkezőinek tisztítása**

**A VIGYÁZAT!** A tisztítási folyamat néhány percet vesz igénybe. A patronokat a lehető leghamarabb helyezze vissza a nyomtatóba. Nem ajánlott a patronokat 30 percnél tovább a nyomtatón kívül hagyni. Ha egy patron védelem nélkül a nyomtatón kívül marad, a fúvókái kiszáradhatnak és eltömődhetnek.

- **1.** Ellenőrizze, hogy a készülék be van-e kapcsolva.
- **2.** Nyissa fel a patrontartó rekesz fedelét, és várja meg, amíg a patrontartó a nyomtató közepére ér.

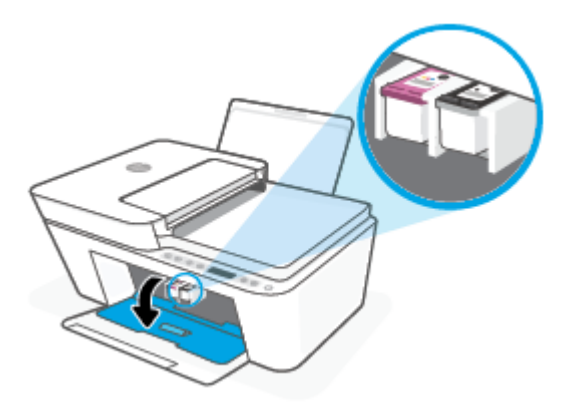

**3.** Távolítsa el a hibaüzenetben jelzett patront.

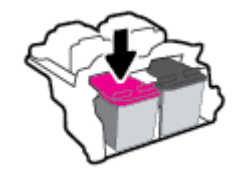

- **4.** Tisztítsa meg a tintapatron és a nyomtató érintkezőit.
	- **a.** Tartsa a patront a két oldalánál fogva úgy, hogy az alja felfelé mutasson, és keresse meg az elektromos érintkezőket a patronon.

Az elektromos érintkezők apró, aranyszínű pontok a patronon.

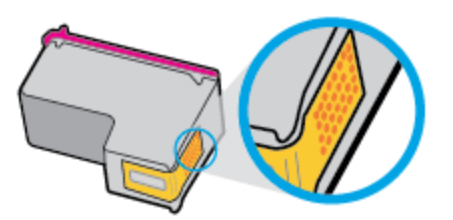

**b.** Száraz, nem bolyhosodó ruhával törölje meg az érintkezőket (csak azokat).

**VIGYÁZAT!** Ügyeljen arra, hogy csak az érintkezőket törölje meg, és ne kenjen festéket vagy más szennyeződést a patron más részeire.

<span id="page-96-0"></span>**c.** A nyomtató belsejében keresse meg a patronhoz tartozó érintkezőket.

A nyomtató érintkezői azok az aranyszínű dudorok, amelyek elhelyezkedése megfelel a patronon található érintkezők elrendezésének.

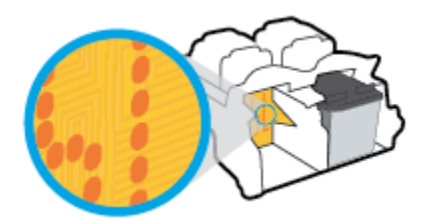

- **d.** Az érintkezőt száraz, nem bolyhosodó ruhával törölje szárazra.
- **5.** Helyezze vissza a patront.
- **6.** Zárja be a kazetta szervizajtaját.
- **7.** Ellenőrizze, hogy a hibaüzenet eltűnik-e. Ha az üzenet nem tűnik el, kapcsolja ki, majd kapcsolja be újra a nyomtatót.

## **Nyomtatási problémák**

- Oldal sikertelen nyomtatásával kapcsolatos problémák elhárítása (nem lehet nyomtatni)
- [A nyomtatási minőséggel kapcsolatos problémák megoldása](#page-100-0)

### **Oldal sikertelen nyomtatásával kapcsolatos problémák elhárítása (nem lehet nyomtatni)**

#### **Nyomtatási problémák elhárítása (Windows)**

Győződjön meg arról, hogy a nyomtató be van kapcsolva, és van papír az adagolótálcában. Ha még mindig nem tud nyomtatni, próbálja ki sorban a következő hibaelhárítási módszereket:

- **1.** Ellenőrizze az esetleges hibaüzeneteket a nyomtatószoftver felületén, és hárítsa el a problémákat a képernyőn megjelenő utasításokat követve.
- **2.** Ha a számítógép vezeték nélküli kapcsolattal csatlakozik a nyomtatóhoz, ellenőrizze, hogy működik-e a kapcsolat.
- **3.** Ellenőrizze, hogy a nyomtató nincs-e leállítva vagy offline állapotban.

#### Annak ellenőrzése, hogy a nyomtató nincs-e leállítva vagy offline állapotban

**a.** A használt operációs rendszertől függően válassza az alábbi eljárások valamelyikét:

**MEGJEGYZÉS:** Ha egy patron okoz problémákat, eltávolíthatja azt, és a nyomtatót egypatronos üzemmódban, egyetlen patronnal használhatja.

- **Windows 10**: A Windows **Start** menüjében az alkalmazáslistából válassza a **Windows rendszer**, **Vezérlőpult** lehetőséget, majd kattintson az **Eszközök és nyomtatók megtekintése** lehetőségre a **Hardver és hang** területen.
- **Windows 8.1** és **Windows 8**: Mutasson vagy koppintson a képernyő jobb felső sarkára a gombsáv megjelenítéséhez, kattintson a **Beállítások** ikonra, kattintson vagy koppintson a **Vezérlőpult** elemre, majd kattintson vagy koppintson az **Eszközök és nyomtatók megtekintése** lehetőségre.
- **Windows 7**: A Windows **Start** menüjében kattintson az **Eszközök és nyomtatók** elemre.
- **b.** Kattintson duplán a nyomtató ikonjára, vagy kattintson a jobb gombbal a nyomtató ikonjára, és válassza az **Aktuális nyomtatási feladatok megtekintése** elemet a nyomtatási sor megnyitásához.
- **c.** Győződjön meg arról, hogy a **Nyomtató** menü **Nyomtatás felfüggesztése** vagy **Kapcsolat nélküli használat** menüpontjai mellett nem látható pipa.
- **d.** Ha bármilyen változtatást tett itt, ismét próbálkozzon a nyomtatással.
- **4.** Ellenőrizze, hogy a nyomtató alapértelmezett nyomtatóként van-e beállítva.

#### **Annak ellenőrzése, hogy a nyomtató alapértelmezett nyomtatóként van-e beállítva**

- **a.** A használt operációs rendszertől függően válassza az alábbi eljárások valamelyikét:
	- **Windows 10**: A Windows **Start** menüjében az alkalmazáslistából válassza a **Windows rendszer**, **Vezérlőpult** lehetőséget, majd kattintson az **Eszközök és nyomtatók megtekintése** lehetőségre a **Hardver és hang** területen.
	- **Windows 8.1** és **Windows 8**: Mutasson vagy koppintson a képernyő jobb felső sarkára a gombsáv megjelenítéséhez, kattintson a **Beállítások** ikonra, kattintson vagy koppintson a **Vezérlőpult** elemre, majd kattintson vagy koppintson az **Eszközök és nyomtatók megtekintése** lehetőségre.
	- **Windows 7**: A Windows **Start** menüjében kattintson az **Eszközök és nyomtatók** elemre.
- **b.** Győződjön meg arról, hogy a megfelelő nyomtató van-e alapértelmezett nyomtatóként beállítva.

Az alapértelmezett nyomtató mellett egy fekete vagy zöld körben lévő pipa látható.

- **c.** Ha nem a megfelelő nyomtató lett alapértelmezett nyomtatóként beállítva, kattintson a jobb gombbal a megfelelő nyomtatóra, majd válassza a **Beállítás alapértelmezett nyomtatóként**  parancsot.
- **d.** Próbálja meg ismét használni a készüléket.
- **5.** Indítsa újra a nyomtatásvezérlő alkalmazást.

#### **A nyomtatásvezérlő alkalmazás újraindítása**

**a.** A használt operációs rendszertől függően válassza az alábbi eljárások valamelyikét:

#### **Windows 10**

- **i.** A Windows **Start** menüjében az alkalmazáslistából válassza a **Windows felügyeleti eszközök**, majd a **Szolgáltatások** lehetőséget.
- **ii.** Kattintson a jobb gombbal a **Nyomtatásisor-kezelő** elemre, majd válassza a **Tulajdonságok**  parancsot.
- **iii.** Ellenőrizze, hogy az **Általános** lapon az **Indítás típusa** mellett az **Automatikus** lehetőség van-e kiválasztva.
- **iv.** Ha a szolgáltatás még nem fut, kattintson a **Start**, majd az **OK** gombra a **Szolgáltatás állapota** menüben.

#### **Windows 8.1 és Windows 8**

- **i.** Mutasson vagy koppintson a képernyő jobb felső sarkára a gombsáv megjelenítéséhez, majd kattintson a **Beállítások** ikonra.
- **ii.** Kattintson vagy koppintson a **Vezérlőpult** lehetőségre, majd kattintson vagy koppintson a **Rendszer és biztonság** elemre.
- **iii.** Kattintson vagy koppintson a **Felügyeleti eszközök** lehetőségre, majd kattintson vagy koppintson duplán a **Szolgáltatások** elemre.
- **iv.** Kattintson a jobb gombbal vagy érintse meg, majd tartsa az ujját a **Nyomtatásisor-kezelő**  elemen, végül válassza a **Tulajdonságok** parancsot.
- **v.** Ellenőrizze, hogy az **Általános** lapon az **Indítás típusa** mellett az **Automatikus** lehetőség van-e kiválasztva.
- **vi.** Ha a szolgáltatás még nem fut, kattintson vagy koppintson az **Indítás**, majd az **OK** gombra a **Szolgáltatás állapota** menüben.

#### **Windows 7**

- **i.** A Windows **Start** menüjében kattintson a **Vezérlőpult**, a **Rendszer és biztonság**, majd a **Felügyeleti eszközök** elemre.
- **ii.** Kattintson duplán a **Szolgáltatások** parancsra.
- **iii.** Kattintson a jobb gombbal a **Nyomtatásisor-kezelő** elemre, majd válassza a **Tulajdonságok**  parancsot.
- **iv.** Ellenőrizze, hogy az **Általános** lapon az **Indítás típusa** mellett az **Automatikus** lehetőség van-e kiválasztva.
- **v.** Ha a szolgáltatás még nem fut, kattintson a **Start**, majd az **OK** gombra a **Szolgáltatás állapota** menüben.
- **b.** Győződjön meg arról, hogy a megfelelő nyomtató van-e alapértelmezett nyomtatóként beállítva.

Az alapértelmezett nyomtató mellett egy fekete vagy zöld körben lévő pipa látható.

- **c.** Ha nem a megfelelő nyomtató lett alapértelmezett nyomtatóként beállítva, kattintson a jobb gombbal a megfelelő nyomtatóra, majd válassza a **Beállítás alapértelmezett nyomtatóként**  parancsot.
- **d.** Próbálja meg ismét használni a készüléket.
- **6.** Indítsa újra a számítógépet.
- **7.** Törölje a nyomtatási sort.

#### **A nyomtatási sor törlése**

- **a.** A használt operációs rendszertől függően válassza az alábbi eljárások valamelyikét:
	- **Windows 10**: A Windows **Start** menüjében az alkalmazáslistából válassza a **Windows rendszer**, **Vezérlőpult** lehetőséget, majd kattintson az **Eszközök és nyomtatók megtekintése** lehetőségre a **Hardver és hang** területen.
	- **Windows 8.1** és **Windows 8**: Mutasson vagy koppintson a képernyő jobb felső sarkára a gombsáv megjelenítéséhez, kattintson a **Beállítások** ikonra, kattintson vagy koppintson a **Vezérlőpult** elemre, majd kattintson vagy koppintson az **Eszközök és nyomtatók megtekintése** lehetőségre.
	- **Windows 7**: A Windows **Start** menüjében kattintson az **Eszközök és nyomtatók** elemre.
- **b.** Kattintson duplán a nyomtató ikonjára a nyomtatási sor megnyitásához.
- **c.** A **Nyomtató** menüben kattintson a **Nyomtatandó dokumentumok listájának törlése** vagy a **Nyomtatási dokumentum törlése** parancsokra, majd a parancs megerősítésére kattintson az **Igen**  gombra.
- **d.** Ha még mindig vannak dokumentumok a várakozási sorban, indítsa újra a számítógépet, majd próbálkozzon ismét a nyomtatással.
- **e.** Ellenőrizze a nyomtatási sort, hogy az biztosan üres-e, majd ismét próbálkozzon a nyomtatással.

#### **Nyomtatási problémák elhárítása (OS X és macOS)**

- **1.** Ellenőrizze, nincsenek-e hibaüzenetek, és hárítsa el őket.
- **2.** Húzza ki, majd csatlakoztassa újra az USB-kábelt.
- **3.** Ellenőrizze, hogy a készülék nincs-e leállítva vagy offline állapotban.

#### A készülék kikapcsolt vagy offline állapotának ellenőrzése

- **a.** A **Rendszerbeállítások** területen kattintson a **Nyomtatók és lapolvasók** lehetőségre.
- **b.** Kattintson az **Open Print Queue** (Nyomtatási sor megnyitása) gombra.
- **c.** Egy nyomtatási feladat kiválasztásához kattintson a kérdéses feladatra.

A nyomtatási feladat kezeléséhez használja a következő gombokat:

- **Delete** (Törlés): A kiválasztott nyomtatási feladat törlése.
- **Tartás**: Szünetelteti a kiválasztott nyomtatási feladatot.
- **Resume** (Folytatás): Egy szüneteltetett nyomtatási feladat folytatása.
- **Nyomtató szüneteltetése**: Szünetelteti a nyomtatási sorban lévő összes nyomtatási feladatot.
- **d.** Ha bármilyen változtatást tett itt, ismét próbálkozzon a nyomtatással.
- **4.** Indítsa újra a számítógépet.

### <span id="page-100-0"></span>**A nyomtatási minőséggel kapcsolatos problémák megoldása**

**MEGJEGYZÉS:** Ahhoz hogy megvédje a tintapatronokat a kiszáradástól, mindig kapcsolja ki a nyomtatót a **Tápellátás** gomb használatával, majd várja meg amíg a **Tápellátás** gomb jelzőfénye kialszik.

#### **A nyomtatási minőség javítása (Windows)**

- **1.** Kizárólag eredeti HP patront használjon.
- **2.** Ellenőrizze a papírtípust.

A legjobb nyomtatási minőség elérése érdekében kiváló minőségű HP papírt vagy a ColorLok® szabványnak megfelelő papírokat használjon. További információ: [Útmutató a papírokról](#page-23-0) 18. oldal.

Mindig ellenőrizze, hogy a nyomtatáshoz használt papír simán fekszik-e. Képek nyomtatásakor a lehető legjobb minőség elérése érdekében használjon HP Advanced fotópapírt.

A különleges papírokat eredeti csomagolásukban vagy visszazárható műanyag tasakban tárolja, lapos és vízszintes felületen, száraz, hűvös helyen. Nyomtatáskor lehetőleg csak annyi papírt vegyen elő, amennyit azonnal fel fog használni. A nyomtatás végeztével a maradék papírt tegye vissza a műanyag tasakba. Ez megakadályozza, hogy a fotópapír meggyűrődjön.

**3.** Ellenőrizze a nyomtatószoftvert, és győződjön meg arról, hogy a megfelelő papírtípust választotta a **Hordozó** menüben, illetve a megfelelő nyomtatási minőséget választotta a **Minőségi beállítások**  legördülő listából.

A nyomtató tulajdonságainak megnyitásához a nyomtatószoftver programban kattintson a **Print & Scan (Nyomtatás és beolvasás)** , majd a **Beállítások megadása** elemre.

**4.** Ellenőrizze a becsült tintaszinteket, hogy lássa, nincsenek-e kifogyóban a patronok.

További információ: [Becsült tintaszintek ellenőrzése](#page-60-0) 55. oldal. Ha a patronokban kevés a tinta, javasoljuk, hogy cserélje ki őket.

**5.** Igazítsa be a patronokat.

#### **A patronok beigazítása**

- **a.** Tegyen letter vagy A4-es méretű nem használt, sima fehér papírt az adagolótálcába.
- **b.** Nyissa meg a nyomtatószoftver ablakot. További információ: [Nyissa meg a HP nyomtatószoftvert](#page-38-0)  [\(Windows\)](#page-38-0) 33. oldal.
- **c.** A nyomtató szerszámosládájának eléréséhez a nyomtatószoftver felületén kattintson a **Print & Scan (Nyomtatás és beolvasás)** , majd **A nyomtató karbantartása** lehetőségre.

Megjelenik a nyomtató eszköztára.

**d.** Az **Eszköz szolgáltatásai** lapon kattintson a **Patronok igazítása** lehetőségre.

A nyomtató kinyomtat egy igazítási lapot.

- **e.** A patron illesztéséhez kövesse a képernyőn megjelenő utasításokat. Utána hasznosítsa újra vagy dobja el a patronigazítási lapot.
- **6.** Ha a patronokban elég tinta van, nyomtasson ki egy diagnosztikai lapot.

#### <span id="page-101-0"></span>**Diagnosztikai lap nyomtatása**

- **a.** Tegyen letter vagy A4-es méretű nem használt, sima fehér papírt az adagolótálcába.
- **b.** Nyissa meg a nyomtatószoftver ablakot. További információ: [Nyissa meg a HP nyomtatószoftvert](#page-38-0)  [\(Windows\)](#page-38-0) 33. oldal.
- **c.** A nyomtató szerszámosládájának eléréséhez a nyomtatószoftver felületén kattintson a **Print & Scan (Nyomtatás és beolvasás)** , majd **A nyomtató karbantartása** lehetőségre.
- **d.** Diagnosztikai oldal nyomtatásához kattintson az **Eszközjelentések** lap **Diagnosztikai információk nyomtatása** elemére.
- **e.** Vizsgálja meg a színblokkokat a diagnosztikai oldalon.

Ha bármelyik színblokk fehér csíkokat tartalmaz, halvány vagy teljesen hiányzik, folytassa a következő lépéssel.

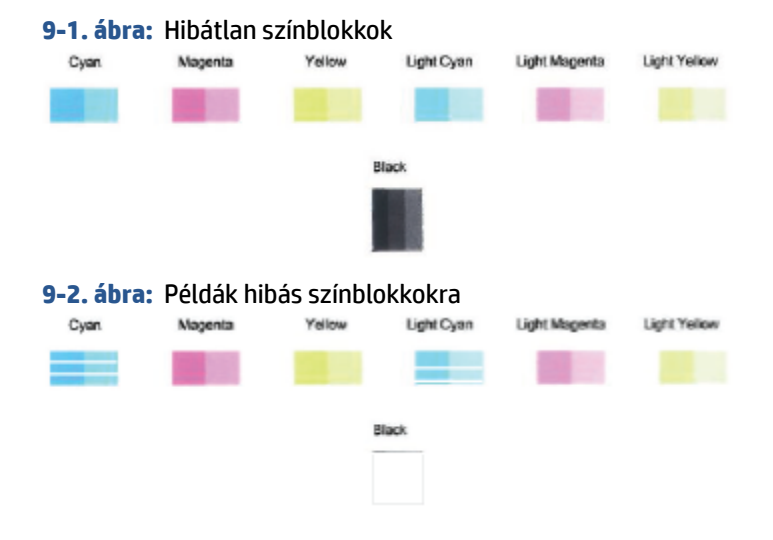

**7.** Tisztítsa meg a patronokat.

#### **A nyomtatópatronok tisztítása**

- **a.** Tegyen letter vagy A4-es méretű nem használt, sima fehér papírt az adagolótálcába.
- **b.** Nyissa meg a nyomtatószoftver ablakot. További információ: [Nyissa meg a HP nyomtatószoftvert](#page-38-0)  [\(Windows\)](#page-38-0) 33. oldal.
- **c.** A nyomtató szerszámosládájának eléréséhez a nyomtatószoftver felületén kattintson a **Print & Scan (Nyomtatás és beolvasás)** , majd **A nyomtató karbantartása** lehetőségre.
- **d.** Az **Eszköz szolgáltatásai** lapon kattintson a **Patronok tisztítása** lehetőségre. Kövesse a képernyőn megjelenő utasításokat.

### **Hálózati és kapcsolati problémák**

- [Vezeték nélküli kapcsolat javítása](#page-102-0)
- [A Wi-Fi Direct kapcsolat javítása](#page-103-0)

### <span id="page-102-0"></span>**Vezeték nélküli kapcsolat javítása**

Válassza az alábbi hibaelhárítási lehetőségek egyikét.

● Győződjön meg róla, hogy a nyomtató és a vezeték nélküli útválasztó be van kapcsolva és feszültség alatt van. Továbbá ellenőrizze, hogy a nyomtató vezeték nélküli rádiója is be van-e kapcsolva. A **Vezeték** 

**nélküli** gomb ( $\gg$ ) mellett található jelzőfénynek folyamatos kék fénnyel kell világítania, amely azt

jelzi, hogy a nyomtató csatlakoztatva van. (Ha a jelzőfény villog, a nyomtató beállítási módban van vagy csatlakozni próbál.)

Ellenőrizze a **Jelerősség** ikont (  $\implies$  ) a kezelőpanel kijelzőjén. Ha csak egy vagy két sáv jelenik meg, a

vezeték nélküli jel gyenge. Ellenőrizze, hogy a nyomtató a vezeték nélküli hálózat hatókörén belül vane. A legtöbb hálózat esetében a nyomtatónak a vezeték nélküli elérési pont (vezeték nélküli útválasztó) 30 m-es körzetén belül kell lennie.

● A nyomtató kezelőpaneljén nyomja meg egyszerre a **Vezeték nélküli** ( ) és az **Információ** ( ) gombot a vezeték nélküli hálózati tesztjelentés és a hálózatbeállítási oldal nyomtatásához.

A vezeték nélküli hálózati tesztjelentés felső részén nézze meg, hogy a teszt során történt-e probléma.

- Tekintse meg az összes elvégzett teszt **DIAGNOSZTIKA EREDMÉNYEI** című részét, hogy lássa, megfelelt-e a nyomtató ezeken. Ha hibákat talál, végezze el a jelentésben található lépéseket, majd próbálja meg újra használni a nyomtatót.
- A **JELENLEGI KONFIGURÁCIÓ** szakaszban keresse meg, hogy mi a neve (SSID-azonosítója) annak a hálózatnak, amelyhez a nyomtató jelenleg csatlakozik. Ellenőrizze, hogy a nyomtató és a számítógép vagy a mobileszközök ugyanahhoz a hálózathoz csatlakoznak-e.
- Állítsa vissza a hálózati beállításokat, majd csatlakoztassa újra a nyomtatót. Lásd: [Csatlakozás a HP](#page-25-0) [Smart alkalmazás használatával](#page-25-0) 20. oldal.
- A HP Smart súgóközpontban keresse meg a nyomtató csatlakoztatásával kapcsolatos súgótémakört, majd kövesse a képernyőn megjelenő utasításokat.
- Ha Windows rendszert futtató számítógépről nyomtat, a [HP Print and Scan Doctor](https://www.hp.com/support/PSDr) segédprogram használatával próbálja meg automatikusan diagnosztizálni és kijavítani a problémát.
- A [HP internetes tűzfalszoftver-hibaelhárítási varázsló](https://h20180.www2.hp.com/apps/Nav?h_pagetype=s-921&h_lang=en&h_client=s-h-e005-01&h_keyword=bmGoWirelessFirewall) használatával megállapíthatja, hogy a tűzfal vagy a víruskereső program nem akadályozza-e a számítógép csatlakozását a nyomtatóhoz, és megoldást találhat a problémára.
- A vezeték nélküli hálózati kapcsolat problémáinak elhárításával kapcsolatos további tudnivalókért látogassa meg a következő webhelyet: [www.hp.com/go/wirelessprinting.](https://www.hp.com/go/wirelessprinting)

### <span id="page-103-0"></span>**A Wi-Fi Direct kapcsolat javítása**

- **1.** Győződjön meg arról, hogy a nyomtató kezelőpaneljének **Wi-Fi Direct** ikonja látható. Ha ki van kapcsolva, tartsa nyomva a **Vezeték nélküli** ( ) és a **Folytatás** ( ) gombot együtt három másodpercig a bekapcsolásához.
- **2.** A vezeték nélküli számítógépen vagy mobileszközön kapcsolja be a Wi-Fi kapcsolatot, keresse meg a nyomtatójának a Wi-Fi Direct szolgáltatáshoz használt nevét, majd csatlakozzon ahhoz.

Ha a Wi-Fi Direct funkciót nem támogató mobileszközt használ, telepítsen egy kompatibilis nyomtatási alkalmazást. További információért látogasson el a HP mobilnyomtatást ismertető webhelyére: [www.hp.com/go/mobileprinting.](http://www.hp.com/go/mobileprinting) Ha a webhely lokalizált verziója nem elérhető az Ön országában, régiójában, vagy az Ön nyelvén, akkor lehetséges, hogy a webhely átirányítja Önt az HP mobil nyomtatás webhelyre egy másik országban, régióban, vagy másik nyelven.

**MEGJEGYZÉS:** Ha a mobileszköze nem támogatja a WiFi-hálózatokat, nem használhatja a Wi-Fi Direct funkciót.

- **3.** Ha a Wi-Fi Direct kapcsolati biztonsága **Manuális** értékre van állítva a nyomtatón, tegye a következők egyikét a nyomtató csatlakoztatásához.
	- Győződjön meg arról, hogy a megfelelő Wi-Fi Direct jelszót vagy PIN-kódot adja meg, amikor a rendszer erre kéri.
	- Ha a nyomtató képernyőjének **Wi-Fi Direct** ikonja szinkronban villog a fehéren villogó **Információ**  jelzőfénnyel, mindenképpen nyomja meg az **Információ** (( **i** )) gombot egy percen belül, mielőtt kapcsolati időtúllépés történne.
- **4.** Győződjön meg róla, hogy a Wi-Fi Direct-kapcsolatok száma nem érte el a maximális öt eszközt.
- **5.** További segítséget kaphat online a Wi-Fi Direct problémáinak elhárításához.

## **A nyomtató hardverével kapcsolatos problémák**

**TIPP:** A nyomtató diagnosztizálásához, illetve a nyomtatás, a lapolvasás vagy a másolási problémák automatikus javításához futtassa a [HP Print and Scan Doctor](https://www.hp.com/support/PSDr) javítóeszközt. Az alkalmazás csak bizonyos nyelveken érhető el.

#### **A patrontartó rekesz fedelének lezárása**

Nyomtatás előtt a patrontartó rekesz fedelének zárva kell lennie.

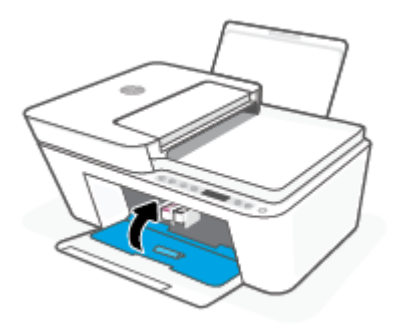

#### <span id="page-104-0"></span>**A nyomtató váratlanul kikapcsol**

- Ellenőrizze a tápellátást és a tápcsatlakozást.
- Győződjön meg arról, hogy a nyomtató tápkábele megfelelően csatlakozik egy működőképes fali aljzathoz.
- **MEGJEGYZÉS:** Ha az Automatikus kikapcsolás engedélyezve van, a nyomtató két óra inaktivitás után automatikusan kikapcsol, hogy csökkentse az áramfogyasztást. További információ: [Automatikus](#page-45-0) [kikapcsolás 40. oldal.](#page-45-0)

#### **Nyomtatóhiba megoldása**

● Kapcsolja ki, majd be a nyomtatót. Ha ez nem oldja meg a problémát, lépjen kapcsolatba a HP vállalattal.

## **Kezelőpanel hibakódjai és állapota**

- **MEGJEGYZÉS:** A nyomtató figyelmeztetéseivel és hibáival kapcsolatban a HP Smart alkalmazásban talál részletes információkat. Nyissa meg az alkalmazást, és ellenőrizze a nyomtató állapotát, majd a probléma megoldásához kövesse a képernyőn megjelenő utasításokat. Ezután ellenőrizze a következőket, amennyiben további támogatás szükséges.
	- A kezelőpanel hibakódjai
	- [Kezelőpanel tintahiba-állapota](#page-106-0)
	- [Kezelőpanel papírhiba-állapota](#page-108-0)

#### **A kezelőpanel hibakódjai**

Ha a **Példányszám** ikon a nyomtató képernyőjén egy számra változik, és együtt villog a bal oldalon található E betűvel, az azt jelzi, hogy a nyomtató hibaállapotban van. Az E betű és a szám a hibakódot jelzi.

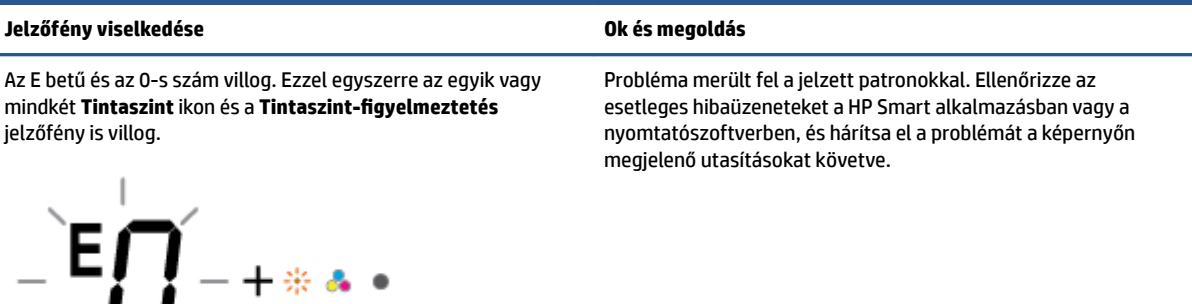

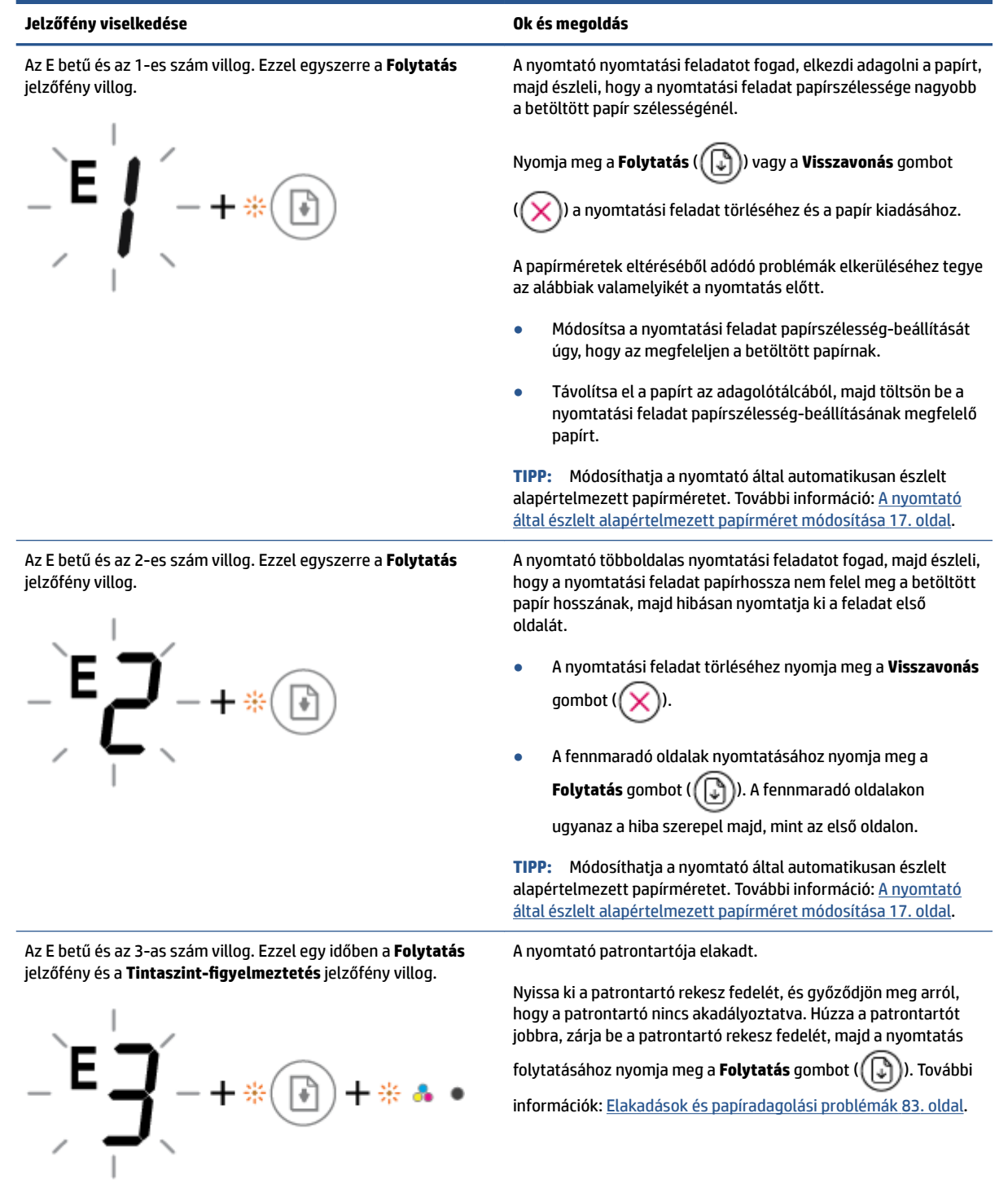

<span id="page-106-0"></span>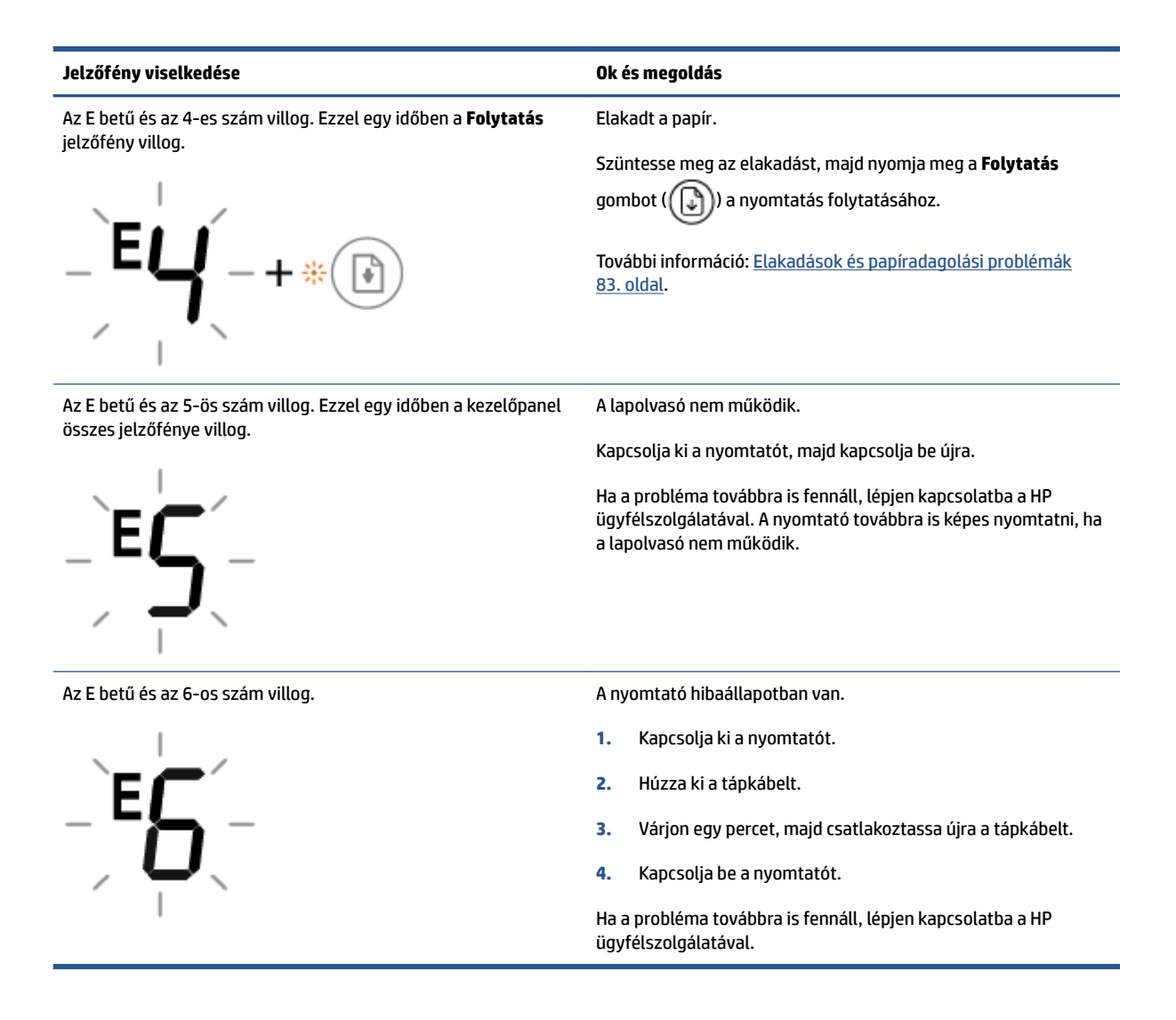

### **Kezelőpanel tintahiba-állapota**

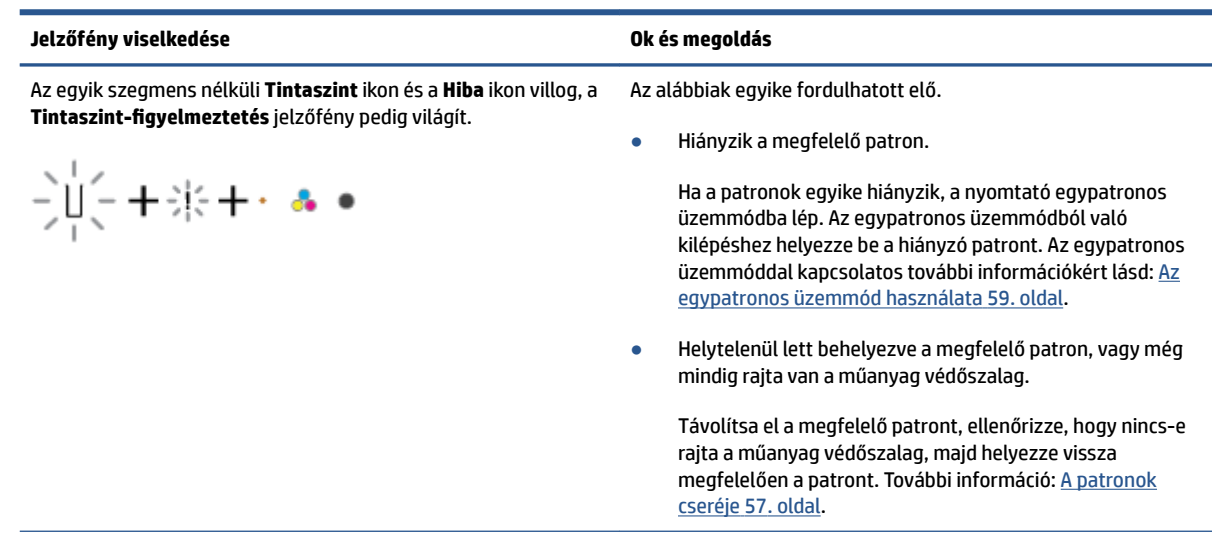

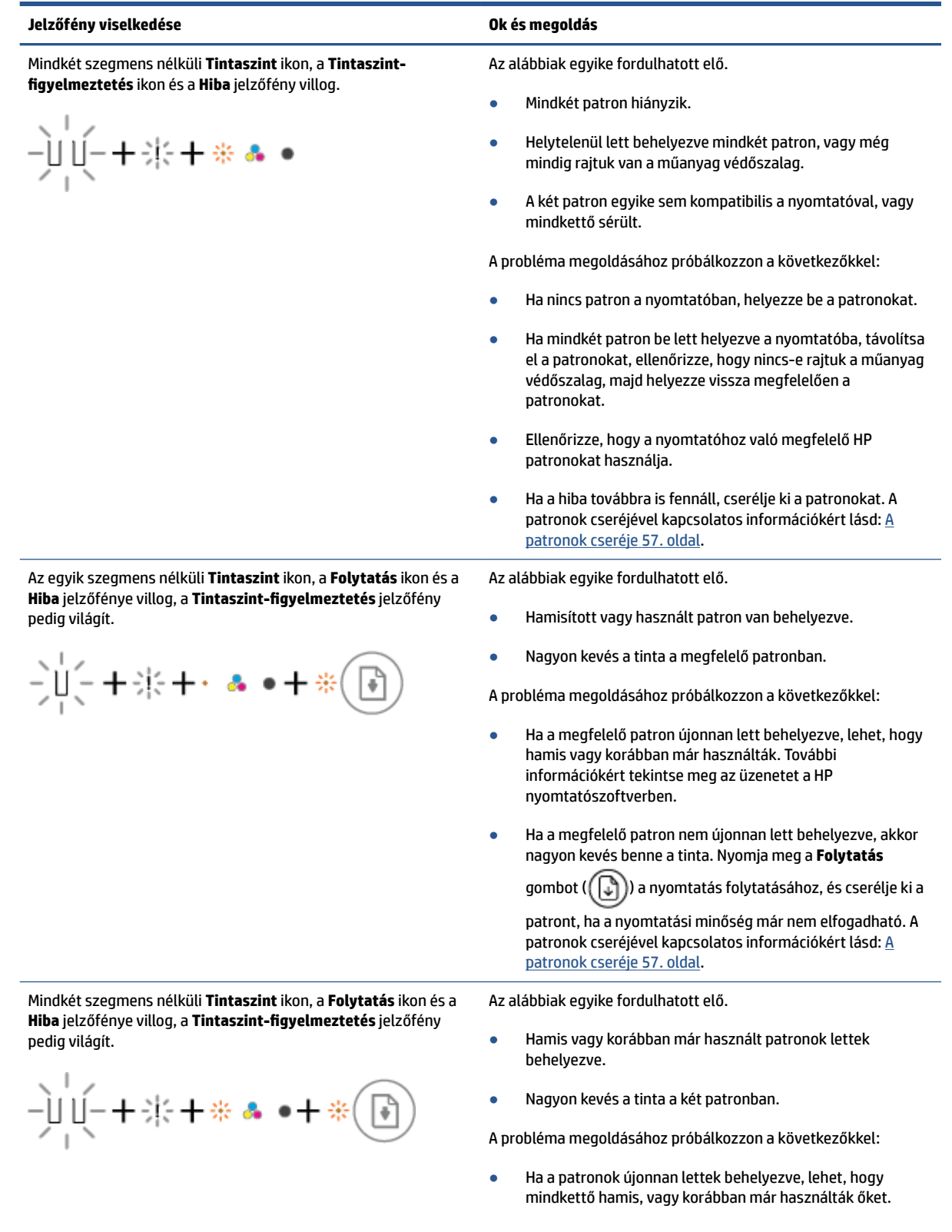
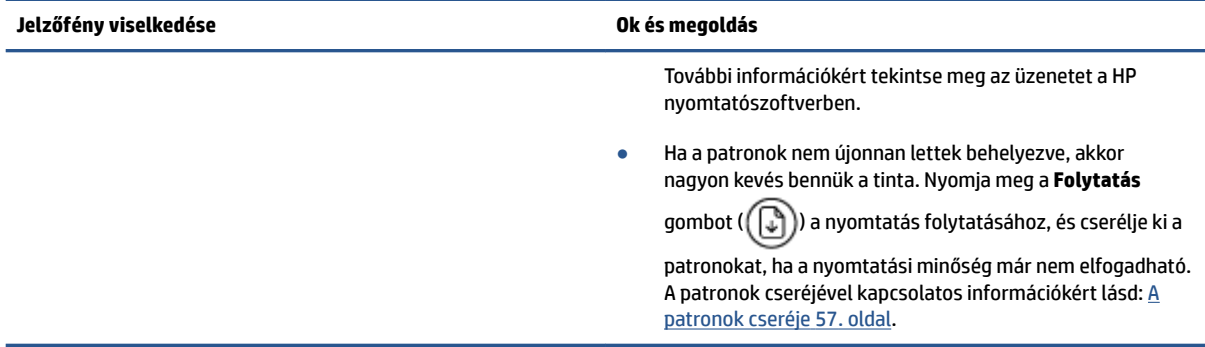

### **Kezelőpanel papírhiba-állapota**

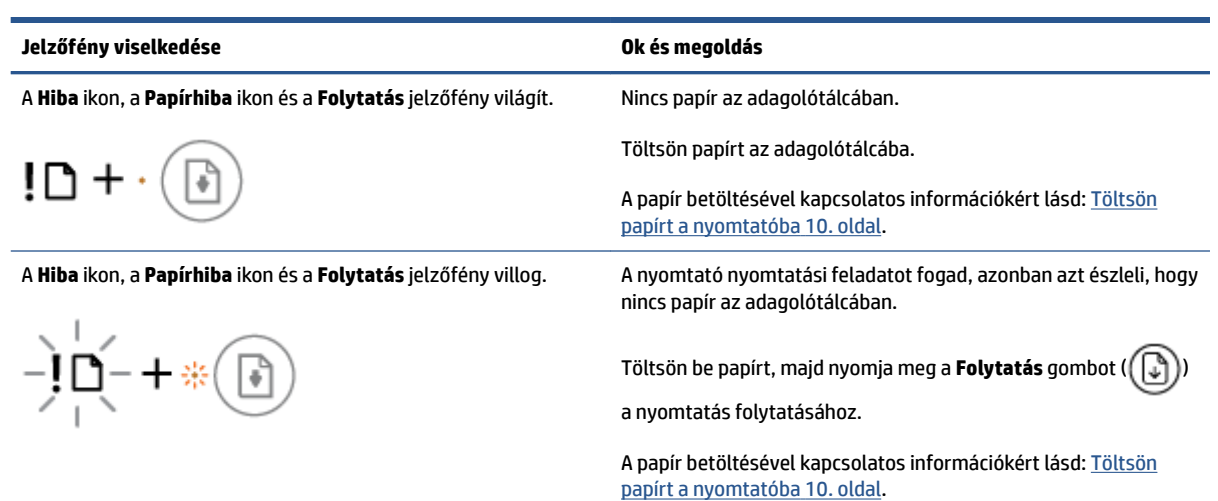

## **HP-támogatás**

A termékekkel kapcsolatos legújabb frissítésekért és támogatási információkért látogasson el a támogatási webhelyre a [www.support.hp.com](http://www.support.hp.com) címen. A HP online támogatási szolgálata különböző lehetőségeket biztosít a nyomtatóval kapcsolatos segítségnyújtáshoz:

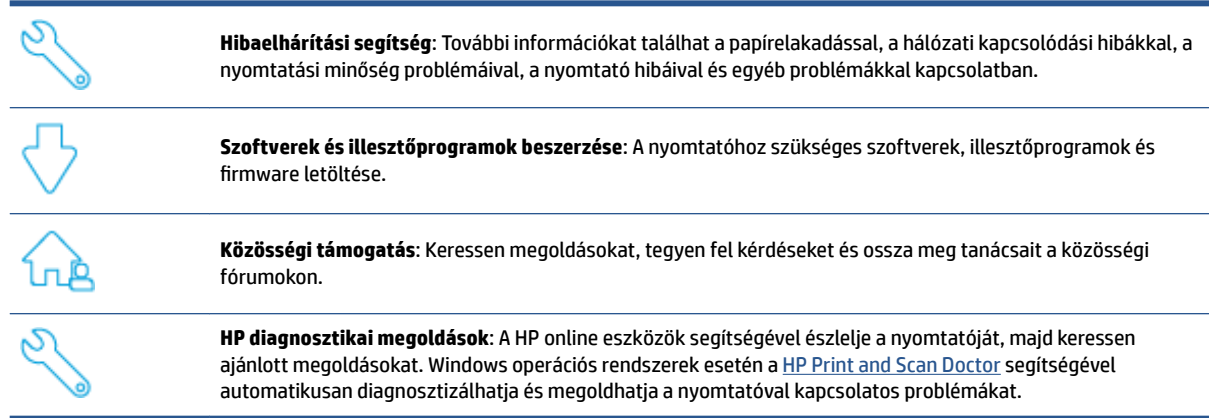

**MEGJEGYZÉS:** Online is találhat segítséget, ha ellátogat a [Printer Essentials](https://www.hpsmart.com/dj4100ia) weboldalra. Itt különféle hivatkozásokat talál a HP Smart alkalmazás telepítéséhez, a cserepatronok vásárlásához (beleértve a HP Instant Ink szolgáltatást is, amennyiben elérhető), valamint a gyakori nyomtatási feladatokkal kapcsolatos támogatáshoz.

### **Kapcsolatfelvétel**

Ha egy probléma megoldásához egy HP technikai támogatási képviselő segítségére van szüksége, látogasson el az [ügyféltámogatás kapcsolati webhelyére.](http://www.support.hp.com) A következő kapcsolatfelvételi lehetőségek ingyenesen elérhetők a jótállással rendelkező ügyfelek számára (a jótállással nem rendelkező ügyfelek számára a HP szakemberek által biztosított támogatás díjfizetés ellenében vehető igénybe):

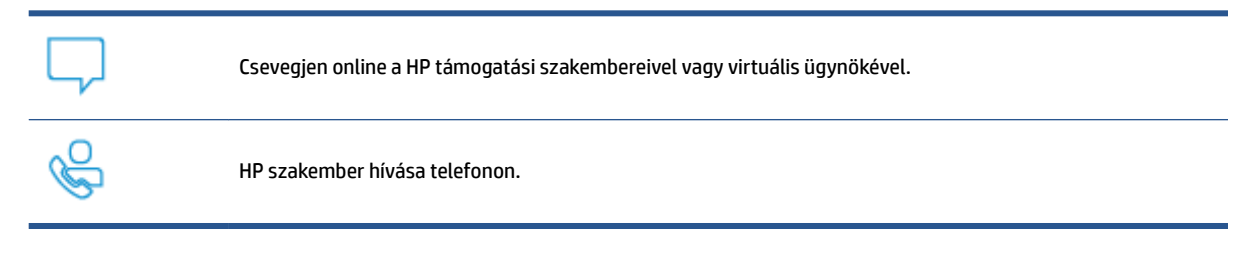

A HP ügyfélszolgálattal való kapcsolatfelvétel esetén készüljön fel arra, hogy meg kell adnia a következő adatokat és információkat:

Terméknév (a nyomtatón található)

<span id="page-110-0"></span>Termékszám és sorozatszám (a patrontartó rekesz fedelének belső felületén található)

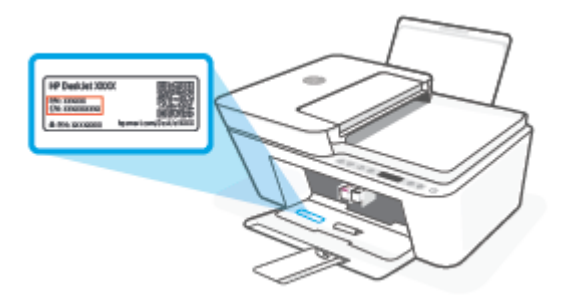

### **Nyomtató regisztrálása**

A regisztrálás csupán néhány percet vesz igénybe, ezt követően azonban gyorsabb kiszolgálást, hatékonyabb ügyféltámogatást és terméktámogatási értesítéseket vehet igénybe. Ha nyomtatóját nem regisztrálta a szoftver telepítése során, a <http://www.register.hp.com> címen most megteheti.

### **További jótállási lehetőségek**

A nyomtatóhoz további díj ellenében bővített szolgáltatási csomagok is elérhetők. Látogasson el a [www.support.hp.com](http://www.support.hp.com) webhelyre, válassza ki a régiót/országot és a nyelvet, majd tekintse át a nyomtatójához elérhető kiterjesztett jótállási lehetőségeket.

# **10 HP EcoSolutions (HP és a környezetvédelem)**

A HP elkötelezett a környezeti lábnyom optimalizálása, valamint a felelősségteljes otthoni és irodai nyomtatás biztosítása iránt.

További információ a HP által a gyártási eljárás során követett környezetvédelmi irányelvekkel kapcsolatban: [Környezetvédelmi program](#page-123-0) 118. oldal. A HP környezetvédelmi programjáról a következő webhelyen olvashat bővebben: [www.hp.com/ecosolutions](http://www.hp.com/ecosolutions).

## **Energiatakarékos mód**

Az áramfelvétel energiatakarékos módban kevesebb.

A nyomtató kezdeti beállítása után a nyomtató 5 perc tétlenség után energiatakarékos módba lép.

#### **Az energiatakarékos mód indítási időkorlátjának módosítása Android vagy iOS rendszert futtató eszközről**

- **1.** Nyissa meg a következőt: HP Smart. További információ: [Nyomtatás, másolás, beolvasás és](#page-37-0)  [hibaelhárítás a HP Smart alkalmazás használatával](#page-37-0) 32. oldal.
- **2.** Koppintson a **Nyomtatóbeállítások** lehetőségre.
- **3.** A beállítás módosításához koppintson a **Speciális beállítások**, majd az **Energiatakarékos mód**  lehetőségre.

#### **Az energiatakarékos mód indítási időkorlátjának módosítása a beágyazott webkiszolgálón (EWS)**

- **1.** Nyissa meg a beágyazott webkiszolgálót (EWS). További információ: [A beágyazott webkiszolgáló](#page-40-0) [megnyitása](#page-40-0) 35. oldal.
- **2.** Kattintson a **Beállítások** fülre.
- **3.** Az **Energiagazdálkodás** szakaszban kattintson az **Energiatakarékos mód** gombra, majd válassza ki a kívánt beállítást.
- **4.** Kattintson az **Alkalmaz** gombra.

# **A Műszaki információk**

Ezen fejezet a HP DeskJet 4100 Ink Advantage series műszaki adatait, valamint a nemzetközi hatósági nyilatkozatokat tartalmazza.

További műszaki adatokért tekintse át a HP DeskJet 4100 Ink Advantage series nyomtatott dokumentációját.

Ez a rész a következő témaköröket tárgyalja:

- [HP Company megjegyzések](#page-115-0)
- · Specifikációk
- [Hatósági nyilatkozatok](#page-118-0)
- [Környezetvédelmi program](#page-123-0)

## <span id="page-115-0"></span>**HP Company – megjegyzések**

Az itt szereplő információ előzetes értesítés nélkül változhat.

Minden jog fenntartva. A szerzői jogi jogszabályok által megengedetteken túl tilos a dokumentumot a HP előzetes írásbeli engedélye nélkül sokszorosítani, átdolgozni vagy lefordítani. A HP termékeire és szolgáltatásaira kizárólag a termékekhez és szolgáltatásokhoz mellékelt kifejezett garanciális nyilatkozatokban foglalt garancia vonatkozik. Az itt található információk nem értelmezhetők további garanciális kötelezettségként. A HP nem felelős a dokumentum műszaki vagy szerkesztői hibáiért, illetve a mulasztásokért.

© Copyright 2020 HP Development Company, L.P.

A Microsoft és a Windows a Microsoft Corporation bejegyzett védjegye vagy védjegye az Amerikai Egyesült Államokban és/vagy más országokban.

## <span id="page-116-0"></span>**Specifikációk**

Ez a fejezet a HP DeskJet 4100 Ink Advantage series műszaki adatait tartalmazza. A termék további műszaki jellemzőit a termék adatlapján találja: [www.support.hp.com.](http://www.support.hp.com)

#### **Rendszerkövetelmények**

● A szoftver- és rendszerkövetelményekről, illetve a jövőben várható kiadásokról, újdonságokról és terméktámogatásról a HP online támogatási webhelyén olvashat bővebben a következő címen: [www.support.hp.com.](http://www.support.hp.com)

#### **Környezetvédelmi jellemzők**

- Működési hőmérséklet ajánlott tartománya: 15–30 °C (59–86 °F)
- Működési hőmérséklet megengedett tartománya: 5–40 °C (41–104 °F)
- Tárolási hőmérséklet-tartomány: -40–60 °C (-40–140 °F)
- Működtetési páratartalom ajánlott tartománya: 20–80% relatív páratartalom (nem lecsapódó)
- Működési páratartalom megengedett tartománya: 15–80% relatív páratartalom (nem lecsapódó)
- Nem működési (tárolási) páratartalom megengedett tartománya: 5–90% relatív páratartalom (nem lecsapódó)
- Erős elektromágneses mező közelében a HP DeskJet 4100 Ink Advantage series készülék kimenete kissé torzult lehet
- A HP azt javasolja, hogy a lehetséges elektromágneses zajártalom elkerülése érdekében az USB-kábel ne legyen hosszabb 3 méternél

#### **Az adagolótálca kapacitása**

- Sima papírlapok (75 g/m<sup>2</sup> [20 font]): Legfeljebb 60
- Borítékok: Legfeljebb 5
- Kartotéklapok: Legfeljebb 20
- Fotópapír: Legfeljebb 20

#### **Kiadótálca kapacitása**

- Sima papírlapok (80 g/m<sup>2</sup> [20 font]): Legfeljebb 25
- Borítékok: Legfeljebb 5
- Kartotéklapok: Legfeljebb 20
- Fotópapír: Legfeljebb 20

#### **Papírméret**

A támogatott hordozóméretek teljes listáját a nyomtatószoftver tartalmazza.

#### <span id="page-117-0"></span>**A papír tömege**

- Sima papír:  $60-90$  g/m<sup>2</sup> (16–32 font)
- Borítékok: 75–90 g/m² (20–24 fontos bankpostapapír boríték)
- Üdvözlőkártyák: Max. 200 g/m²
- Fotópapír: Legfeljebb 300 g/m² (145 font)

#### **Nyomtatási jellemzők**

- A nyomtatási sebesség a dokumentum összetettségétől függ
- Módszer: igény szerinti cseppkibocsátású hőtintasugaras technológiát használó tintasugaras nyomtató
- Nyelv: PCL3 GUI

#### **Másolási jellemzők**

- Digitális képfeldolgozás
- A másolási sebességek készüléktípusonként és a dokumentum összetettségétől függően változnak

#### **Lapolvasási jellemzők**

- Felbontás: Legfeljebb 1200 dpi, optikai
- Színes: 24 bites színes, 8 bites szürkeárnyalatos (256 szürke árnyalat)
- A legnagyobb lapolvasási méret az üvegről: 21,6 x 29,7 cm
- Beolvasási méret ADF lapolvasó: 21,6 x 29,7 cm (8,5 x 11,69 hüvelyk)

#### **Lapadagoló**

● Lapadagoló kapacitása: 60–90 g/m² (16–32 font): Legfeljebb 35

#### **Nyomtatási felbontás**

● A támogatott nyomtatási felbontások listájáért látogasson el a támogatási webhelyre: [www.support.hp.com.](http://www.support.hp.com)

#### **Patronkapacitás**

● A nyomtatópatronok becsült kapacitásáról a [www.hp.com/go/learnaboutsupplies](http://www.hp.com/go/learnaboutsupplies) oldalon olvashat bővebben.

#### **Hangos információk**

● Ha rendelkezik internet-hozzáféréssel, akkor zajra vonatkozó információkat kaphat a [HP webhelyén](https://h20180.www2.hp.com/apps/Nav?h_pagetype=s-017&h_product=29378160&h_client&s-h-e002-1&h_lang=hu&h_cc=hu).

## <span id="page-118-0"></span>**Hatósági nyilatkozatok**

A nyomtató megfelel az ország/térség szabályozó hatóságai által megállapított termékkövetelményeknek.

Ez a rész a következő témaköröket tárgyalja:

- Hatósági típusszám
- **FCC-nvilatkozat**
- [A tápkábelre vonatkozó utasítások](#page-119-0)
- [Megjegyzések koreai felhasználók számára](#page-119-0)
- [Zajkibocsátási nyilatkozat Németország](#page-119-0)
- [Európai Unióra vonatkozó hatósági nyilatkozat](#page-119-0)
- [Vizuális megjelenítési munkakörnyezetekre vonatkozó nyilatkozat, Németország](#page-120-0)
- [Megfelelőségi nyilatkozat](#page-120-0)
- [Vezeték nélküli készülékekre vonatkozó hatósági nyilatkozatok](#page-120-0)

### **Hatósági típusszám**

Hivatalos azonosítás céljából a termék el van látva egy hatósági típusszámmal. Ez a hatósági típusszám nem tévesztendő össze sem a kereskedelmi nevekkel, sem a termékszámokkal.

### **FCC-nyilatkozat**

The United States Federal Communications Commission (in 47 CFR 15.105) has specified that the following notice be brought to the attention of users of this product.

This equipment has been tested and found to comply with the limits for a Class B digital device, pursuant to Part 15 of the FCC Rules. These limits are designed to provide reasonable protection against harmful interference in a residential installation. This equipment generates, uses and can radiate radio frequency energy and, if not installed and used in accordance with the instructions, may cause harmful interference to radio communications. However, there is no guarantee that interference will not occur in a particular installation. If this equipment does cause harmful interference to radio or television reception, which can be determined by turning the equipment off and on, the user is encouraged to try to correct the interference by one or more of the following measures:

- Reorient or relocate the receiving antenna.
- Increase the separation between the equipment and the receiver.
- Connect the equipment into an outlet on a circuit different from that to which the receiver is connected.
- Consult the dealer or an experienced radio/TV technician for help.

**X** NOTE: If the product has an Ethernet / LAN port with metallic casing then use of a shielded interface cable is required to comply with the Class B limits of Part 15 of FCC rules.

0odifications (part 15.21)

Any changes or modifications made to this device that are not expressly approved by HP may void the user's authority to operate the equipment.

<span id="page-119-0"></span>For further information, contact: Manager of Corporate Product Regulations, HP Inc, 1501 Page Mill Road, Palo Alto, CA 94304, U.S.A.

This device complies with Part 15 of the FCC Rules. Operation is subject to the following two conditions: (1) this device may not cause harmful interference, and (2) this device must accept any interference received, including interference that may cause undesired operation.

### **A tápkábelre vonatkozó utasítások**

Ellenőrizze, hogy a készülék tápellátása megfelel-e a készülék feszültségbesorolásának. A feszültségbesorolás a terméken található. A készülék működéséhez 100–240 V~ vagy 200–240 V~ feszültség és 50/60 Hz-es hálózati frekvencia szükséges.

**VIGYÁZAT!** A készülék károsodásának elkerülése érdekében csak a készülékhez mellékelt tápkábelt használja.

### **Megjegyzések koreai felhasználók számára**

B급 기기 (가정용 방송통신기자재) 이 기기는 가정용(B급) 전자파적합기기로서 주로 가정에서 사용하는 것을 목적으로 하며, 모든 지역에서 사용할 수 있습니다.

### **Zajkibocsátási nyilatkozat – Németország**

Geräuschemission

LpA < 70 dB am Arbeitsplatz im Normalbetrieb nach DIN 45635 T. 19

### **Európai Unióra vonatkozó hatósági nyilatkozat**

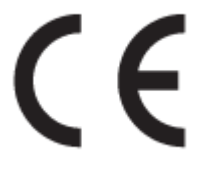

A CE jelzést viselő termékek megfelelnek a vonatkozó Európai Uniós irányelveknek és a kapcsolódó harmonizált európai szabványoknak. A teljes megfelelőségi nyilatkozat a következő webhelyen található:

[www.hp.eu/certificates](http://www.hp.eu/certificates) (Keressen a termék típusnevére vagy hatósági típusazonosító számára (RMN), amely a hatósági címkén található.)

A hatósági ügyek kapcsolattartója a HP Deutschland GmbH (HQ-TRE, 71025, Boeblingen, Németország).

#### **Vezeték nélküli funkcióval rendelkező termékek**

**EMF**

● Ez a termék megfelel a rádiófrekvenciás sugárzásnak való kitettségre vonatkozó nemzetközi irányelvnek (ICNIRP).

Ha rádióadó és -vevő eszközt tartalmaz, normál használat esetén 20 cm távolságot kell tartani a készüléktől, hogy a rádiófrekvenciás sugárzás szintje ne haladja meg az Európai Unióban érvényes határértékeket.

#### <span id="page-120-0"></span>**Vezeték nélküli funkció Európában**

- 802.11 b/g/n szabványú vagy Bluetooth-rádióval felszerelt termékek esetén:
	- Ez a termék 2400–2483,5 MHz-es rádiófrekvencián működik, és az átviteli teljesítménye 20 dBm (100 mW) vagy kevesebb.
- 802.11 a/b/g/n szabványú rádióval felszerelt termékek esetén:
	- Ez a termék 2400–2483,5 MHz-es és 5170–5710 MHz-es rádiófrekvencián működik, és az átviteli teljesítménye 20 dBm (100 mW) vagy kevesebb.

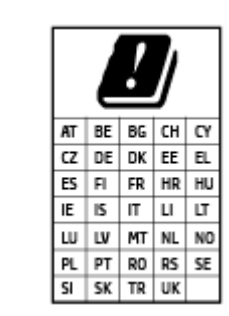

– **VIGYÁZAT**: Az 5,15–5,35 GHz-es frekvenciasávot használó IEEE 802.11x vezeték nélküli LAN-kapcsolat kizárólag **beltéren használható** a mátrixban jelölt összes országban. A WLAN-alkalmazás szabadtéri használata interferenciaproblémákat okozhat a meglévő rádiószolgáltatásokkal.

### **Vizuális megjelenítési munkakörnyezetekre vonatkozó nyilatkozat, Németország**

#### **GS-Erklärung (Deutschland)**

Das Gerät ist nicht für die Benutzung im unmittelbaren Gesichtsfeld am Bildschirmarbeitsplatz vorgesehen. Um störende Reflexionen am Bildschirmarbeitsplatz zu vermeiden, darf dieses Produkt nicht im unmittelbaren Gesichtsfeld platziert werden.

### **Megfelelőségi nyilatkozat**

A megfelelőségi nyilatkozat a [www.hp.eu/certificates](http://www.hp.eu/certificates) webhelyen található.

### **Vezeték nélküli készülékekre vonatkozó hatósági nyilatkozatok**

Ebben a részben a vezeték nélküli készülékre vonatkozó alábbi szabályozási információk találhatók:

- [A rádiófrekvenciás sugárzás mértéke](#page-121-0)
- [Megjegyzések a kanadai felhasználók számára \(5 GHz\)](#page-121-0)
- [Megjegyzések a tajvani felhasználók számára \(5 GHz\)](#page-121-0)
- [Megjegyzések a szerbiai felhasználók számára \(5 GHz\)](#page-121-0)
- [Megjegyzések thaiföldi felhasználók számára \(5 GHz\)](#page-121-0)
- [Megjegyzések mexikói felhasználók számára](#page-121-0)
- [Megjegyzések a brazíliai felhasználók számára](#page-122-0)
- [Megjegyzések a tajvani felhasználók számára](#page-122-0)

### <span id="page-121-0"></span>**A rádiófrekvenciás sugárzás mértéke**

**A CAUTION:** The radiated output power of this device is far below the FCC radio frequency exposure limits. Nevertheless, the device shall be used in such a manner that the potential for human contact during normal operation is minimized. This product and any attached external antenna, if supported, shall be placed in such a manner to minimize the potential for human contact during normal operation. In order to avoid the possibility of exceeding the FCC radio frequency exposure limits, human proximity to the antenna shall not be less than 20 cm (8 inches) during normal operation.

### **Megjegyzések a kanadai felhasználók számára (5 GHz)**

**A CAUTION:** When using IEEE 802.11a wireless LAN, this product is restricted to indoor use, due to its operation in the 5.15- to 5.25-GHz frequency range. The Innovation, Science and Economic Development Canada requires this product to be used indoors for the frequency range of 5.15 GHz to 5.25 GHz to reduce the potential for harmful interference to co-channel mobile satellite systems. High-power radar is allocated as the primary user of the 5.25- to 5.35-GHz and 5.65- to 5.85-GHz bands. These radar stations can cause interference with and/or damage to this device.

**A ATTENTION:** Lors de l'utilisation du réseau local sans fil IEEE 802.11a, ce produit se limite à une utilisation en intérieur à cause de son fonctionnement sur la plage de fréquences de 5,15 à 5,25 GHz. Innovation, Science et Développement Economique Canada stipule que ce produit doit être utilisé en intérieur dans la plage de fréquences de 5,15 à 5,25 GHz afin de réduire le risque d'interférences éventuellement dangereuses avec les systèmes mobiles par satellite via un canal adjacent. Le radar à haute puissance est alloué pour une utilisation principale dans une plage de fréquences de 5,25 à 5,35 GHz et de 5,65 à 5,85 GHz. Ces stations radar peuvent provoquer des interférences avec cet appareil et l'endommager.

#### **Megjegyzések a tajvani felhasználók számára (5 GHz)**

在 5.25-5.35 秭赫頻帶內操作之無線資訊傳輸設備, 限於室內使用。

應避免影響附近雷達系統之操作。

#### **Megjegyzések a szerbiai felhasználók számára (5 GHz)**

Upotreba ovog uredjaja je ogranicna na zatvorene prostore u slucajevima koriscenja na frekvencijama od 5150-5350 MHz.

#### **Megjegyzések thaiföldi felhasználók számára (5 GHz)**

ี เครื่องวิทยุคมนาคมนี้มีระดับการแผ่คลื่นแม่เหล็กไฟฟ้าสอดคล้องตามมาตรฐานความปลอดภัยต่อสุขภาพของมนุษย์จากการ ่ ใช้เครื่องวิทยุคมนาคมที่คณะกรรมการกิจการโทรคมนาคมแห่งชาติประกาศกำหนด

This radio communication equipment has the electromagnetic field strength in compliance with the Safety Standard for the Use of Radio Communication Equipment on Human Health announced by the National Telecommunications Commission.

#### **Megjegyzések mexikói felhasználók számára**

La operación de este equipo está sujeta a las siguientes dos condiciones: (1) es posible que este equipo o dispositivo no cause interferencia perjudicial y (2) este equipo o dispositivo debe aceptar cualquier interferencia, incluyendo la que pueda causar su operación no deseada.

Para saber el modelo de la tarjeta inalámbrica utilizada, revise la etiqueta regulatoria de la impresora.

### <span id="page-122-0"></span>**Megjegyzések a brazíliai felhasználók számára**

Este equipamento não tem direito à proteção contra interferência prejudicial e não pode causar interferência em sistemas devidamente autorizados.

#### **Megjegyzések a tajvani felhasználók számára**

低功率電波輻射性電機管理辦法

第十二條

經型式認證合格之低功率射頻電機,非經許可,公司、商號或使用者均不得擅自變更頻率、加大功率 或變更設計之特性及功能。

第十四條

低功率射頻電機之使用不得影響飛航安全及干擾合法通信;經發現有干擾現象時,應立即停用,並改 善至無干擾時方得繼續使用。

前項合法通信,指依電信法規定作業之無線電通信。低功率射頻電機須忍受合法通信或工業、科學及 醫藥用電波輻射性電機設備之干擾。

## <span id="page-123-0"></span>**Környezetvédelmi program**

A HP elkötelezett az iránt, hogy termékei ne csak kiváló minőségűek, de környezetbarátak is legyenek. Ezt a terméket az újrahasznosítási elvek szerint tervezték. A készülékhez a lehető legkevesebb anyagot használták fel a megfelelő működés és megbízhatóság biztosítása mellett. A különböző anyagok könnyen elkülöníthetőek. A rögzítők és egyéb csatlakozások könnyen megtalálhatók, elérhetők és eltávolíthatók mindennapi szerszámok használatával. A legfontosabb alkatrészek gyorsan elérhetők a hatékony szétszerelés és javítás érdekében. További információért látogasson el a HP fenntarthatósági hatást ismertető webhelyére: [www.hp.com/sustainableimpact](https://www.hp.com/sustainableimpact)

- [A HP tippjei a környezeti hatás csökkentéséhez](#page-124-0)
- [Környezetkímélő ötletek](#page-124-0)
- [Papír](#page-124-0)
- [Műanyagok](#page-124-0)
- [Az Európai Unió Bizottságának 1275/2008 sz. rendelete](#page-124-0)
- [Biztonsági adatlapok](#page-124-0)
- [Vegyi anyagok](#page-125-0)
- [EPEAT](#page-125-0)
- [SEPA ökocímke felhasználói információk \(Kína\)](#page-125-0)
- [Újrahasznosítási program](#page-125-0)
- [A HP tintasugaras kellékeinek újrahasznosítási programja](#page-125-0)
- **[Teljesítményfelvétel](#page-125-0)**
- [Nyomtatókra, faxokra és fénymásolókra vonatkozó kínai energiacímke](#page-126-0)
- [Hulladékkezelési tájékoztató a felhasználók számára](#page-126-0)
- [Hulladékártalmatlanítás, Brazília](#page-127-0)
- [A veszélyes anyagok/elemek táblázata, valamint azok tartalmának ismertetése \(Kína\)](#page-127-0)
- [Veszélyes anyagokra vonatkozó korlátozás \(India\)](#page-128-0)
- [Nyilatkozat a veszélyes anyagok korlátozásáról \(Törökország\)](#page-128-0)
- [Korlátozás alá eső anyagok jelenlétét jelző jelölésekre vonatkozó nyilatkozat \(Tajvan\)](#page-128-0)
- [Akkumulátorok ártalmatlanítása Tajvanon](#page-129-0)
- [Az EU akkumulátorokra vonatkozó irányelve](#page-130-0)
- [Akkumulátorra vonatkozó előírások, Brazília](#page-130-0)
- [Megjegyzés a perklorátról kaliforniai felhasználók számára](#page-130-0)
- [Kaliforniában érvényes előírások újratölthető akkumulátor visszavételére vonatkozóan](#page-130-0)

### <span id="page-124-0"></span>**A HP tippjei a környezeti hatás csökkentéséhez**

- Az FSC® vagy PEFC™ tanúsítvánnyal rendelkező HP papírok széles kínálatából választhat, amely azt jelzi, hogy a papíralapanyag kiváló hírű és megfelelően felügyelt forrásból származik.<sup>1</sup>
- Takarékoskodjon az erőforrásokkal keresse az újrahasznosított papírt.
- Hasznosítsa újra az eredeti HP tintapatronokat ez a világszerte 47 országban és területen elérhető HP Planet Partners programmal egyszerű és ingyenes.<sup>2</sup>
- Nyomtasson a lap mindkét oldalára, így takarékoskodjon a papírral.
- ENERGY STAR® tanúsítvánnyal rendelkező HP termékek használatával takarítson meg energiát.
- Csökkentse az ökológiai lábnyomát az összes HP nyomtató biztosít energiagazdálkodási beállításokat, amelyekkel szabályozhatja az energiafogyasztást.
- A következő webhelyen talál további példákat arra, ahogyan a HP és az ügyfeleink a környezeti hatásukat csökkentik: [www.hp.com/ecosolutions](http://www.hp.com/ecosolutions).

1 FSC®C017543 vagy PEFC™TMPEFC/29-13-198 tanúsítvánnyal rendelkező HP papírok.

2 A program elérhetősége változó. Az eredeti HP patronok visszavétele és újrahasznosítása jelenleg a világon több mint 50 országban, területen és régióban érhető el Ázsiában, Európában, valamint Északés Dél-Amerikában a HP Planet Partners programon keresztül. További tudnivalókat a következő webhelyen talál: [www.hp.com/recycle.](http://www.hp.com/recycle)

### **Környezetkímélő ötletek**

A HP elkötelezett módon segíti vevőit ökológiai lábnyomuk csökkentésében. A HP környezetvédelmi kezdeményezéseiről a HP Eco Solutions webhelyén olvashat bővebben.

[www.hp.com/sustainableimpact](http://www.hp.com/sustainableimpact)

### **Papír**

A termék képes a DIN 19309-nek és az EN 12281:2002-nek megfelelően újrafelhasznált papírral való működésre.

### **Műanyagok**

A 25 grammnál nehezebb műanyag alkatrészeket a nemzetközi szabványok szerint jelöltük meg, így a termék életének a végén könnyen azonosíthatók az újrafelhasználható műanyag alkatrészek.

### **Az Európai Unió Bizottságának 1275/2008 sz. rendelete**

A termék teljesítményadatairól, köztük a hálózati készenléti állapot közben, minden vezetékes hálózati port csatlakoztatása és minden vezeték nélküli port aktiválása esetén tapasztalható energiafogyasztásról a termék IT ECO energiatakarékossági nyilatkozatának P14, "Additional information" (További információk) című szakasza nyújt tájékoztatást: [www.hp.com/hpinfo/globalcitizenship/environment/productdata/](http://www.hp.com/hpinfo/globalcitizenship/environment/productdata/itecodesktop-pc.html) [itecodesktop-pc.html](http://www.hp.com/hpinfo/globalcitizenship/environment/productdata/itecodesktop-pc.html).

### **Biztonsági adatlapok**

A biztonsági adatlapok, valamint a termékbiztonsággal és a környezetvédelemmel kapcsolatos információk a [www.hp.com/go/ecodata](http://www.hp.com/go/ecodata) helyen vagy kérésre érhetők el.

### <span id="page-125-0"></span>**Vegyi anyagok**

A HP fontosnak tartja, hogy a termékeiben jelen lévő vegyi anyagokról tájékoztassa ügyfeleit, az olyan előírásoknak megfelelően, mint például az európai REACH (*EK 1907/2006 rendelet, Európai Parlament és Tanács*). A termékben található vegyi anyagokról a következő helyen olvashat: [www.hp.com/go/reach](http://www.hp.com/go/reach).

### **EPEAT**

Most HP products are designed to meet EPEAT. EPEAT is a comprehensive environmental rating that helps identify greener electronics equipment. For more information on EPEAT go to [www.epeat.net.](http://www.epeat.net) For information on HP's EPEAT registered products go to [www.hp.com/hpinfo/globalcitizenship/environment/pdf/](http://www.hp.com/hpinfo/globalcitizenship/environment/pdf/epeat_printers.pdf) [epeat\\_printers.pdf](http://www.hp.com/hpinfo/globalcitizenship/environment/pdf/epeat_printers.pdf).

### **SEPA ökocímke – felhasználói információk (Kína)**

#### 中国环境标识认证产品用户说明

噪声大于 63.0 dB(A) 的办公设备不宜放置于办公室内,请在独立的隔离区域使用。

如需长时间使用本产品或打印大量文件,请确保在通风良好的房间内使用。

如您需要确认本产品处于零能耗状态,请按下电源关闭按钮,并将插头从电源插座断开。

您可以使用再生纸,以减少资源耗费。

### **Újrahasznosítási program**

A HP egyre több termék-visszavételi és újrahasznosítási programot kínál fel számos országban/régióban, és partnerként működik együtt a világ néhány legnagyobb újrahasznosítási központjával. A HP a legnépszerűbb termékeinek újraértékesítésével megóvja az erőforrásokat. A HP termékek újrahasznosítására vonatkozó információkért látogassa meg a következő weboldalt:

[www.hp.com/recycle](http://www.hp.com/recycle)

### **A HP tintasugaras kellékeinek újrahasznosítási programja**

A HP elkötelezett a környezet megóvása iránt. A HP tintasugaras kiegészítők újrahasznosítási programja (HP Inkjet Supplies Recycling Program) számos országban/régióban lehetővé teszi az elhasznált nyomtatópatronok és tintapatronok ingyenes begyűjtését. További információkat az alábbi webhelyen olvashat:

[www.hp.com/recycle](http://www.hp.com/recycle)

### **Teljesítményfelvétel**

Az ENERGY STAR® logóval ellátott HP nyomtatási és képkezelési berendezést rendelkezik az Amerikai Környezetvédelmi Hivatal tanúsítványával. Az ENERGY STAR-minősítésű képkezelési termékeken az alábbi jelzés látható:

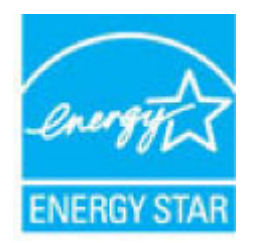

Az ENERGY STAR-minősítésű képkezelési termékekre vonatkozó további típusinformációk a következő helyen találhatók: [www.hp.com/go/energystar](http://www.hp.com/go/energystar)

### <span id="page-126-0"></span>**Nyomtatókra, faxokra és fénymásolókra vonatkozó kínai energiacímke**

#### 复印机、打印机和传真机能源效率标识实施规则

依据"复印机、打印机和传真机能源效率标识实施规则",该打印机具有中国能效标识。标识上显示的能 效等级和操作模式值根据"复印机、打印机和传真机能效限定值及能效等级"标准("GB 21521") 来确定 和计算。

**1.** 能效等级

产品能效等级分 3 级,其中 1 级能效最高。能效限定值根据产品类型和打印速度由标准确定。能 效等级则根据基本功耗水平以及网络接口和内存等附加组件和功能的功率因子之和来计算。

**2.** 能效信息

喷墨打印机

– 操作模式功率

睡眠状态的能耗按照 GB 21521 的标准来衡量和计算。该数据以瓦特 (W) 表示。

– 待机功率

待机状态是产品连接到电网电源上功率最低的状态。该状态可以延续无限长时间,且使用者 无法改变此状态下产品的功率。对于"成像设备"产品,"待机"状态通常相当于"关闭"状态,但 也可能相当于"准备"状态或者"睡眠"状态。该数据以瓦特 (W) 表示。

睡眠状态预设延迟时间

出厂前由制造商设置的时间决定了该产品在完成主功能后进入低耗模式(例如睡眠、自动关 机)的时间。该数据以分钟表示。

– 附加功能功率因子之和

网络接口和内存等附加功能的功率因子之和。该数据以瓦特 (W) 表示。

标识上显示的能耗数据是根据典型配置测量得出的数据,此类配置包含登记备案的打印机依据复印 机、打印机和传真机能源效率标识实施规则所选的所有配置。因此,该特定产品型号的实际能耗可能 与标识上显示的数据有所不同。

要了解规范的更多详情,请参考最新版的 GB 21521 标准。

### **Hulladékkezelési tájékoztató a felhasználók számára**

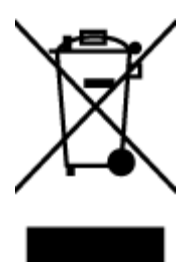

Ez a szimbólum azt jelenti, hogy a terméket nem szabad háztartási hulladékként kezelni. Az egészség és a környezet megóvása érdekében a leselejtezett berendezést adja le olyan gyűjtőhelyen, ahol az elektromos és elektronikus hulladékokat gyűjtik. További információért forduljon a helyi háztartási hulladékkezelő vállalathoz, vagy tájékozódjon itt: [http://www.hp.com/recycle.](http://www.hp.com/recycle)

### <span id="page-127-0"></span>**Hulladékártalmatlanítás, Brazília**

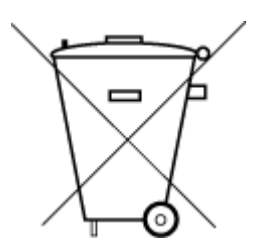

lixo comum

Não descarte o produto eletronico em

Este produto eletrônico e seus componentes não devem ser descartados no lixo comum, pois embora estejam em conformidade com padrões mundiais de restrição a substâncias nocivas, podem conter, ainda que em quantidades mínimas, substâncias impactantes ao meio ambiente. Ao final da vida útil deste produto, o usuário deverá entregá-lo à HP. A não observância dessa orientação sujeitará o infrator às sanções previstas em lei.

Após o uso, as pilhas e/ou baterias dos produtos HP deverão ser entregues ao estabelecimento comercial ou rede de assistência técnica autorizada pela HP.

Para maiores informações, inclusive sobre os pontos de recebimento, acesse:

[www.hp.com.br/reciclar](http://www.hp.com.br/reciclar)

### **A veszélyes anyagok/elemek táblázata, valamint azok tartalmának ismertetése (Kína)**

#### 产品中有害物质或元素的名称及含量

根据中国《电器电子产品有害物质限制使用管理办法》

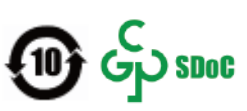

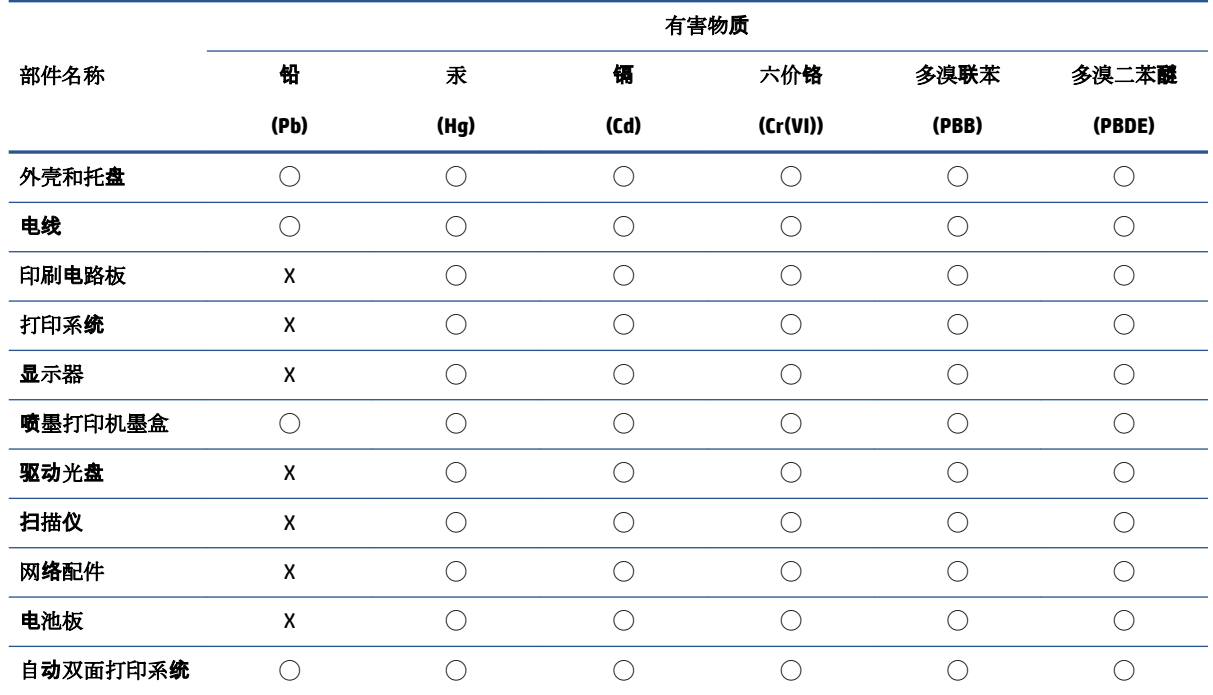

<span id="page-128-0"></span>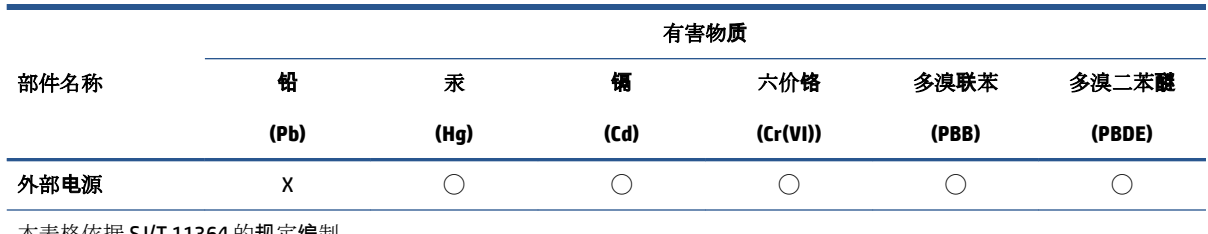

本表格依据 SJ/T 11364 的规定编制。

◯:表示该有害物质在该部件所有均质材料中的含量均在 GB/T 26572 规定的限量要求以下。

X:表示该有害物质至少在该部件的某一均质材料中的含量超出 GB/T 26572 规定的限量要求。

此表中所有名称中含 "X" 的部件均符合中国 RoHS 达标管理目录限用物质应用例外清单的豁免。

此表中所有名称中含 "X" 的部件均符合欧盟 RoHS 立法。

注:环保使用期限的参考标识取决于产品正常工作的温度和湿度等条件。

### **Veszélyes anyagokra vonatkozó korlátozás (India)**

This product, as well as its related consumables and spares, complies with the reduction in hazardous substances provisions of the "India E-waste (Management and Handling) Rule 2016." It does not contain lead, mercury, hexavalent chromium, polybrominated biphenyls or polybrominated diphenyl ethers in concentrations exceeding 0.1 weight % and 0.01 weight % for cadmium, except for where allowed pursuant to the exemptions set in Schedule 2 of the Rule.

### **Nyilatkozat a veszélyes anyagok korlátozásáról (Törökország)**

Türkiye Cumhuriyeti: AEEE Yönetmeliğine Uygundur

### **Korlátozás alá eső anyagok jelenlétét jelző jelölésekre vonatkozó nyilatkozat (Tajvan)**

#### 台灣 限用物質含有情況標示聲明書

Taiwan Declaration of the Presence Condition of the Restricted Substances Marking

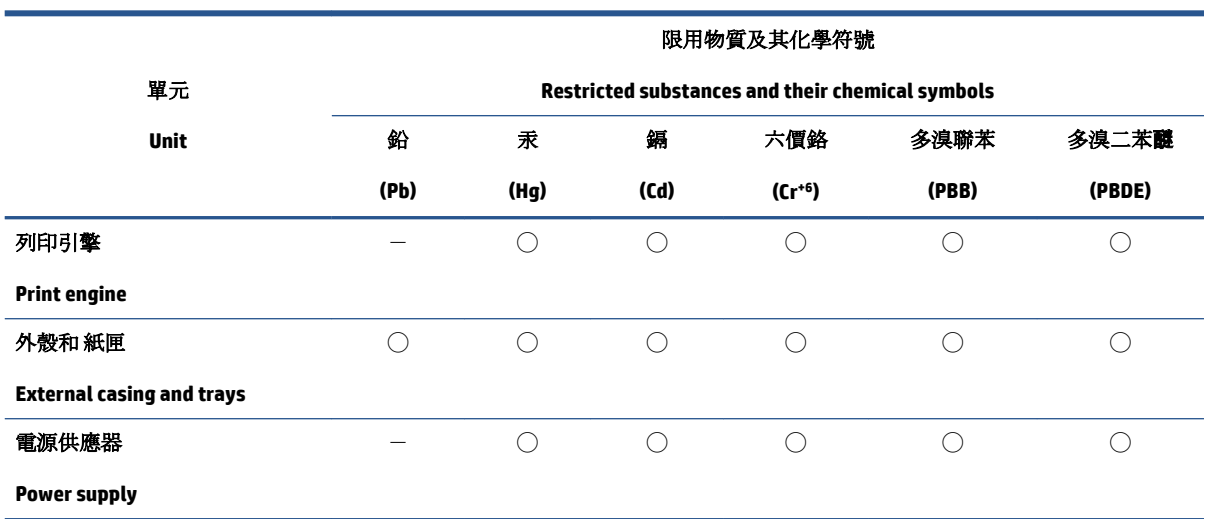

<span id="page-129-0"></span>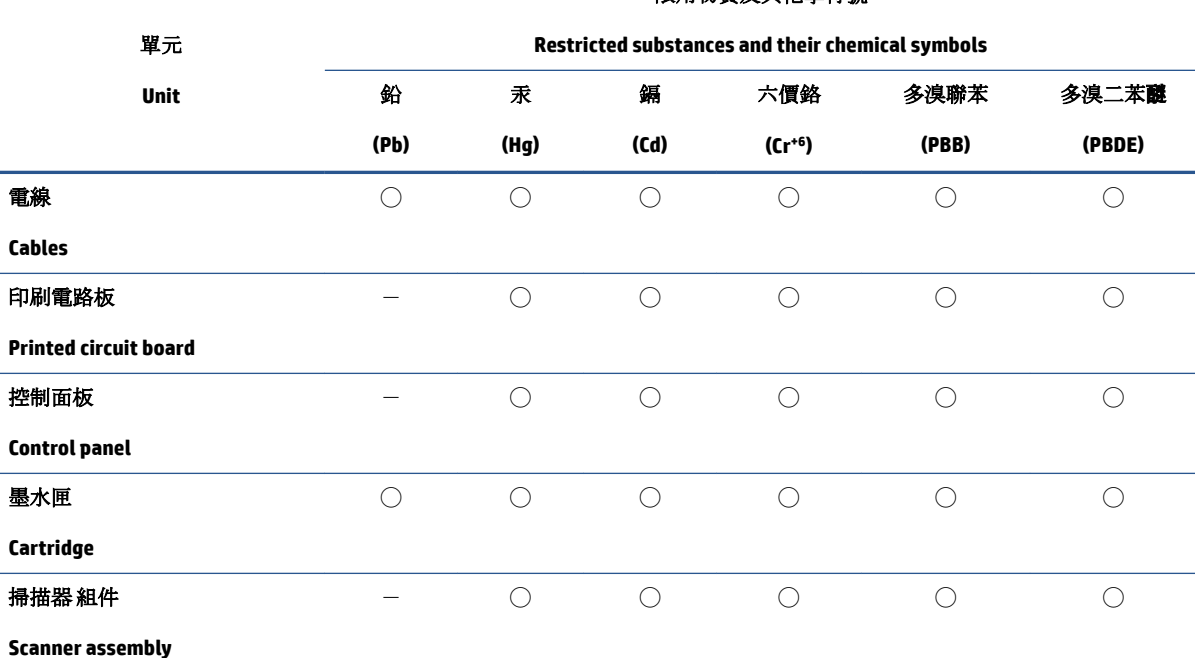

限用物質及其化學符號

備考 1. 〝超出 0.1 wt %"及"超出 0.01 wt %"係指限用物質之百分比含量超出百分比含量基準值。

Note 1: "Exceeding 0.1 wt %" and "exceeding 0.01 wt %" indicate that the percentage content of the restricted substance exceeds the reference percentage value of presence condition.

備考 2. ℃)"係指該項限用物質之百分比含量未超出百分比含量基準值。

Note 2: "◯" indicates that the percentage content of the restricted substance does not exceed the percentage of reference value of presence.

備考 3.〝-〞係指該項限用物質為排除項目。

Note 3:  $\varepsilon^*$  indicates that the restricted substance corresponds to the exemption.

若要存取產品的最新使用指南或手冊,請前往 [www.support.hp.com](http://www.support.hp.com)。選取**搜尋您的產品**, 然後依照 畫 面上的指示繼續執行。

To access the latest user guides or manuals for your product, go to [www.support.hp.com.](http://www.support.hp.com) Select **Find your product**, and then follow the onscreen instructions.

### **Akkumulátorok ártalmatlanítása Tajvanon**

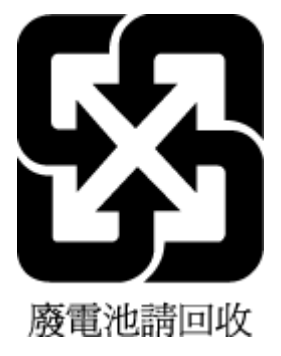

### <span id="page-130-0"></span>**Az EU akkumulátorokra vonatkozó irányelve**

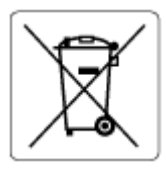

Ez a termék tartalmaz egy akkumulátort, amely a valós idejű időadatok integritásának és a készülék beállításainak fenntartására szolgál, és a készülék teljes élettartama során működőképesnek kell maradnia. Az akkumulátort kizárólag szakképzett szerviztechnikus javíthatja vagy cserélheti.

### **Akkumulátorra vonatkozó előírások, Brazília**

A bateria deste equipamento nao foi projetada para ser removida pelo cliente.

### **Megjegyzés a perklorátról kaliforniai felhasználók számára**

Perchlorate material - special handling may apply. See: [www.dtsc.ca.gov/hazardouswaste/perchlorate](http://www.dtsc.ca.gov/hazardouswaste/perchlorate)

This product's real-time clock battery or coin cell battery may contain perchlorate and may require special handling when recycled or disposed of in California.

### **Kaliforniában érvényes előírások újratölthető akkumulátor visszavételére vonatkozóan**

HP encourages customers to recycle used electronic hardware, HP original print cartridges, and rechargeable batteries. For more information about recycling programs, go to [www.hp.com/recycle](https://www.hp.com/recycle)

# **Tárgymutató**

#### **A**

adagolótálca helye [2](#page-7-0) állapotikonok [5](#page-10-0)

#### **B**

beágyazott webkiszolgáló hibaelhárítás, nem nyitható meg [36](#page-41-0) ismertetés [35](#page-40-0) megnyitás [35](#page-40-0) Webscan [71](#page-76-0) beolvasás a Webscan szolgáltatásból [71](#page-76-0)

#### **E**

elakadás megszüntetés [83](#page-88-0) érintkezők helye [3](#page-8-0) EWS. *Lásd:* beágyazott webkiszolgáló

#### **F**

ferde, hibaelhárítás nyomtatás [89](#page-94-0)

**G**

gombok, vezérlőpult [4](#page-9-0)

#### **H**

hálózati kapcsolat vezeték nélküli kapcsolat [21](#page-26-0) hálózatok beállítások megtekintése és nyomtatása [8](#page-13-0) csatlakozó ábrája [3](#page-8-0) hatósági nyilatkozatok [113](#page-118-0) hatósági típusazonosító szám [113](#page-118-0) vezeték nélküli készülékekre vonatkozó nyilatkozatok [115](#page-120-0) hibaelhárítás a készülék nem húzza be a papírokat az egyik tálcából [88](#page-93-0) beágyazott webkiszolgáló [36](#page-41-0) ferde oldalak [89](#page-94-0) HP Smart [82](#page-87-0) nyomtatás [98](#page-103-0) papíradagolási problémák [88](#page-93-0) tápellátás [99](#page-104-0) több lap behúzása [89](#page-94-0) hozzáférés hátulról ábra [3](#page-8-0)

**I** IP-cím nyomtató ellenőrzése [37](#page-42-0)

#### **J**

jótállás [105](#page-110-0)

#### **K**

környezet Környezeti termékkezelési program [118](#page-123-0) környezetvédelmi jellemzők [111](#page-116-0)

#### **L**

lapolvasás lapolvasási jellemzők [112](#page-117-0)

#### **M**

másolás jellemzők [112](#page-117-0) megtekintés hálózati beállítások [8](#page-13-0) műszaki adatok környezetvédelmi jellemzők [111](#page-116-0) lapolvasási jellemzők [112](#page-117-0)

másolási jellemzők [112](#page-117-0) nyomtatási jellemzők [112](#page-117-0)

#### **NY**

nyomtatás hibaelhárítás [98](#page-103-0) jellemzők [112](#page-117-0) Nyomtatás bárhonnan [46](#page-51-0) nyomtatószoftver (Windows) ismertetés [34](#page-39-0) megnyitás [33](#page-38-0), [34](#page-39-0) nyomtató vezérlőpanelje helye [2](#page-7-0)

#### **P**

papír adagolás hibaelhárítása [88](#page-93-0) elakadások megszüntetése [83](#page-88-0) ferde oldalak [89](#page-94-0) papíradagolási problémák, hibaelhárítás [88](#page-93-0) patronajtó helye [2](#page-7-0) patronok tippek [54](#page-59-0) patronzár, patron helye [2](#page-7-0)

### **R**

rendszerkövetelmények [111](#page-116-0)

### **S**

specifikációk rendszerkövetelmények [111](#page-116-0)

#### **SZ**

szoftver beolvasás [68](#page-73-0) Webscan [71](#page-76-0)

### **T**

tálcák adagolás hibaelhárítása [88](#page-93-0) helye [2](#page-7-0) papírelakadás megszüntetése [83](#page-88-0) papírszélesség-beállítók [2](#page-7-0) támogatott operációs rendszerek [111](#page-116-0) tápbemenet helye [3](#page-8-0) tápellátás hibaelhárítás [99](#page-104-0) több lap behúzása, hibaelhárítás [89](#page-94-0)

### **U**

újrahasznosítás tintapatronok [120](#page-125-0)

### **Ü**

ügyfélszolgálat jótállás [105](#page-110-0)

#### **V**

vezérlőpanel állapotikonok [5](#page-10-0) funkciók [4](#page-9-0) gombok [4](#page-9-0)

#### **W**

Webscan [71](#page-76-0) Windows rendszerkövetelmények [111](#page-116-0)